# **StorageTek SL8500**

Benutzerhandbuch

**E52183-03**

**Oktober 2015**

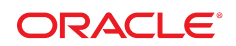

#### **StorageTek SL8500** Benutzerhandbuch

#### **E52183-03**

Copyright © 2015, Oracle und/oder verbundene Unternehmen. Alle Rechte vorbehalten.

Diese Software und zugehörige Dokumentation werden im Rahmen eines Lizenzvertrages zur Verfügung gestellt, der Einschränkungen hinsichtlich Nutzung und Offenlegung enthält und durch Gesetze zum Schutz geistigen Eigentums geschützt ist. Sofern nicht ausdrücklich in Ihrem Lizenzvertrag vereinbart oder gesetzlich geregelt, darf diese Software weder ganz noch teilweise in irgendeiner Form oder durch irgendein Mittel zu irgendeinem Zweck kopiert, reproduziert, übersetzt, gesendet, verändert, lizenziert, übertragen, verteilt, ausgestellt, ausgeführt, veröffentlicht oder angezeigt werden. Reverse Engineering, Disassemblierung oder Dekompilierung der Software ist verboten, es sei denn, dies ist erforderlich, um die gesetzlich vorgesehene Interoperabilität mit anderer Software zu ermöglichen.

Die hier angegebenen Informationen können jederzeit und ohne vorherige Ankündigung geändert werden. Wir übernehmen keine Gewähr für deren Richtigkeit. Sollten Sie Fehler oder Unstimmigkeiten finden, bitten wir Sie, uns diese schriftlich mitzuteilen.

Wird diese Software oder zugehörige Dokumentation an die Regierung der Vereinigten Staaten von Amerika bzw. einen Lizenznehmer im Auftrag der Regierung der Vereinigten Staaten von Amerika geliefert, dann gilt Folgendes:

U.S. GOVERNMENT END USERS: Oracle programs, including any operating system, integrated software, any programs installed on the hardware, and/or documentation, delivered to U.S. Government end users are "commercial computer software" pursuant to the applicable Federal Acquisition Regulation and agency-specific supplemental regulations. As such, use, duplication, disclosure, modification, and adaptation of the programs, including any operating system, integrated software, any programs installed on the hardware, and/or documentation, shall be subject to license terms and license restrictions applicable to the programs. No other rights are granted to the U.S. Government.

Diese Software oder Hardware ist für die allgemeine Anwendung in verschiedenen Informationsmanagementanwendungen konzipiert. Sie ist nicht für den Einsatz in potenziell gefährlichen Anwendungen bzw. Anwendungen mit einem potenziellen Risiko von Personenschäden geeignet. Falls die Software oder Hardware für solche Zwecke verwendet wird, verpflichtet sich der Lizenznehmer, sämtliche erforderlichen Maßnahmen wie Fail Safe, Backups und Redundancy zu ergreifen, um den sicheren Einsatz dieser Software oder Hardware zu gewährleisten. Oracle Corporation und ihre verbundenen Unternehmen übernehmen keinerlei Haftung für Schäden, die beim Einsatz dieser Software oder Hardware in gefährlichen Anwendungen entstehen.

Oracle und Java sind eingetragene Marken von Oracle und/oder ihren verbundenen Unternehmen. Andere Namen und Bezeichnungen können Marken ihrer jeweiligen Inhaber sein.

Intel und Intel Xeon sind Marken oder eingetragene Marken der Intel Corporation. Intel und Intel Xeon sind Marken oder eingetragene Marken der Intel Corporation. Alle SPARC-Marken werden in Lizenz verwendet und sind Marken oder eingetragene Marken der SPARC International, Inc. UNIX ist eine eingetragene Marke von The Open Group.

Diese Software oder Hardware und die Dokumentation können Zugriffsmöglichkeiten auf oder Informationen über Inhalte, Produkte und Serviceleistungen von Dritten enthalten. Sofern nicht ausdrücklich in einem Vertrag mit Oracle vereinbart, übernehmen die Oracle Corporation und ihre verbundenen Unternehmen keine Verantwortung für Inhalte, Produkte und Serviceleistungen von Dritten und lehnen ausdrücklich jegliche Art von Gewährleistung diesbezüglich ab. Sofern nicht ausdrücklich in einem Vertrag mit Oracle vereinbart, übernehmen die Oracle Corporation und ihre verbundenen Unternehmen keine Verantwortung für Verluste, Kosten oder Schäden, die aufgrund des Zugriffs oder der Verwendung von Inhalten, Produkten und Serviceleistungen von Dritten entstehen.

# Inhalt

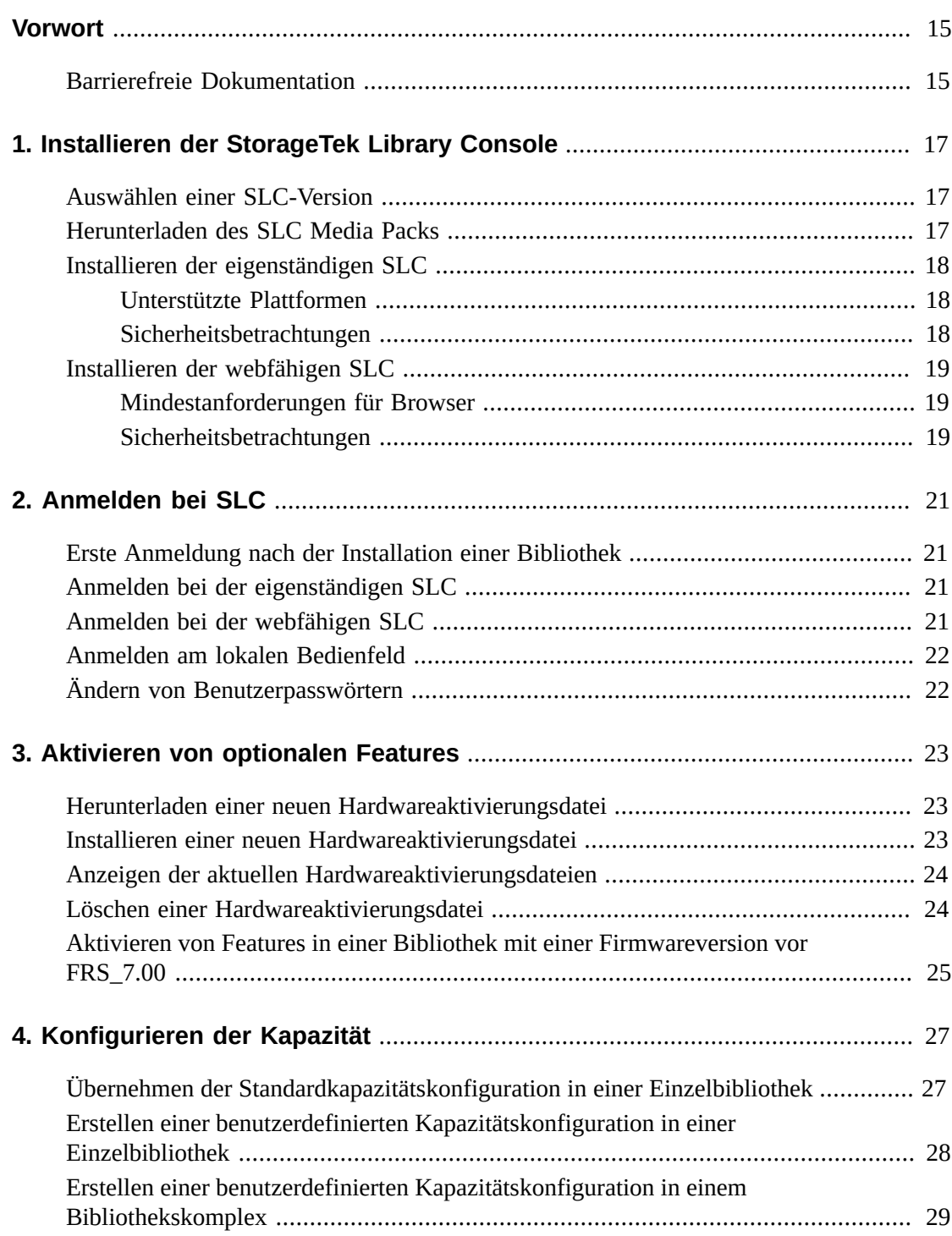

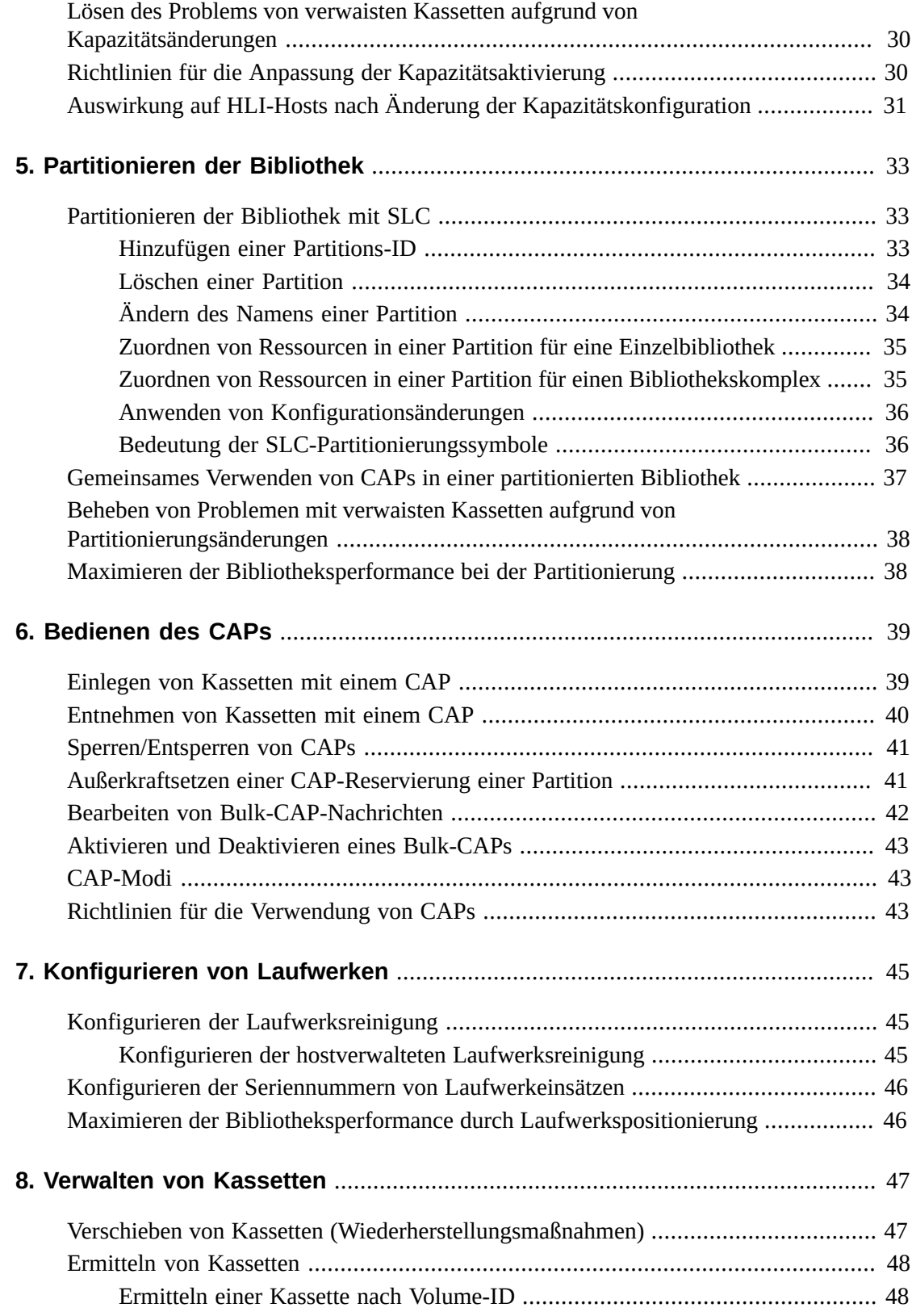

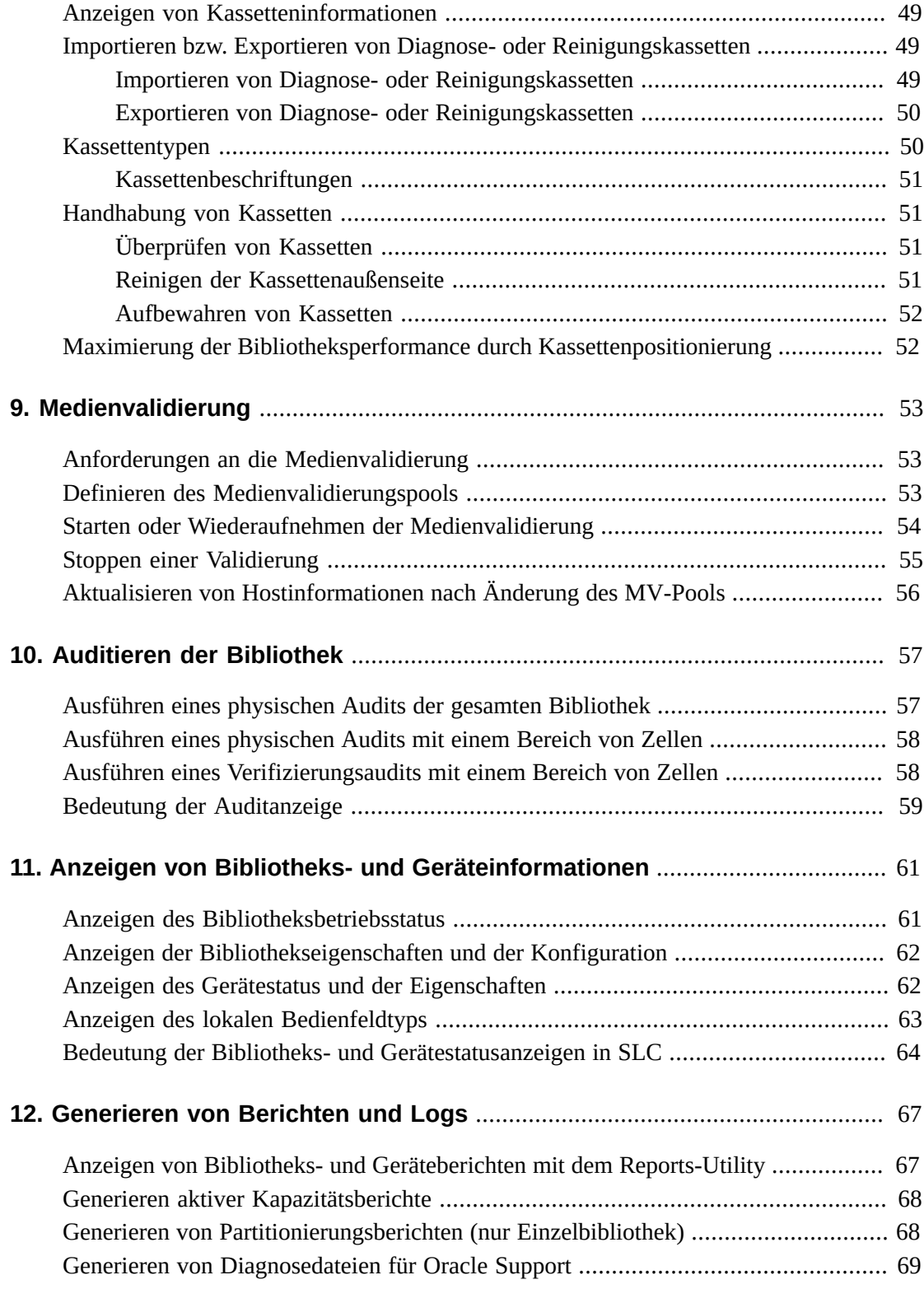

[Ermitteln von Kassetten anhand ihrer Adresse](#page-47-2) ................................................ [48](#page-47-2)

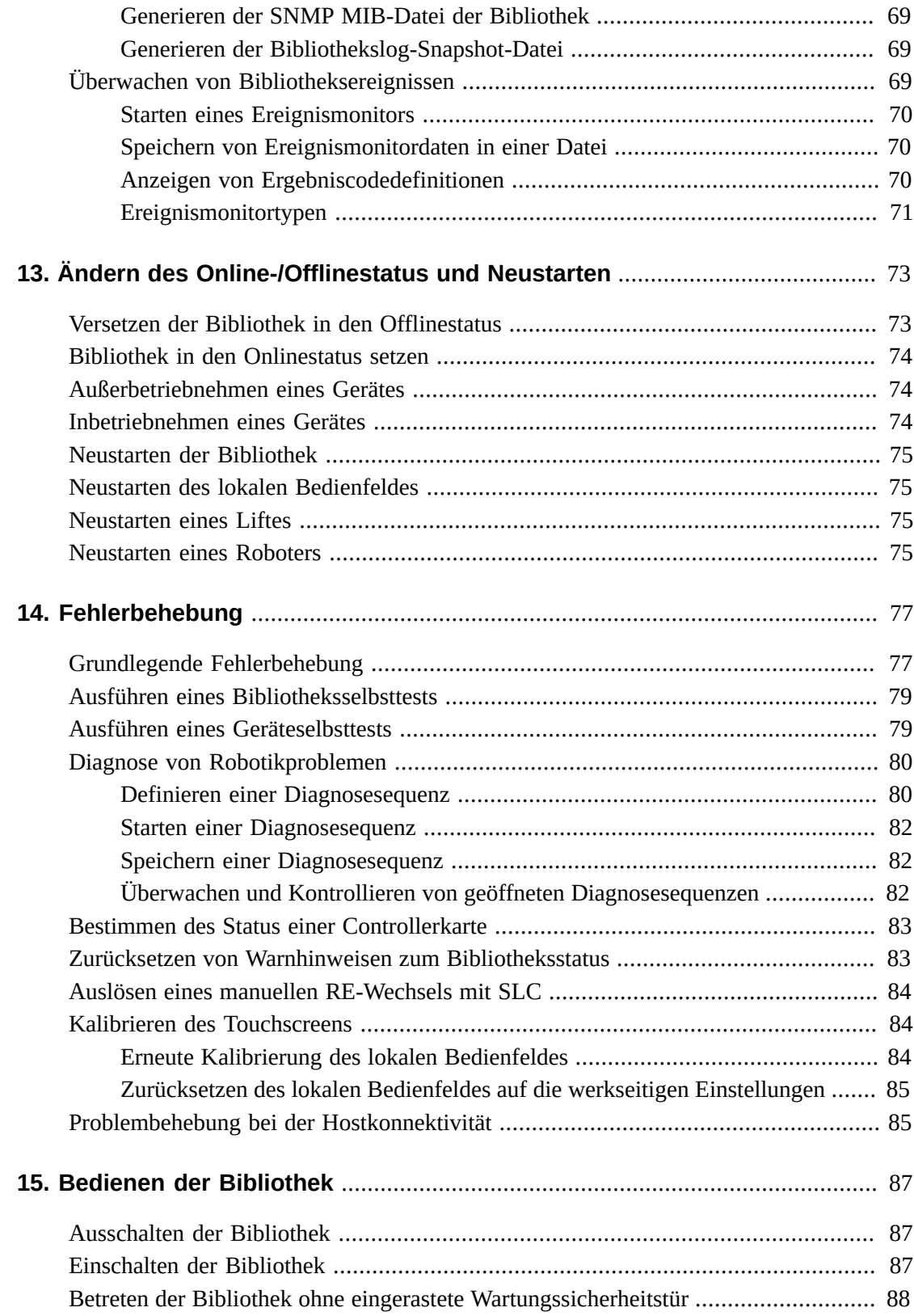

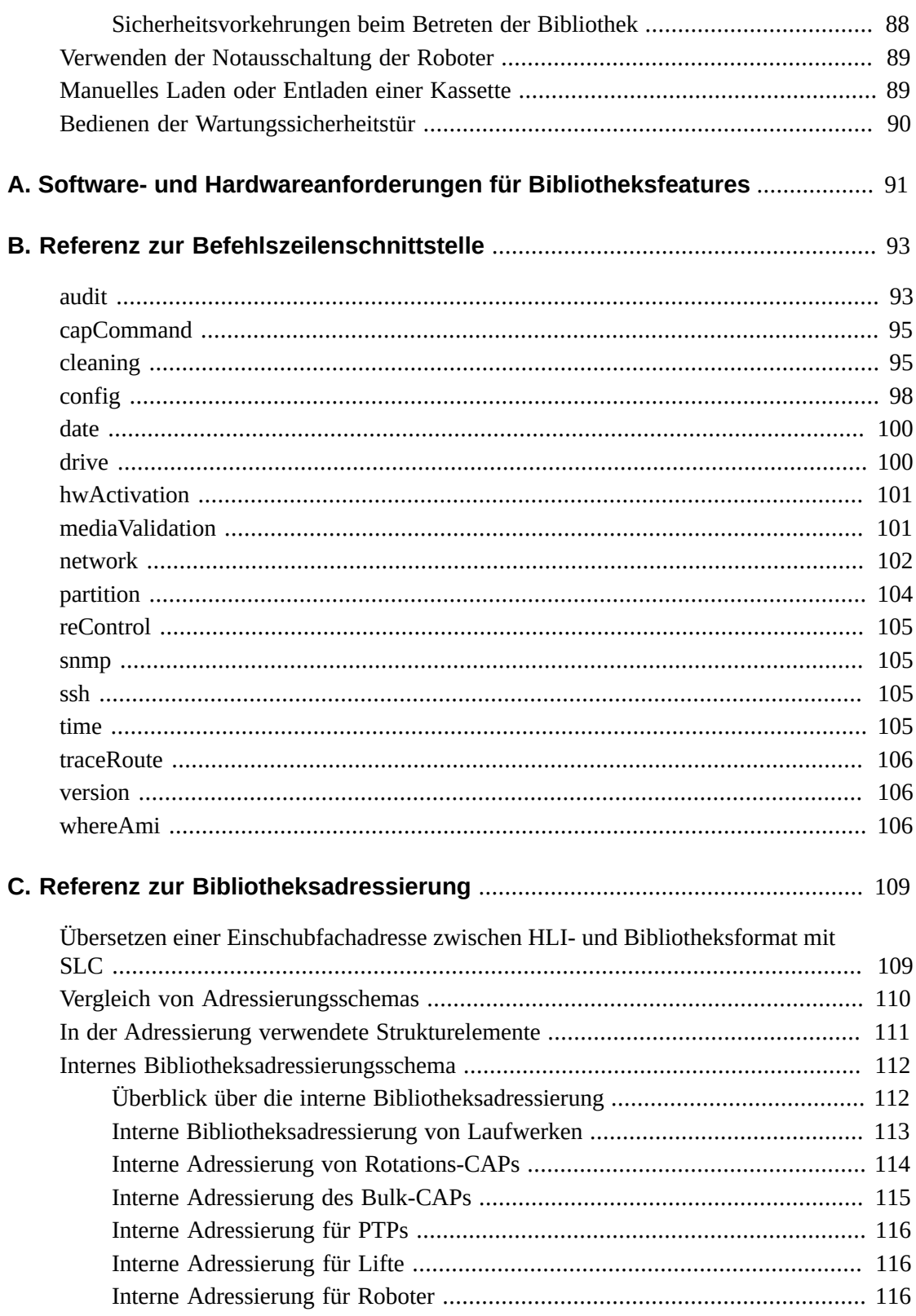

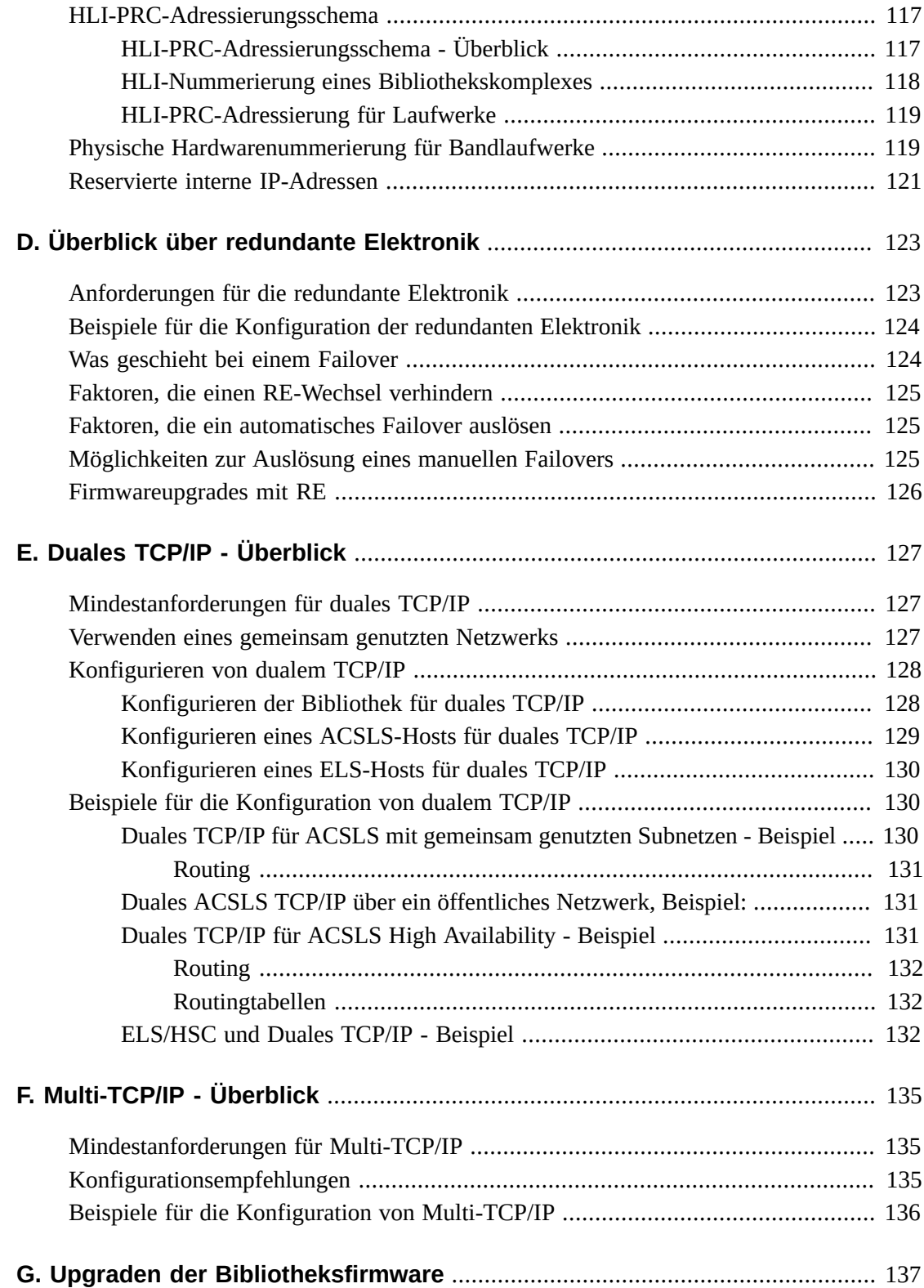

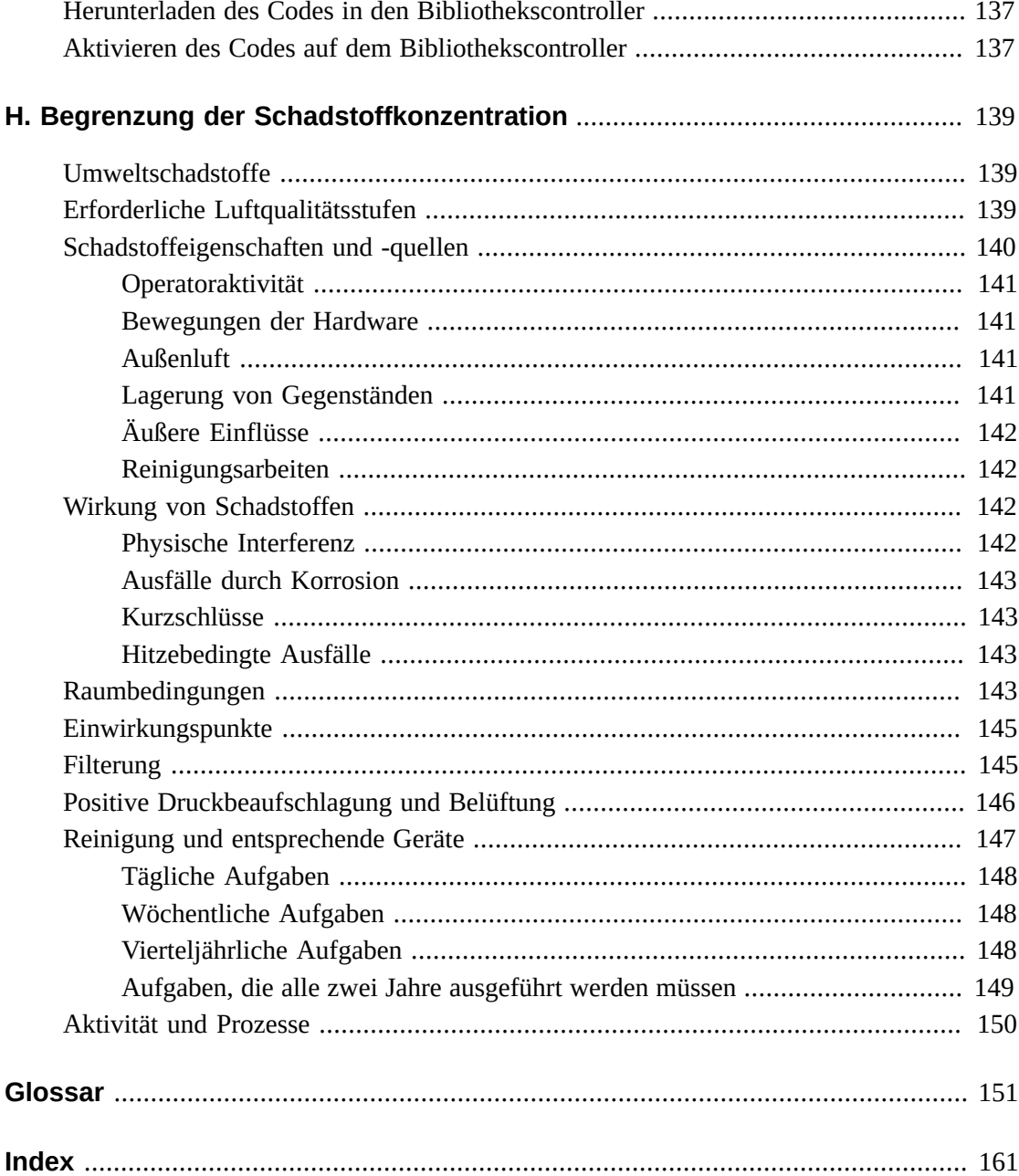

# **Abbildungen**

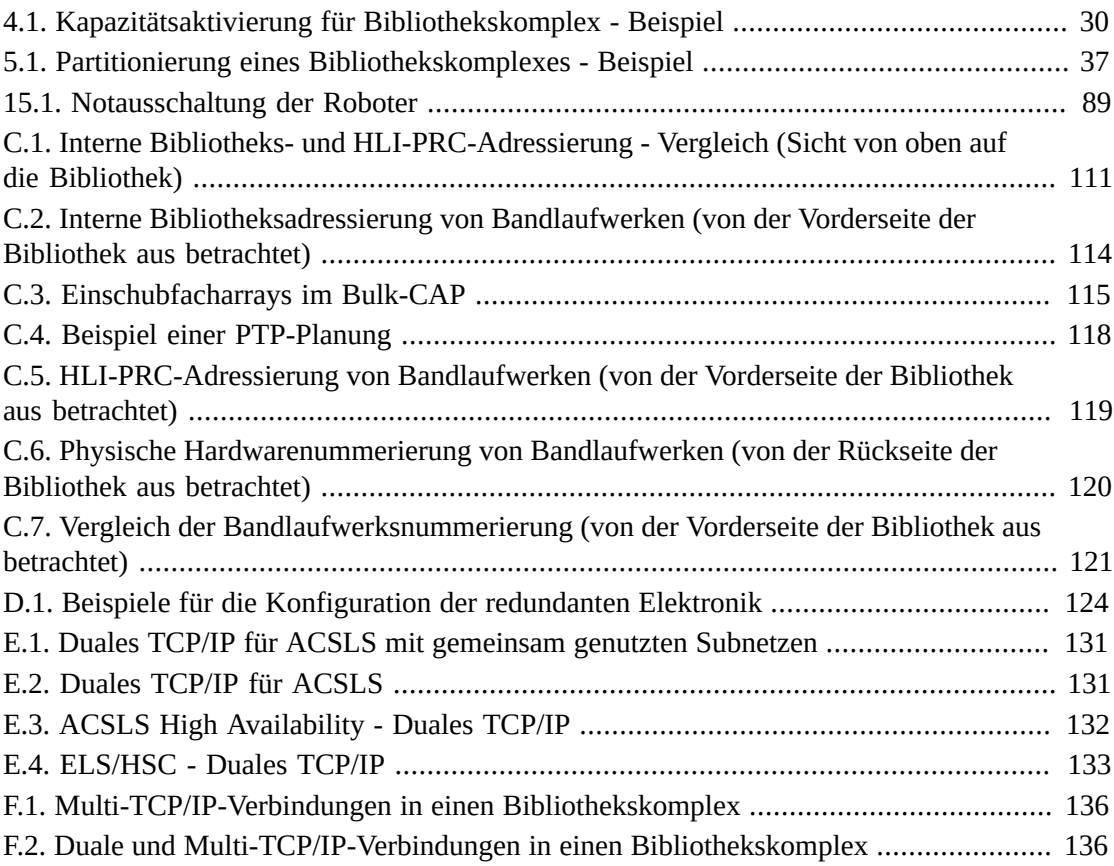

# **Tabellen**

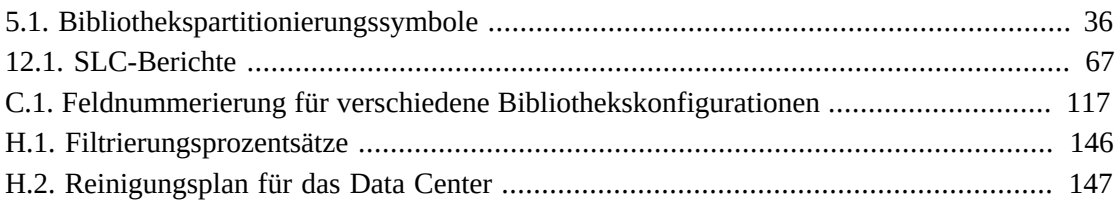

# <span id="page-14-0"></span>Vorwort

Das modulare Bibliothekssystem StorageTek SL8500 von Oracle ist eine Speicherlösung für Unternehmen, die eine vollautomatische Bandkassettenspeicherung und -entnahme bietet.

In diesem Handbuch wird davon ausgegangen, dass Sie mit den SL8500-Bibliotheksmodulen und -komponenten vertraut sind. Informationen zur Einführung und Planung finden Sie in *SL8500 - Planungs- und Übersichtshandbuch* unter:

[http://www.oracle.com/technetwork/documentation/tape-storage](http://www.oracle.com/technetwork/documentation/tape-storage-curr-187744.html)[curr-187744.html](http://www.oracle.com/technetwork/documentation/tape-storage-curr-187744.html)

# <span id="page-14-1"></span>**Barrierefreie Dokumentation**

Informationen über Eingabehilfen für die Dokumentation finden Sie auf der Oracle Accessibility Program-Webseite unter [http://www.oracle.com/pls/topic/lookup?](http://www.oracle.com/pls/topic/lookup?ctx=acc&id=docacc) [ctx=acc&id=docacc](http://www.oracle.com/pls/topic/lookup?ctx=acc&id=docacc).

#### **Zugang zum Oracle-Support**

Oracle-Kunden mit einem gültigen Oracle-Supportvertrag haben Zugriff auf elektronischem Support über My Oracle Support. Weitere Informationen erhalten Sie unter [http://www](http://www.oracle.com/pls/topic/lookup?ctx=acc&id=info) [.oracle.com/pls/topic/lookup?ctx=acc&id=info](http://www.oracle.com/pls/topic/lookup?ctx=acc&id=info) oder unter [http://www.oracle](http://www.oracle.com/pls/topic/lookup?ctx=acc&id=trs) [.com/pls/topic/lookup?ctx=acc&id=trs](http://www.oracle.com/pls/topic/lookup?ctx=acc&id=trs), falls Sie eine Hörbehinderung haben.

# <span id="page-16-0"></span>**Installieren der StorageTek Library Console**

Die Oracle StorageTek Library Console (SLC) ist eine GUI-Anwendung zur Konfiguration, Überwachung und Verwaltung der SL8500-Bandbibliothek.

#### **Hinweis:**

Kundendaten auf Bandkassetten sind nie für SLC oder die Bibliothek verfügbar. Die externe Datenschnittstelle der Bandlaufwerke ist von der Bibliotheksinfrastruktur getrennt.

- [Auswählen einer SLC-Version](#page-16-1)
- [Herunterladen des SLC Media Packs](#page-16-2)
- [Installieren der eigenständigen SLC](#page-17-0)
- [Installieren der webfähigen SLC](#page-18-0)

## <span id="page-16-1"></span>**Auswählen einer SLC-Version**

Sie können die Prozeduren in diesem Dokument mit jeder der folgenden SLC-Versionen durchführen, wenn keine anderen Angaben gemacht werden.

- **Eigenständig**: SLC wird entfernt von einem System ausgeführt, das über eine Netzwerkverbindung zu der Bibliothek verfügt.
- **Webfähig**: SLC ist auf einem Server installiert, sodass einzelne Clients mit einem Browser auf SLC zugreifen können.
- **Lokales Bedienfeld**: SLC ist im Voraus in der Bibliothek installiert, sodass Bibliotheksoperatoren direkt in der Bibliothek auf die meisten SLC-Funktionen zugreifen können.

# <span id="page-16-2"></span>**Herunterladen des SLC Media Packs**

Das Media Pack enthält den webfähigen SLC-Server, den webfähigen SLC-Client und die eigenständige SLC.

1. Gehen Sie zur Oracle Software Delivery Cloud unter:

#### <http://edelivery.oracle.com/>

- 2. Klicken Sie auf **Sign In/Register**.
- 3. Lesen Sie die Bestimmungen und Einschränkungen. Akzeptieren Sie diese.
- 4. Suchen Sie nach **SLC**, und wählen Sie dann **Oracle StorageTek Library Console**. Klicken Sie auf **Select Platform**.
- 5. Wählen Sie **GENERIC (All Platforms)**, und klicken Sie anschließend auf **Select**.
- 6. Stellen Sie sich, dass "Oracle StorageTek Library Console" unter "Selected Products" aufgeführt ist, und klicken Sie auf **Continue**.
- 7. Klicken Sie auf **Select Alternate Release**. Wählen Sie eine SLC-Version und klicken auf **Continue**.
- 8. Lesen Sie die Bestimmungen und Einschränkungen. Akzeptieren Sie diese, und klicken Sie auf **Continue**.
- 9. Speichern Sie die ZIP-Datei. Extrahieren Sie das Media Pack in das gewünschte Verzeichnis.

# <span id="page-17-0"></span>**Installieren der eigenständigen SLC**

- 1. Deinstallieren Sie alle vorherigen Versionen von SLC, bevor Sie die Aktualisierung vornehmen.
- 2. Laden Sie das eigenständige SLC-Media Pack herunter, und extrahieren Sie es (siehe ["Herunterladen des SLC Media Packs"\)](#page-16-2).
- 3. Wählen Sie die SLC-Installationsdatei für Ihr jeweiliges Betriebssystem (Informationen finden Sie im Media Pack Readme).
- 4. Prüfen Sie die Informationen. Klicken Sie auf **Next**.
- 5. Geben Sie an, wo SLC installiert werden soll. Klicken Sie auf **Next**.
- 6. Geben Sie an, wo die SLC-Verknüpfungssymbole erstellt werden sollen. Klicken Sie auf **Next**.

#### **Hinweis:**

Bei Solaris können Sie das Standard-Root-Verzeichnis nicht wählen. Oracle empfiehlt */u-sr/bin* oder ein ähnliches Verzeichnis.

- 7. Prüfen Sie, ob die Informationen korrekt sind. Klicken Sie auf **Install**.
- 8. Klicken Sie auf **Done**.

### <span id="page-17-1"></span>**Unterstützte Plattformen**

- Solaris 10 SPARC, Solaris 10 x86
- Windows Server 2008 SP2 64-Bit, Windows 2012 Enterprise Server
- Windows 7 SP1 64-Bit, Windows 8 64-Bit, Windows 8.1 64-Bit
- Oracle Unbreakable Linux 5 (2.6.18) 32-Bit
- <span id="page-17-2"></span>• SUSE Enterprise Linux 10.2 (2.6.16) 32-Bit

### **Sicherheitsbetrachtungen**

SLC ist über SSL mit der primären Bibliotheksschnittstelle (PLI) verbunden, sodass ein sicherer Kommunikationspfad zwischen der Bibliothek und der SLC-Sitzung

gewährleistet ist. Dadurch wird verhindert, dass nicht autorisierte Netzwerkbenutzer die Bibliotheksaktivitäten überwachen können.

## <span id="page-18-0"></span>**Installieren der webfähigen SLC**

Sie müssen nur webfähige SLC-Updates auf dem Server installieren. Sie können Updates für den webfähigen SLC-Server im laufenden Betrieb vornehmen. Nachdem die Updates installiert sind, werden sie automatisch heruntergeladen, sobald ein Client die Anwendung startet.

- 1. Laden Sie die WAR-Datei für den webfähigen SLC-Server herunter, und dekomprimieren Sie sie (siehe ["Herunterladen des SLC Media Packs"](#page-16-2)).
- 2. Stellen Sie die Datei auf dem Server bereit (hierzu wird auf die Readme-Datei des Media Packs verwiesen).

### <span id="page-18-1"></span>**Mindestanforderungen für Browser**

- Internet Explorer 8 (bei Windows 7: 64-Bit)
- <span id="page-18-2"></span>• Firefox 17.0.2 ESR (bei Windows 7: 64-Bit)

### **Sicherheitsbetrachtungen**

Die webfähige SLC-Software ist digital unterzeichnet, wodurch gewährleistet ist, dass sie von Oracle Corporation ausgegeben und seit ihrer Erstellung nicht geändert oder beschädigt wurde. Als Java Web Start-Prozess beinhaltet die webfähige SLC die von der Java 2- Plattform bereitgestellten Sicherheitsfunktionen.

#### **Wichtig:**

Sie sind für die Implementierung aller erforderlichen zusätzlichen Sicherheitssysteme verantwortlich, einschließlich Firewalls und Benutzerzugriff.

# **Anmelden bei SLC**

#### <span id="page-20-0"></span>**Hinweis:**

Melden Sie sich nach einem RE-Failover mit der IP-Adresse oder dem DNS-Alias des jetzt aktiven Bibliothekscontrollers (vorher der Standbycontroller) an.

- [Erste Anmeldung nach der Installation einer Bibliothek](#page-20-1)
- [Anmelden bei der eigenständigen SLC](#page-20-2)
- [Anmelden bei der webfähigen SLC](#page-20-3)
- [Anmelden am lokalen Bedienfeld](#page-21-0)
- [Ändern von Benutzerpasswörtern](#page-21-1)

# <span id="page-20-1"></span>**Erste Anmeldung nach der Installation einer Bibliothek**

- 1. Melden Sie sich mit der **admin**-Benutzer-ID bei SLC mit den ersten acht Zeichen des Aktivierungspasswortes an, das Ihnen von Oracle angegeben wurde.
- 2. Ändern Sie das **admin**-Passwort:
	- a. Wählen Sie **Tools > User Mgmt**
	- b. Füllen Sie die Passwortfelder aus.
	- c. Klicken Sie auf **Modify**.

## <span id="page-20-2"></span>**Anmelden bei der eigenständigen SLC**

- 1. Es gibt zwei Möglichkeiten, SLC auf Ihrem System zu starten:
	- Doppelklicken Sie auf das **SLC**-Desktopsymbol.
	- Wählen Sie **Start > RunSLConsole** oder **Launch > RunSLConsole**.
- 2. Geben Sie Ihre Anmeldeinformationen ein. Klicken Sie auf **Log on**.

# <span id="page-20-3"></span>**Anmelden bei der webfähigen SLC**

Zur Anmeldung mit einem Browser laden Sie Mozilla Firefox von [http://www](http://www.mozilla.com) [.mozilla.com](http://www.mozilla.com) herunter. Auf Solaris-Plattformen können Sie sich bei der webfähigen SLC auch über die Befehlszeile anmelden.

- 1. Ermitteln Sie den DNS-Alias oder die IP-Adresse des SLC-Servers.
- 2. Wählen Sie ein Anmeldeverfahren:

• **Befehlszeile**: Nur auf Solaris-Plattformen verfügbar. Geben Sie im Terminalfenster Folgendes ein:

**javaws http://**server\_ID**:**port\_ID**/opel/slc.jnlp**

• **Browser**: Auf Windows- oder Solaris-Plattformen verfügbar. Navigieren Sie in einem Browser auf dem Clientsystem zu der SLC Web Start-Anwendung:

**http://**server\_ID**:**port\_ID**/opel**

Hierbei gilt:

- server ID: Entweder die IP-Adresse oder der DNS-Alias des SLC-Servers.
- port ID: Port-ID der SLC-Anwendung, im Allgemeinen 8080.
- **opel**: Der Name (Context Root) der webfähigen SLC-Anwendung auf dem Server.
- 3. Klicken Sie auf **Launch Now**.
- 4. Geben Sie den Vorgang an, der für die Datei **slc.jnlp** vorgenommen werden soll. Wählen Sie eine der folgenden Optionen:
	- **Open with Java Web Start Launcher**, um SLC direkt zu starten.
	- **Save to Disk**, um die slc.jnlp-Datei auf Ihrem Client zu speichern und sich später bei der SLC anzumelden.
- 5. Wenn Sie sich das erste Mal bei der webfähigen SLC anmelden, füllen Sie das Dialogfeld zur digitalen Signatur aus (prüfen Sie den Herausgeber, und klicken Sie auf **Run**).
- 6. Geben Sie Ihre SLC-Anmeldeinformationen ein. Klicken Sie auf **Log on**.

# <span id="page-21-0"></span>**Anmelden am lokalen Bedienfeld**

Es kann immer nur ein Benutzer am lokalen Bedienfeld angemeldet sein.

- 1. Wenn auf dem Touchscreenfeld keine Informationen angezeigt werden, berühren Sie den Bildschirm an beliebiger Stelle, um den **Anmeldebildschirm** anzuzeigen.
- 2. Geben Sie Ihre Anmeldeinformationen ein.
- 3. Klicken Sie auf **Log on**.

# <span id="page-21-1"></span>**Ändern von Benutzerpasswörtern**

Es gibt eine feste Gruppe von Benutzer-IDs auf jeder Site: **admin** (Kundenadministrator), **service** (Oracle Support-Mitarbeiter) und **oem** (Außendiensttechniker eines anderen Herstellers). Jeder Benutzer-ID wird ein Satz Berechtigungen zugewiesen, der den Zugriff auf die Utilitys innerhalb von SLC bestimmt.

- 1. Melden Sie sich bei SLC mit dem zu ändernden Account an.
- 2. Wählen Sie **Tools > User Mgmt**
- 3. Füllen Sie folgende Felder aus: **Current Password**, **New Password** und **Retype Password**.
- 4. Klicken Sie auf **Modify**.

# **Aktivieren von optionalen Features**

<span id="page-22-0"></span>Mit Hardwareaktivierungsdateien können Sie optionale Features der Bibliothek, wie Kapazitätsupgrades und Partitionierung, aktivieren. Sie müssen eine Hardwareaktivierungsdatei für jedes erworbene Feature installieren.

- [Herunterladen einer neuen Hardwareaktivierungsdatei](#page-22-1)
- [Installieren einer neuen Hardwareaktivierungsdatei](#page-22-2)
- [Anzeigen der aktuellen Hardwareaktivierungsdateien](#page-23-0)
- [Löschen einer Hardwareaktivierungsdatei](#page-23-1)
- [Aktivieren von Features in einer Bibliothek mit einer Firmwareversion vor FRS\\_7.00](#page-24-0)

## <span id="page-22-1"></span>**Herunterladen einer neuen Hardwareaktivierungsdatei**

Verwenden Sie dieses Verfahren nur für Bibliotheken mit Firmwareversion FRS\_7.00 oder höher. Für Bibliotheken mit niedrigeren Firmwareversionen wird auf ["Aktivieren von](#page-24-0) [Features in einer Bibliothek mit einer Firmwareversion vor FRS\\_7.00"](#page-24-0) verwiesen.

1. Gehen Sie zur Oracle Software Delivery Cloud unter:

<http://edelivery.oracle.com/>

- 2. Klicken Sie auf **Sign In/Register**.
- 3. Lesen Sie die Bestimmungen und Einschränkungen. Akzeptieren Sie diese.
- 4. Suchen Sie nach SL8500, und wählen Sie dann die Hardwareaktivierungsdatei. Klicken Sie auf **Select Platform**.
- 5. Wählen Sie **GENERIC (All Platforms)**, und klicken Sie anschließend auf **Select**.
- 6. Prüfen Sie, ob die korrekte Hardwareaktivierungsdatei unter "Selected Products" aufgeführt ist, und klicken Sie dann auf **Continue**.
- 7. Wählen Sie das verfügbaren Release. Klicken Sie auf **Continue**.
- 8. Lesen Sie die Bestimmungen und Einschränkungen. Akzeptieren Sie diese, und klicken Sie auf **Continue**.
- 9. Speichern Sie die ZIP-Datei, und extrahieren Sie sie in das gewünschte Verzeichnis.

## <span id="page-22-2"></span>**Installieren einer neuen Hardwareaktivierungsdatei**

#### **Hinweis:**

Ab der Firmwareversion FRS\_8.31 und SLC 6.25 wird über eine einzige Partitionierungs-Hardwareaktivierungsdatei die Partitionierung über einen gesamten Bibliothekskomplex hinweg aktiviert.

- 1. Melden Sie sich mithilfe von SLC bei der Zielbibliothek an.
- 2. Wählen Sie **Tools > Hardware Activation**.
- 3. Klicken Sie auf die Registerkarte **Install Hardware Activation Keys**.
- 4. Navigieren Sie zu der Hardwareaktivierungsdatei.
- 5. Überprüfen Sie die Details der Hardwareaktivierungsdatei. Klicken Sie auf **Install**.
- 6. Stellen Sie sicher, dass die Aktivierungsdatei ordnungsgemäß installiert wurde (siehe ["Anzeigen der aktuellen Hardwareaktivierungsdateien"](#page-23-0)).

#### **Hinweis:**

Möglicherweise müssen Sie zusätzliche Aufgaben ausführen, um das neue Feature verwenden zu können (siehe Kapitel 4, *[Konfigurieren der Kapazität](#page-26-0)* und Kapitel 5, *[Partitionieren der Bibliothek](#page-32-0)*).

# <span id="page-23-0"></span>**Anzeigen der aktuellen Hardwareaktivierungsdateien**

#### **Hinweis:**

Über das Reports-Utility können Sie ein Log aller Hardwareaktivierungsaktivitäten anzeigen (siehe ["Anzeigen von Bibliotheks- und Geräteberichten mit dem Reports-Utility"\)](#page-66-1).

1. Melden Sie sich bei der Zielbibliothek an.

Ab der Firmwareversion FRS\_8.31 und SLC 6.25 werden alle Hardwareaktivierungsdateien für einen Bibliothekskomplex auf einem einzelnen Bildschirm angezeigt. Sie können sich bei einer beliebigen Bibliothek im Komplex anmelden.

- 2. Wählen Sie **Tools > Hardware Activation**.
- 3. Klicken Sie auf die Registerkarte **Current Hardware Activation Keys**.

## <span id="page-23-1"></span>**Löschen einer Hardwareaktivierungsdatei**

Das Löschen einer Hardwareaktivierungsdatei ist selten erforderlich und kann den Bibliotheksbetrieb beeinträchtigen. Zusätzlich installierte Hardwareaktivierungsdateien in einer Bibliothek führen nicht zu Problemen (wie beispielsweise Kapazitätsaktivierungsdateien, die die physische Kapazität der Bibliothek überschreiten).

- 1. Melden Sie sich mithilfe von SLC bei der Zielbibliothek an.
- 2. Wählen Sie **Tools > Hardware Activation**.
- 3. Klicken Sie auf die Registerkarte **Delete Hardware Activation Files**.
- 4. Wählen Sie die zu löschende Aktivierungsdatei.
- 5. Stellen Sie sicher, dass die korrekte Aktivierungsdatei ausgewählt ist, und klicken Sie auf **Delete**.

#### **Hinweis:**

Nach dem Löschen der Datei müssen Sie möglicherweise weitere Aufgaben ausführen (siehe ["Löschen einer Partition"](#page-33-0)).

# <span id="page-24-0"></span>**Aktivieren von Features in einer Bibliothek mit einer Firmwareversion vor FRS\_7.00**

Wenden Sie sich bei SL8500-Bibliotheken mit einer Firmwareversion vor FRS\_7.00 für die Aktivierung optionaler Features an Oracle Support. Verwenden Sie für die Firmwareversion FRS\_7.00 oder höher die unter ["Herunterladen einer neuen Hardwareaktivierungsdatei"](#page-22-1) beschriebenen Verfahren.

# **Konfigurieren der Kapazität**

#### <span id="page-26-0"></span>**Hinweis:**

In einer partitionierten Bibliothek wird die Kapazität vom Bibliothekscontroller automatisch zugewiesen. Sie können die Kapazität nur in einer nicht partitionierten Bibliothek konfigurieren.

- [Übernehmen der Standardkapazitätskonfiguration in einer Einzelbibliothek](#page-26-1)
- [Erstellen einer benutzerdefinierten Kapazitätskonfiguration in einer Einzelbibliothek](#page-27-0)
- [Erstellen einer benutzerdefinierten Kapazitätskonfiguration in einem Bibliothekskomplex](#page-28-0)
- [Lösen des Problems von verwaisten Kassetten aufgrund von Kapazitätsänderungen](#page-29-0)
- [Richtlinien für die Anpassung der Kapazitätsaktivierung](#page-29-1)
- [Auswirkung auf HLI-Hosts nach Änderung der Kapazitätskonfiguration](#page-30-0)

# <span id="page-26-1"></span>**Übernehmen der Standardkapazitätskonfiguration in einer Einzelbibliothek**

Wenn Sie in einer nicht partitionierten Einzelbibliothek mit einem einzelnen Host die Hardwareaktivierungsdatei installieren, kann die Bibliothek automatisch die Kapazität aktivieren.

Ab Firmware FRS\_8.31 wird die Kapazität über die Standardkonfiguration von den Laufwerken ausgehend aktiviert, bis die Kapazitätslizenz ausgeschöpft ist.

- 1. Um Konflikte zu vermeiden, koordinieren Sie die Konfiguration im Voraus mit anderen Bibliotheksbenutzern.
- 2. Wählen Sie im eigenständigen oder webfähigen SLC-Tool die Option **Tools > Select Active Cells**.
- 3. Klicken Sie auf die Registerkarte **Design By Library**.
- 4. Klicken Sie auf **Apply Default Capacity**.

#### **Hinweis:**

Durch das Übernehmen der Standardkapazität werden alle Laufwerke aus dem Medienvalidierungspool entfernt. Wie Sie die Laufwerke erneut hinzufügen, erfahren Sie unter ["Definieren des Medienvalidierungspools"](#page-52-2).

#### **Achtung:**

Wenn Warnungen ausgegeben werden, speichern Sie die Änderungen NICHT. Klicken Sie auf **Details >>**, und führen Sie dann die Wiederherstellungsschritte in den verwaisten Kassetten aus (siehe ["Verschieben von Kassetten \(Wiederherstellungsmaßnahmen\)"](#page-46-1)).

5. Konfigurieren Sie die Bibliothekshostanwendungen neu, um die Änderungen zu ermitteln (siehe dazu die Dokumentation der Hostsoftware).

# <span id="page-27-0"></span>**Erstellen einer benutzerdefinierten Kapazitätskonfiguration in einer Einzelbibliothek**

#### **Hinweis:**

Sie können auf **Refresh** klicken, um nicht gespeicherte Änderungen zu verwerfen und die letzte gespeicherte Konfiguration wiederherzustellen. Sie müssen die Konfiguration anwenden, um sie im Bibliothekscontroller zu speichern.

- 1. Um Konflikte zu vermeiden, koordinieren Sie die Konfiguration im Voraus mit anderen Bibliotheksbenutzern.
- 2. Wählen Sie im eigenständigen oder webfähigen SLC-Tool die Registerkarte **Tools > Select Active Cells > Design By Library**.
- 3. Wählen Sie Bereiche der Bibliothek aus den Dropdown-Listen. Danach wählen Sie **Add** (um den Bereich zu aktivieren) oder **Remove** (um den Bereich zu deaktivieren).
- 4. Wenn Sie die Konfiguration abgeschlossen haben, klicken Sie auf **Apply User Design**.

**Achtung:**

Wenn Warnungen ausgegeben werden, speichern Sie die Änderungen NICHT. Klicken Sie auf **Details >>**, und führen Sie dann die Wiederherstellungsschritte in den verwaisten Kassetten aus (siehe ["Verschieben von Kassetten \(Wiederherstellungsmaßnahmen\)"](#page-46-1)).

5. Konfigurieren Sie die Bibliothekshostanwendungen neu, um die Änderungen zu ermitteln (siehe dazu die Dokumentation der Hostsoftware).

### **Kapazitätssymbole für eine Einzelbibliothek**

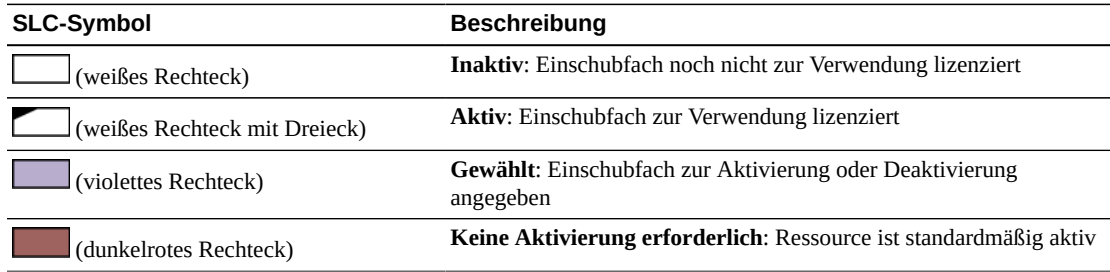

# <span id="page-28-0"></span>**Erstellen einer benutzerdefinierten Kapazitätskonfiguration in einem Bibliothekskomplex**

#### **Hinweis:**

Sie können auf **Refresh** klicken, um nicht gespeicherte Änderungen zu verwerfen und die letzte gespeicherte Konfiguration wiederherzustellen. Sie müssen die Konfiguration anwenden, um sie im Bibliothekscontroller zu speichern.

- 1. Um Konflikte zu vermeiden, koordinieren Sie die Konfiguration im Voraus mit anderen Bibliotheksbenutzern.
- 2. Wählen Sie im eigenständigen oder webfähigen SLC-Tool die Option **Tools > Active Cells**.

#### **Hinweis:**

Wenn Sie auf **Reset Capacity** klicken, werden die aktuelle Kapazitätskonfiguration und alle Laufwerke aus dem Medienvalidierungspool entfernt, sodass Sie ein neues benutzerdefiniertes Kapazitätsdesign erstellen müssen.

3. Wählen Sie Bereiche der Bibliothek (Sie können auf Schienen- oder Bibliothekstasten oder auf einzelne Bereiche klicken). Klicken Sie anschließend auf **Add** (zur Aktivierung) oder auf **Delete** (zur Deaktivierung).

Rote Bereiche weisen auf aktivierte Kapazität hin. Weiße Bereiche weisen auf inaktive Kapazität hin. Das kleinste Inkrement zur Kapazitätsaktivierung ist eine Viertelschiene mit maximal 16 Bereichen pro Bibliothek.

4. Wenn Sie die Konfiguration abgeschlossen haben, klicken Sie auf **Apply User Design**.

**Achtung:**

Wenn Warnungen ausgegeben werden, speichern Sie die Änderungen NICHT. Klicken Sie auf **Details >>**, und führen Sie dann die Wiederherstellungsschritte in den verwaisten Kassetten aus (siehe ["Verschieben von Kassetten \(Wiederherstellungsmaßnahmen\)"](#page-46-1)).

5. Konfigurieren Sie die Bibliothekshosts neu, um die Änderungen zu ermitteln (siehe dazu die Dokumentation der Hostsoftware).

## **Kapazitätssymbole für einen Bibliothekskomplex**

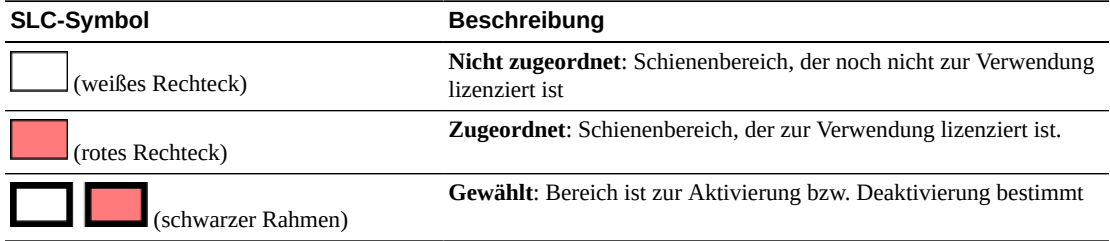

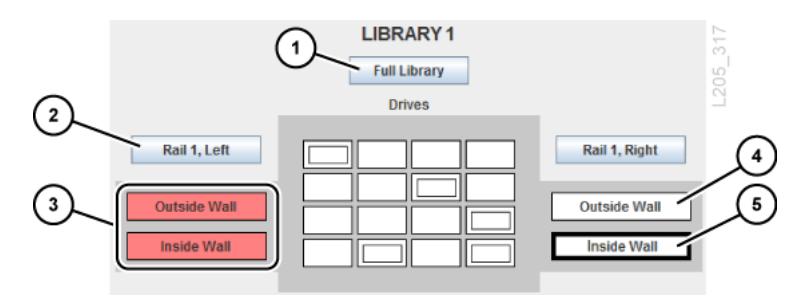

#### <span id="page-29-2"></span>**Abbildung 4.1. Kapazitätsaktivierung für Bibliothekskomplex - Beispiel**

#### **Abbildungslegende:**

- 1. Wählt die vollständige Bibliothek
- 2. Wählt eine halbe Schiene
- 3. Aktive halbe Schiene (rot gibt zugeordnete Kapazität an)
- 4. Inaktive Viertelschiene (weiß gibt nicht zugeordnete Kapazität an)
- 5. Gewählte inaktive Viertelschiene (durch dicken schwarzen Rahmen angegeben)

# <span id="page-29-0"></span>**Lösen des Problems von verwaisten Kassetten aufgrund von Kapazitätsänderungen**

Beim Ändern der aktiven Kapazität der Bibliothek kann es zu Fehlern aufgrund von verwaisten Kassetten kommen. Eine Kassette verwaist, wenn sie für den Host nicht mehr zugänglich ist.

Zur Lösung des Problems verwaister Kassetten können Sie:

- einen Bericht über verwaiste Kassetten generieren (siehe ["Generieren aktiver](#page-67-0) [Kapazitätsberichte"\)](#page-67-0)
- die Bibliothek auditieren (siehe Kapitel 10, *[Auditieren der Bibliothek](#page-56-0)*)
- Wiederherstellungssequenzen für eine Kassette ausführen (siehe ["Verschieben von](#page-46-1) [Kassetten \(Wiederherstellungsmaßnahmen\)"](#page-46-1))

Für partitionierte Bibliotheken wird auf ["Beheben von Problemen mit verwaisten Kassetten](#page-37-0) [aufgrund von Partitionierungsänderungen"](#page-37-0) verwiesen.

## <span id="page-29-1"></span>**Richtlinien für die Anpassung der Kapazitätsaktivierung**

- Wählen Sie Speicherressourcen in den größtmöglichen Blöcken (Schienen, Bibliotheksseiten oder Bibliothekswände). Vermeiden Sie es, einzelne Laufwerke und Speicherarrays zu wählen.
- Aktivieren Sie für optimalen Zugriff auf Laufwerke die inneren und äußeren Bibliothekswände gemeinsam, und aktivieren Sie Speichereinschubfächer, die sich in der Nähe der Bandlaufwerke befinden.
- Wird ein schneller Import und Export von Kassetten priorisiert, aktivieren Sie Speichereinschubfächer in der Nähe der Kassettenzugangsports (Cartridge Access Ports, CAPs).
- Vermeiden Sie es, ein Einschubfach zu deaktivieren, das eine Kassette enthält, oder eine Kassette manuell in ein inaktives Einschubfach zu bewegen. Dies führt zu einer verwaisten Kassette.

# <span id="page-30-0"></span>**Auswirkung auf HLI-Hosts nach Änderung der Kapazitätskonfiguration**

Initiieren Sie nach dem Ändern der Kapazitätskonfiguration ein Audit über die Hostsoftware.

Nach dem Aktivieren der Kapazität wird die betroffene Bibliothek vorübergehend offline und anschließend wieder online gesetzt. Im Offlinemodus nimmt die Bibliothek keine neuen eingehenden Hostjobs an, schließt jedoch bereits angenommene Jobs ab. Es ist nicht erforderlich, den HLI-Host zu trennen und neu anzumelden.

Der Bibliothekscontroller benachrichtigt Hosts über eine asynchrone Meldung, dass die Bibliothekskonfiguration geändert wurde. ACSLS-Hosts müssen ein Audit für eine nicht partitionierte Bibliothek durchführen, um Informationen über die neue Kapazität zu ermitteln. Hosts können Vorgänge während eines Audits weiterhin verarbeiten.

# **Partitionieren der Bibliothek**

<span id="page-32-0"></span>Bei der Bibliothekspartitionierung werden Bibliotheksressourcen (Laufwerke, Einschubfächer und Bulk-CAPs) für den ausschließlichen Gebrauch durch einen bestimmten Host reserviert. Die Partitionierung ist ein optionales Feature, das über eine Hardwareaktivierungsdatei aktiviert wird (siehe Kapitel 3, *[Aktivieren von optionalen](#page-22-0) [Features](#page-22-0)*).

Wenn Sie einer Partition Einschubfächer zuordnen, werden diese vom Bibliothekscontroller automatisch aktiviert. Stellen Sie sicher, dass Sie für Ihren Partitionierungsentwurf genügend Kapazität erwerben. Partitionen können nicht-fortlaufend sein.

#### **Hinweis:**

Rotations-CAPs sind eine gemeinsam genutzte Bibliotheksressource. Sie können sie daher nicht einer Partition zuordnen (siehe ["Gemeinsames Verwenden von CAPs in einer partitionierten Bibliothek"\)](#page-36-0).

- [Partitionieren der Bibliothek mit SLC](#page-32-1)
- [Gemeinsames Verwenden von CAPs in einer partitionierten Bibliothek](#page-36-0)
- [Beheben von Problemen mit verwaisten Kassetten aufgrund von](#page-37-0) [Partitionierungsänderungen](#page-37-0)
- [Maximieren der Bibliotheksperformance bei der Partitionierung](#page-37-1)

# <span id="page-32-1"></span>**Partitionieren der Bibliothek mit SLC**

#### **Hinweis:**

Änderungen der Partitionierung werden erst wirksam, wenn Sie die Änderungen mit der Registerkarte **Commit** übernehmen. Um nicht festgeschriebene Änderungen zu verwerfen, klicken Sie auf **Refresh**.

- [Hinzufügen einer Partitions-ID](#page-32-2)
- [Ändern des Namens einer Partition](#page-33-1)
- [Löschen einer Partition](#page-33-0)
- [Zuordnen von Ressourcen in einer Partition für eine Einzelbibliothek](#page-34-0)
- [Zuordnen von Ressourcen in einer Partition für einen Bibliothekskomplex](#page-34-1)
- [Anwenden von Konfigurationsänderungen](#page-35-0)

### <span id="page-32-2"></span>**Hinzufügen einer Partitions-ID**

1. Stoppen Sie alle Hostvorgänge.

- 2. Wählen Sie die Registerkarte **Tools > Partitions > Summary (Step 2)**.
- 3. Klicken Sie im Bereich "Partition Allocation Summary" auf **Add Partition**.
- 4. Wählen Sie eine Partitions-ID aus der Dropdown-Liste, und geben Sie einen Partitionsnamen ein. Partitions-IDs müssen nicht fortlaufend sein.
- 5. Klicken Sie auf **OK**.
- 6. Fahren Sie bei einer Einzelbibliothek mit dem Schritt ["Zuordnen von Ressourcen in einer](#page-34-0) [Partition für eine Einzelbibliothek"](#page-34-0) fort.

Fahren Sie bei einem Bibliothekskomplex mit dem Schritt ["Zuordnen von Ressourcen in](#page-34-1) [einer Partition für einen Bibliothekskomplex"](#page-34-1) fort.

## <span id="page-33-0"></span>**Löschen einer Partition**

Wenn Sie eine Partition löschen, werden alle Ressourcen, die der Partition zugewiesen sind, als verfügbar markiert, werden alle Hostverbindungen für die Partition gelöscht und wird die Partitions-ID gelöscht.

- 1. Verschieben Sie gültige Datenkassetten aus der Partition, die Sie löschen (siehe ["Verschieben von Kassetten \(Wiederherstellungsmaßnahmen\)"\)](#page-46-1).
- 2. Stoppen Sie alle Hostvorgänge.
- 3. Wählen Sie die Registerkarte **Tools > Partitions > Summary (Step 2)**.
- 4. Wählen Sie in der Tabelle "Partition Allocation Summary" die zu löschende Partition.
- 5. Klicken Sie auf **Delete Partition**.
- 6. Klicken Sie bei einer Einzelbibliothek auf die Registerkarte **Design by Library (Step 3)**. Klicken Sie anschließend auf **Verify**.

#### **Achtung:**

Wenn Warnungen angezeigt werden, klicken Sie auf **Details >>** und führen Wiederherstellungsmaßnahmen für die verwaisten Kassetten durch (siehe ["Verschieben von](#page-46-1) [Kassetten \(Wiederherstellungsmaßnahmen\)"\)](#page-46-1). Danach prüfen Sie den Entwurf erneut.

Bei einem Bibliothekskomplex findet die Prüfung automatisch statt.

7. Wenn keine Warnmeldungen angezeigt werden, gehen Sie zu Schritt ["Anwenden von](#page-35-0) [Konfigurationsänderungen"](#page-35-0).

### <span id="page-33-1"></span>**Ändern des Namens einer Partition**

- 1. Wählen Sie die Registerkarte **Tools > Partitions > Summary (Step 2)**.
- 2. Wählen Sie in der Tabelle "Partition Allocation Summary" die zu ändernde Partition.
- 3. Klicken Sie auf **Modify Partition**.
- 4. Geben Sie den Partitionsnamen ein. Klicken Sie auf **OK**.
- 5. Fahren Sie mit ["Anwenden von Konfigurationsänderungen"](#page-35-0) fort.

### <span id="page-34-0"></span>**Zuordnen von Ressourcen in einer Partition für eine Einzelbibliothek**

- 1. Wählen Sie die Registerkarte **Tools > Partitions > Design by Library (Step 3)**.
- 2. Wählen Sie eine Partitions-ID aus der Dropdown-Liste.
- 3. Wählen Sie die Bereiche der Bibliothek über die Dropdown-Listen. Klicken Sie auf **Add** (zum Zuordnen) oder auf **Remove** (zum Aufheben der Zuordnung).

#### **Hinweis:**

Sie können einer Partition Bulk-CAPs zuordnen. Bulk-CAPs sind die größeren Rechtecke am Ende jeder Schiene. Ein "S" gibt einen gemeinsam verwendeten CAP an.

- 4. Um die Partition noch genauer zu definieren, wählen Sie **Remove Array** oder **Add Array** aus der zweiten Dropdown-Liste. Klicken Sie anschließend auf die zu ändernden Laufwerke, Arrays oder Bulk-CAPs.
- 5. Wiederholen Sie die Schritte 2 bis 4 für jede Partitions-ID einzeln.

#### **Hinweis:**

Um die Zuordnung einer Ressource von einer Partition zu einer anderen zu ändern, müssen Sie die Ressource aus der anfänglichen Partition entfernen, bevor Sie sie neu zuordnen.

6. Klicken Sie nach Abschluss des Partitionsentwurfs auf **Verify**.

#### **Achtung:**

Wenn Warnungen angezeigt werden, klicken Sie auf **Details >>** und führen Wiederherstellungsmaßnahmen für die verwaisten Kassetten durch (siehe ["Verschieben von](#page-46-1) [Kassetten \(Wiederherstellungsmaßnahmen\)"\)](#page-46-1). Danach prüfen Sie den Entwurf erneut.

7. Wenn keine Warnmeldungen angezeigt werden, gehen Sie zu Schritt ["Anwenden von](#page-35-0) [Konfigurationsänderungen"](#page-35-0).

### **Spezifikationen für die Partitionierung einer Einzelbibliothek**

- Bis zu acht Partitionen.
- Die kleinste Einschubfacheinheit beträgt ein Array.
- Die kleinste Laufwerkeinheit beträgt ein Laufwerk.

### <span id="page-34-1"></span>**Zuordnen von Ressourcen in einer Partition für einen Bibliothekskomplex**

- 1. Wählen Sie die Registerkarte **Tools > Partitions > Design (Step 3)**.
- 2. Wählen Sie eine Partition aus den Optionen oben links (wenn keine Partitionen vorhanden sind, wird auf ["Hinzufügen einer Partitions-ID"](#page-32-2) verwiesen).
- 3. Wählen Sie Bibliotheksressourcen. Sie können auf die Schaltfläche "Rail" oder "Library" oder auf einzelne Bereiche klicken.

#### **Hinweis:**

Sie können einer Partition Bulk-CAPs zuordnen. Bulk-CAPs sind die größeren Rechtecke am Ende jeder Schiene. Ein "S" gibt einen gemeinsam verwendeten CAP an.

- 4. Klicken Sie auf **Add** (zum Zuordnen) oder auf **Delete** (zum Aufheben der Zuordnung).
- 5. Wiederholen Sie die Schritte 2 bis 5 für jede Partition einzeln.

#### **Hinweis:**

Um die Zuordnung einer Ressource von einer Partition zu einer anderen zu ändern, müssen Sie die Ressource aus der anfänglichen Partition entfernen, bevor Sie sie neu zuordnen.

6. Fahren Sie mit ["Anwenden von Konfigurationsänderungen"](#page-35-0) fort.

# **Spezifikationen für die Partitionierung eines Bibliothekskomplexes**

- Bis zu 16 Partitionen insgesamt, maximal acht pro Bibliothek.
- Die kleinste Einschubfacheinheit beträgt eine Viertelschiene (Beispiel: die Innenwand der Schiene 1 auf der rechten Seite der Bibliothek)
- Die kleinste Laufwerkeinheit beträgt ein Laufwerk.
- Partitionsgrenzen können über Durchgangsports (PTPs) hinweg festgelegt werden.

### <span id="page-35-0"></span>**Anwenden von Konfigurationsänderungen**

Änderungen an der Partitionskonfiguration werden erst nach Abschluss dieser Verfahren vorgenommen.

- 1. Um Konfigurationskonflikte zu vermeiden, sollten Sie die Bibliothek für andere Benutzer sperren und alle Hostvorgänge stoppen, bevor Sie Partitionsänderungen anwenden.
- 2. Wählen Sie die Registerkarte **Commit (Step 4)**.
- 3. Klicken Sie auf **Apply**.

#### **Achtung:**

Wenn Warnungen ausgegeben werden, speichern Sie die Änderungen NICHT. Klicken Sie auf **Details >>**. Führen Sie anschließend Wiederherstellungsmaßnahmen an den verwaisten Kassetten durch (siehe ["Verschieben von Kassetten \(Wiederherstellungsmaßnahmen\)"\)](#page-46-1).

4. Aktualisieren Sie alle betroffenen Hostanwendungen, um die Änderungen zu ermitteln (siehe dazu die Dokumentation der Hostsoftware).

### <span id="page-35-2"></span><span id="page-35-1"></span>**Bedeutung der SLC-Partitionierungssymbole**

#### **Tabelle 5.1. Bibliothekspartitionierungssymbole**

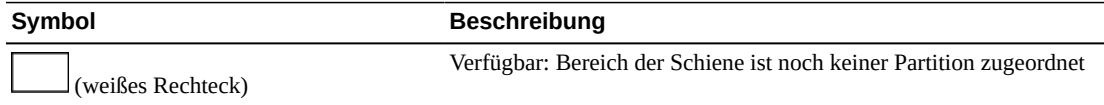
| Symbol                                            | <b>Beschreibung</b>                                                                                                    |
|---------------------------------------------------|----------------------------------------------------------------------------------------------------|
| (farbiges Rechteck)                               | <b>Zugeordnet:</b> Bereich der Schiene ist einer Partition zugeordnet                                                                                                    |
| (weißes Rechteck mit S)                           | Gemeinsam genutzter Bulk-CAP                                                                                                    |
| Nur Partitionierung eines<br>Bibliothekskomplexes | Gewählt: Bereich ist zur Änderung gewählt. Wenn Sie auf "Add"<br>klicken, wird der Bereich einer Partition zugeordnet. Wenn Sie auf<br>"Delete" klicken, wird der Bereich für andere Partitionen verfügbar. |
| (dicker schwarzer Rahmen)                         |                                                                                                    |

**Abbildung 5.1. Partitionierung eines Bibliothekskomplexes - Beispiel**

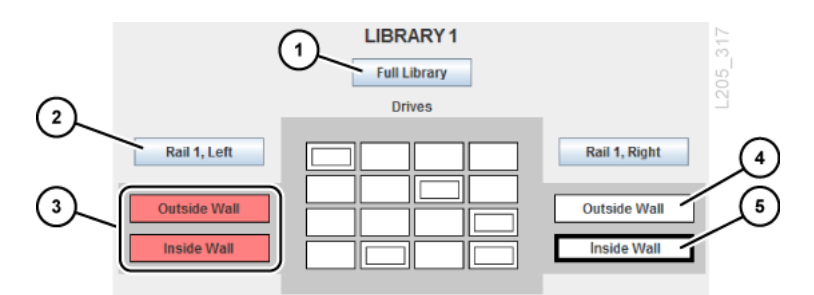

#### **Abbildungslegende:**

- 1. Wählt die vollständige Bibliothek
- 2. Wählt eine halbe Schiene
- 3. Roter Partition zugeordnete halbe Schiene
- 4. Verfügbare Viertelschiene
- 5. Gewählte Viertelschiene (durch dicken schwarzen Rahmen angegeben)

# <span id="page-36-0"></span>**Gemeinsames Verwenden von CAPs in einer partitionierten Bibliothek**

In einer partitionierten Bibliothek können CAPs von den Hosts gemeinsam genutzt werden. Jeder Host kann den CAP nach Bedarf zur alleinigen Nutzung reservieren und ihn wieder freigeben, sobald kein Bedarf mehr vorhanden ist. Ein Host kann einen CAP reservieren, wenn dieser leer, geschlossen, gesperrt und von keiner anderen Partition reserviert ist. Der CAP-Modus zum automatischen Einlegen ist in partitionierten Bibliotheken deaktiviert, da er das Reservierungssystem beeinträchtigt (siehe [Modus zum automatischen Einlegen\)](#page-42-0).

Wenn die Partition die CAP-Reservierung nicht freigibt und Sie den Einlegeoder Entnahmebefehl in ACSLS oder ELS nicht beenden können, muss ein Bibliotheksadministrator die Reservierung außer Kraft setzen (siehe ["Außerkraftsetzen einer](#page-40-0) [CAP-Reservierung einer Partition"\)](#page-40-0).

# <span id="page-37-0"></span>**Beheben von Problemen mit verwaisten Kassetten aufgrund von Partitionierungsänderungen**

In partitionierten Bibliotheken befindet sich eine verwaiste Kassette in einem Einschubfach, das dem ursprünglichen Host nicht zugeordnet ist. Kassetten können beim Ändern der Größe einer Partition, beim Löschen einer Partition oder beim Verschieben in Einschubfächer oder Laufwerke, die keiner Partition zugeordnet sind, verwaisen.

In einer partitionierten Bibliothek können verwaiste Kassetten Datenverluste verursachen. Ein Host, der in seiner Partition auf eine verwaiste Kassette stößt, behandelt diese möglicherweise als Scratch-Datenträger und überschreibt die darauf befindlichen Daten.

Sobald eine verwaiste Kassette erkannt wird, werden Sie von SLC gewarnt. So beheben Sie das Problem verwaister Kassetten:

- Generieren Sie einen Bericht über verwaiste Kassetten (siehe ["Generieren aktiver](#page-67-0) [Kapazitätsberichte"\)](#page-67-0)
- Auditieren Sie die Bibliothek (siehe Kapitel 10, *[Auditieren der Bibliothek](#page-56-0)*)
- Führen Sie eine Wiederherstellungssequenz für die Kassette aus (siehe ["Verschieben von](#page-46-0) [Kassetten \(Wiederherstellungsmaßnahmen\)"](#page-46-0))

# **Maximieren der Bibliotheksperformance bei der Partitionierung**

- Partitionieren Sie Speichereinschubfächer in den größtmöglichen Blöcken (Schienen, Bibliotheksseiten oder Bibliothekswände). Partitionieren Sie ganze Bibliotheksschienen, um die Verwendung von Liften zu minimieren. Grenzen Sie in einem Bibliothekskomplex Partitionen auf eine Bibliothek ein, um die Verwendung von PTPs zu minimieren.
- Aktivieren Sie für einen optimalen Zugriff auf Laufwerke Innen- und Außenwände der Bibliothek gemeinsam.
- Vermeiden Sie es, einzelne Laufwerke und Speichereinschubfach-Arrays zu partitionieren. Sie sollten Ressourcen nur dann einzeln auswählen bzw. deren Auswahl aufheben, wenn Sie eine Kapazität optimieren müssen, die bereits grob in größeren Blöcken definiert wurde.
- Partitionieren Sie Speichereinschubfächer nahe an den CAPs, um die Einlege- und Entnahmevorgänge zu beschleunigen. Partitionieren Sie zwecks schnellerem Zugriff auf gespeicherte Daten Speichereinschubfächer nahe an den Laufwerken.

# **Bedienen des CAPs**

Mithilfe von Kassettenzugriffsports (Cartridge Access Ports, CAPs) werden Kassetten eingelegt bzw. entnommen. Es gibt zwei CAP-Typen: Bulk-CAPs und Rotations-CAPs. Einen Überblick über die CAP-Typen finden Sie in *SL8500 - Planungs- und Übersichtshandbuch*.

- [Einlegen von Kassetten mit einem CAP](#page-38-0)
- [Entnehmen von Kassetten mit einem CAP](#page-39-0)
- [Sperren/Entsperren von CAPs](#page-40-1)
- [Außerkraftsetzen einer CAP-Reservierung einer Partition](#page-40-0)
- [Bearbeiten von Bulk-CAP-Nachrichten](#page-41-0)
- [Aktivieren und Deaktivieren eines Bulk-CAPs](#page-42-1)
- [CAP-Modi](#page-42-2)
- [Richtlinien für die Verwendung von CAPs](#page-42-3)

### **Siehe auch**

• ["Gemeinsames Verwenden von CAPs in einer partitionierten Bibliothek"](#page-36-0)

## <span id="page-38-0"></span>**Einlegen von Kassetten mit einem CAP**

CAP-Magazine können herausgenommen werden. Sie können Kassetten in beliebiger Reihenfolge in ein beliebiges Magazineinschubfach mit nach unten weisendem Nabenantrieb und zu Ihnen zeigender Kassettenbeschriftung einlegen.

#### **Achtung:**

CAP-Magazine müssen beim Laden von Kassetten aufrecht stehen. Wenn Sie das CAP-Magazin beim Laden von Kassetten auf den Rücken drehen, kann es aufgrund einer falschen Kassettenausrichtung zu Roboterfehlern kommen.

#### **Achtung:**

Um eine Beschädigung des Geräts zu vermeiden, öffnen oder schließen Sie den CAP nicht zwangsweise. Legen Sie keine nicht beschrifteten Kassetten ein, und achten Sie darauf, die Kassetten richtig herum einzulegen.

- 1. Initiieren Sie den Einlegevorgang am Host (siehe Dokumentation zur Hostsoftware).
- 2. Wenn die Anzeige zum Entsperren aufleuchtet, drücken Sie die **CAP**-Taste.
- 3. Legen Sie die Kassetten mit nach unten weisendem Nabenantrieb und zu Ihnen zeigendem Barcode ein.
- 4. Wenn Sie einen Bulk-CAP verwenden, schließen Sie die CAP-Tür und drücken die **CAP**-Taste.

Wenn Sie einen Rotations-CAP verwenden, drücken Sie die **CAP**-Taste, um den CAP zu schließen.

Die Bibliothek verschiebt die Kassette vom CAP in ein Speichereinschubfach, notiert die Position der Kassette und sendet die Position an den Host. Wenn der CAP leer ist, wird er von der Bibliothek auf seinen Standardstatus zurückgesetzt.

### **So maximieren Sie mit CAPs die Bibliotheksperformance**

- Platzieren Sie Kassetten, für die zahlreiche Einlege- und Entnahmevorgänge erforderlich sind, neben den CAP-Magazinen.
- Laden Sie die Magazine neben der Schiene, in der sich die Kassetten befinden werden.
- Um leichter erkennen zu können, welche Kassetten in welche Schiene gehören, bringen Sie außen am CAP Etiketten an, die den jeweiligen Kassettentyp für ein Magazin angeben.
- Legen Sie Kassetten über ein CAP-Magazin neben der Schiene mit kompatiblen Bandlaufwerken ein.

# <span id="page-39-0"></span>**Entnehmen von Kassetten mit einem CAP**

#### **Achtung:**

Um eine Beschädigung des Geräts zu vermeiden, öffnen oder schließen Sie den CAP nicht zwangsweise.

- 1. Initiieren Sie den Entnahmevorgang am Host (siehe Dokumentation zur Hostsoftware).
- 2. Wenn die Anzeige zum Entsperren aufleuchtet, drücken Sie die **CAP**-Taste.

Die CAP-Tür wird geöffnet.

- 3. Entnehmen Sie alle Kassetten aus dem CAP.
- 4. Wenn Sie einen Bulk-CAP verwenden, schließen Sie die CAP-Tür und drücken die **CAP**-Taste.

Wenn Sie einen Rotations-CAP verwenden, drücken Sie die **CAP**-Taste, um den CAP zu schließen.

5. Der Roboter füllt den CAP weiter auf, bis alle angegebenen Kassetten exportiert sind. Wiederholen Sie die Schritte 2 bis 4.

Nachdem die Bibliothek alle Kassetten ausgeworfen hat, prüft der Roboter den CAP, um sicherzustellen, dass er leer ist (der Roboter liest die Kassettenbeschriftungen während des Exportvorgangs nicht). Danach löscht die Bibliothek die Position der Kassette aus der Datenbank des Bibliothekscontrollers und der Hostdatenbank. Der CAP wird wieder in seinen Standardstatus zurückversetzt.

# <span id="page-40-1"></span>**Sperren/Entsperren von CAPs**

Normalerweise wird ein CAP über die Hostsoftware ge- bzw. entsperrt. Sie können einen CAP jedoch auch folgendermaßen entsperren, wenn dies über den Host nicht möglich sein sollte. Ein entsperrter CAP wird von der Bibliothek reserviert und bleibt bis zu seiner Sperre für alle Hosts unzugänglich.

#### **Hinweis:**

Wenn der CAP von einem Host reserviert wurde, muss dieser die CAP-Reservierung freigeben, bevor Sie den CAP entsperren können.

- 1. Versuchen Sie, den CAP über die Hostsoftware zu entsperren.
- 2. Wenn Sie den CAP nicht über den Host entsperren können, wählen Sie in SCL **Tools > Diagnostics**.
- 3. Blenden Sie den Ordner **CAP** ein. Wählen Sie den zu bearbeitenden CAP.
- 4. Klicken Sie auf die Registerkarte **Access**.
- 5. Wählen Sie in der Dropdown-Liste "Locked" Folgendes:
	- **False**: Zum Entsperren.
	- **True**: Zum Sperren.
- 6. Klicken Sie auf **Apply**.

# <span id="page-40-0"></span>**Außerkraftsetzen einer CAP-Reservierung einer Partition**

Wenn die Partition die CAP-Reservierung nicht freigibt und eine Terminierung des Einlegeoder Entnahmebefehls am Host nicht möglich ist, können Sie die CAP-Reservierung folgendermaßen außer Kraft setzen.

#### **Hinweis:**

Es müssen alle Schritte in diesem Verfahren befolgt werden, da der CAP ansonsten möglicherweise für alle Partitionen unzugänglich wird.

- 1. Wählen Sie in SLC **Tools > Diagnostics**.
- 2. Blenden Sie den **CAP**-Ordner ein, und klicken Sie auf den außer Kraft zu setzenden CAP.
- 3. Klicken Sie auf die Registerkarte **Unreserve**. Notieren Sie sich die Partitions-ID des CAPs.
- 4. Klicken Sie auf **Apply**, um die Reservierung außer Kraft zu setzen.
- 5. Wenn der CAP gesperrt ist, entsperren Sie ihn (siehe ["Sperren/Entsperren von CAPs"\)](#page-40-1).
- 6. Öffnen Sie den CAP. Entnehmen Sie alle Kassetten.
- 7. Schließen Sie den CAP. Die Bibliothek prüft, ob der CAP leer ist. Der CAP-Status wechselt zu "unreserved", wodurch der CAP wieder für alle Partitionen zugänglich wird.
- 8. Bestimmen Sie, ob die Kassetten wieder in die Bibliothek eingelegt werden müssen. Achten Sie darauf, die Kassetten in die korrekte Partition einzulegen.

# <span id="page-41-0"></span>**Bearbeiten von Bulk-CAP-Nachrichten**

SLC kann eine CAP-Benachrichtigung anhand der Nummer der von ACSLS oder ELS beim Einlege- oder Entnahmevorgang gesendeten Nachricht anzeigen. Die Nachricht wird nach dem Entsperren des CAPs auf der Seite "Systems Details CAP Status" angezeigt (siehe ["Anzeigen des Gerätestatus und der Eigenschaften"](#page-61-0)).

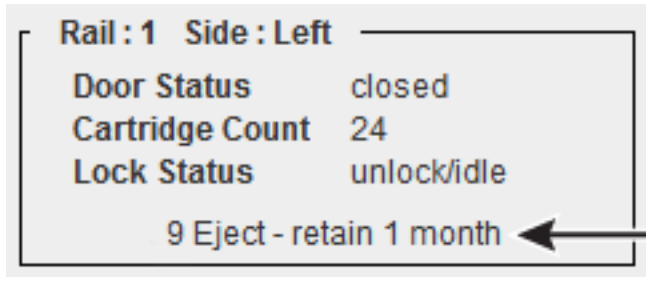

Sie müssen die Nachricht in SLC konfigurieren (siehe unten) und die Nummer der Nachricht mit einer Einlege- oder Entnahmeanforderung vom Host senden (siehe Dokumentation zur Hostsoftware).

### **Erstellen einer neuen Bulk-CAP-Nachricht**

- 1. Wählen Sie in SLC **Tools > Configuration**.
- 2. Klicken Sie auf die Registerkarte **Cap Usage Messages**.
- 3. Klicken Sie auf **Add**.
- 4. Geben Sie eine Nachrichtennummer (zwischen 4 und 99) ein.
- 5. Geben Sie die Nachricht ein (maximal 80 Zeichen). Klicken Sie auf **OK**.

#### **Hinweis:**

Nachrichten, die länger als 18 Zeichen sind, werden auf der Seite mit dem CAP-Status abgeschnitten. Auf der Statusseite können Sie jedoch auf die Nachricht klicken, um ein Popup-Fenster mit der gesamten Nachricht anzuzeigen.

6. Klicken Sie auf **Apply**.

# **Bearbeiten oder Löschen einer vorhandenen Bulk-CAP-Nachricht**

**Hinweis:**

Die ersten vier Nachrichten können Sie nicht bearbeiten oder löschen.

- 1. Wählen Sie in SLC **Tools > Configuration**.
- 2. Klicken Sie auf die Registerkarte **Cap Usage Messages**.
- 3. Wählen Sie eine Nachricht aus der Liste, und klicken Sie anschließend auf **Modify** oder **Delete**.
- 4. Klicken Sie auf **Apply**.

# <span id="page-42-1"></span>**Aktivieren und Deaktivieren eines Bulk-CAPs**

Ein deaktivierter Bulk-CAP wird von der Bibliothek nicht zum Einlegen oder Entnehmen von Kassetten verwendet. Beispiel: Wenn Sie die obersten CAPs nicht bequem bedienen können, deaktivieren Sie die CAPs auf Schiene 1.

- 1. Wählen Sie in SLC **Tools > Configuration**.
- 2. Klicken Sie auf die Registerkarte **Enable/Disable CAP**.
- 3. Wählen Sie die Option "Disable" bzw. "Enable" für den CAP.
- 4. Klicken Sie auf **Apply**.

# <span id="page-42-2"></span><span id="page-42-0"></span>**CAP-Modi**

### **Modus zum automatischen Einlegen**

Der CAP-Modus zum automatischen Einlegen wird nur von nicht partitionierten HLI-Bibliotheken unterstützt (Informationen zum automatischen Einlegen finden Sie in der Dokumentation zur Hostsoftware).

Im automatischen Einlegemodus kann der Bibliotheksoperator einen CAP öffnen und einen Einlegevorgang starten, ohne eine explizite Einlegeanforderung auszugeben. CAPs im automatischen Einlegemodus bleiben entsperrt und erfordern keine Hostreservierung.

## **Manueller Modus**

Es ist am sichersten, CAP-Vorgänge im manuellen Modus vorzunehmen. Im manuellen Modus sperrt das System einen CAP standardmäßig, und die zugehörige LED leuchtet nicht. Um ein Einlegen oder Entnehmen mithilfe eines CAPs im manuellen Modus zu initiieren, müssen Sie eine explizite Anforderung zum Einlegen oder Entnehmen stellen, bevor Sie auf der Tastatur die Taste **CAP Open** drücken.

# <span id="page-42-3"></span>**Richtlinien für die Verwendung von CAPs**

- Legen Sie Kassetten korrekt ausgerichtet ein (mit nach unten weisendem Nabenantrieb und zu Ihnen zeigender Kassettenbeschriftung). Beim Laden von Kassetten können Sie Einschubfächer im CAP überspringen.
- Prüfen Sie, ob alle Kassetten korrekt beschriftet sind, bevor Sie sie in einen CAP einlegen. Legen Sie keine unbeschrifteten Kassetten ein.
- Um Kassetten effizienter einzulegen, laden Sie die CAP-Magazine, bevor Sie den Einlegebefehl ausgeben.
- Wenn für einen Job nur ein CAP erforderlich ist, verwenden Sie nicht mehrere CAPs. Das Öffnen mehrerer CAPs erhöht die Auditzeit.
- Wenn ein Roboter neben dem CAP außer Betrieb ist, ist dieser CAP (bzw. dieser Teil eines Rotations-CAPs) nicht zugänglich.

# **Konfigurieren von Laufwerken**

- [Konfigurieren der Laufwerksreinigung](#page-44-0)
- [Konfigurieren der Seriennummern von Laufwerkeinsätzen](#page-45-0)
- [Maximieren der Bibliotheksperformance durch Laufwerkspositionierung](#page-45-1)

# <span id="page-44-0"></span>**Konfigurieren der Laufwerksreinigung**

Bibliotheksbandlaufwerke müssen regelmäßig mit einer Reinigungskassette gereinigt werden, um Lese-/Schreibfehler zu vermeiden. Ab der SL8500-Firmwareversion FRS\_7.00 und SLC 5.50 müssen alle Laufwerksreinigungen über Hostanwendungen (wie ACSLS oder ELS) verwaltet werden.

Ab der SL8500-Firmwareversion FRS\_8.31 und SLC 6.25 reinigt die Bibliothek Medienvalidierungslaufwerke jedoch automatisch. Daher müssen in Bibliotheken, die die Medienvalidierung verwenden, Reinigungskassetten in den reservierten Systemeinschubfächern vorgehalten werden. Sie können Reinigungskassetten für die Medienvalidierung über SLC einlegen (siehe ["Importieren bzw. Exportieren von](#page-48-0) [Diagnose- oder Reinigungskassetten"](#page-48-0)). Außerdem können Sie Reinigungskassetten über die Befehlszeilenschnittstelle verwalten (siehe Abschnitt [cleaning](#page-94-0) von Anhang B, *[Referenz zur](#page-92-0) [Befehlszeilenschnittstelle](#page-92-0)*).

### **Konfigurieren der hostverwalteten Laufwerksreinigung**

1. Wählen Sie in SLC **Tools > Configuration**. Deaktivieren Sie die automatische Reinigung für die Bibliothek und alle Partitionen. Klicken Sie auf **Apply**. (Die automatische Reinigungsfunktion ist standardmäßig deaktiviert).

**Hinweis:**

Ab der SL8500-Firmwareversion FRS\_7.00 und SLC-Version 5.50 können Sie die automatische Reinigungsfunktion nicht über SLC aktivieren bzw. deaktivieren. Diese Einstellung kann nur der Bibliotheksadministrator über die CLI vornehmen.

- 2. Aktivieren Sie die automatische Reinigung über den Host.
	- a. Anweisungen zum Aktivieren der Reinigungsfunktion bei ELS finden Sie im *ELS - Handbuch für Systemprogrammierer*.
	- b. Bei ACSLS ist die automatische Reinigung standardmäßig aktiviert. Weitere Informationen finden Sie im *ACSLS-Administratorhandbuch*.
- 3. Legen Sie Reinigungskassetten über ACSLS- oder ELS-Befehle in die Bibliothek ein.

#### **Hinweis:**

Verwenden Sie nicht die SLC-Seite **Import/Export**, um Reinigungskassetten für die hostverwaltete Reinigung einzulegen.

- 4. Überwachen Sie den Status von Reinigungskassetten und Laufwerken über ACSLS oder ELS.
- 5. Entnehmen Sie Reinigungskassetten über ACSLS- oder ELS-Befehle aus der Bibliothek. Hostverwaltete Reinigungskassetten können Sie nicht über die SLC-Seite **Import/Export** entnehmen.

# <span id="page-45-0"></span>**Konfigurieren der Seriennummern von Laufwerkeinsätzen**

- 1. Wählen Sie **Tools > Configuration**.
- 2. Klicken Sie auf die Registerkarte **Drive Tray S/N**.
- 3. Klicken Sie auf **Refresh**, um die aktuellen Daten anzuzeigen.
- 4. So bearbeiten Sie die Seriennummern von einzelnen Laufwerkeinsätzen:
	- a. Doppelklicken Sie auf das Feld "Drive Tray S/N".
	- b. Geben Sie die Seriennummer für den Laufwerkeinsatz ein. Fahren Sie mit Schritt 6 fort.
- 5. Um mehrere Seriennummern von Laufwerkeinsätzen auf einmal zu ändern, können Sie eine CSV-Datei bearbeiten:
	- a. Klicken Sie auf **Export**, und speichern Sie die Datei in dem gewünschten Verzeichnis.
	- b. Öffnen Sie die Datei, und bearbeiten Sie nur die Seriennummern des Laufwerkeinsatzes. Ändern Sie die anderen Werte nicht. Speichern Sie die Änderungen.
	- c. Klicken Sie in SLC auf **Import**. Suchen Sie die aktualisierte CSV-Datei, und klicken Sie dann auf **Open**.
- 6. Klicken Sie auf **Apply** und anschließend auf **Yes**.

# <span id="page-45-1"></span>**Maximieren der Bibliotheksperformance durch Laufwerkspositionierung**

- Um Lift- und Durchgangsvorgänge zu reduzieren, positionieren Sie auf jeder Schiene mehrere Laufwerkstypen.
- Fassen Sie Bandlaufwerke und kompatible Kassetten auf derselben Schiene zusammen.
- Platzieren Sie bei Anwendungen mit einer hohen Laderate keine sechzehn Laufwerke in einer Schiene. Dies kann zu erhöhten Wartezeiten führen, bis der Roboter wieder verfügbar ist. Für Anwendungen mit hoher Laderate müssen Sie möglicherweise Laufwerke auf mehr als einer Schiene zusammenfassen.
- Installieren Sie in einer Bibliothek mit redundanten Robotern zuerst die Laufwerke in den äußeren Säulen (± 2). Dadurch können beide Roboter gleichzeitig auf Laufwerke zugreifen.

# **Verwalten von Kassetten**

- [Verschieben von Kassetten \(Wiederherstellungsmaßnahmen\)](#page-46-0)
- [Ermitteln von Kassetten](#page-47-0)
- [Anzeigen von Kassetteninformationen](#page-48-1)
- [Importieren bzw. Exportieren von Diagnose- oder Reinigungskassetten](#page-48-0)
- [Kassettentypen](#page-49-0)
- [Handhabung von Kassetten](#page-50-0)
- [Maximierung der Bibliotheksperformance durch Kassettenpositionierung](#page-51-0)

### **Siehe auch:**

- ["Einlegen von Kassetten mit einem CAP"](#page-38-0)
- ["Entnehmen von Kassetten mit einem CAP"](#page-39-0)
- ["Beheben von Problemen mit verwaisten Kassetten aufgrund von](#page-37-0) [Partitionierungsänderungen"](#page-37-0)
- ["Lösen des Problems von verwaisten Kassetten aufgrund von Kapazitätsänderungen"](#page-29-0)

# <span id="page-46-0"></span>**Verschieben von Kassetten (Wiederherstellungsmaßnahmen)**

Beim Verschieben einer Kassette mit SLC wird nur die Position der Kassette in der Datenbank des Bibliothekscontrollers aktualisiert. Sie müssen mit der Hostsoftware ein Audit durchführen, um die Hostdatenbank zu aktualisieren und Ladefehler zu vermeiden.

Zur Anzeige einer Tabelle aller Kassetten in der Bibliothek wird auf ["Anzeigen von](#page-48-1) [Kassetteninformationen"](#page-48-1) verwiesen.

#### **Achtung:**

Um einen Datenverlust zu vermeiden, gehen Sie beim Verschieben von Kassetten in partitionierten Bibliotheken mit Vorsicht vor. Wenn eine Kassette versehentlich von einer Partition in eine andere verschoben wird, wird die Kassette zu einer verwaisten Kassette, und die neue Partition überschreibt die vorhandenen Daten möglicherweise.

- 1. Wählen Sie in SLC **Tools > Diagnostics**. Wählen Sie die **Bibliothek** in der Gerätestruktur.
- 2. Klicken Sie auf die Registerkarte **RcvrMove**.
- 3. Wählen Sie den Quellpositionsmodus:
	- Geben Sie bei **VOLID** die Volume-ID der zu verschiebenden Kassette ein.
- Wählen Sie bei **Location** die aktuelle Position der Kassette (**CAP**, **Slot**, **Drive**, **Reserved Slots**).
- 4. Wählen Sie den Zielpositionstyp (**CAP**, **Storage Slots**, **Drive** und **Reserved Slots)**, und wählen Sie die Zieladresse.

**Hinweis:**

Wählen Sie "Drive" nur, wenn die Quelle ein CAP- oder reserviertes Einschubfach ist.

Verschieben Sie keine Datenkassetten in reservierte Einschubfächer. Reservierte Einschubfächer dürfen nur Diagnose- oder Reinigungskassetten enthalten.

- 5. Klicken Sie auf **Start**.
- 6. Starten Sie ein Bibliotheksaudit mit der Hostsoftware, um die Hostdatenbank zu aktualisieren (hierzu wird auf die Dokumentation zur Bandverwaltungssoftware verwiesen).

# <span id="page-47-0"></span>**Ermitteln von Kassetten**

Sie können anhand der Volume-ID, der internen Bibliotheksadresse oder HLI-Adresse nach einer Kassette suchen.

Zur Anzeige einer Tabelle aller Kassetten in der Bibliothek wird auf ["Anzeigen von](#page-48-1) [Kassetteninformationen"](#page-48-1) verwiesen.

### **Ermitteln einer Kassette nach Volume-ID**

- 1. Wählen Sie in SLC **Tools > Diagnostics**. Wählen Sie die **Bibliothek** in der Gerätestruktur.
- 2. Klicken Sie auf die Registerkarte **Search**.
- 3. Wählen Sie **VOLID**.
- 4. Geben Sie die Volume-ID ein (verwenden Sie \* als Platzhalterzeichen).
- 5. Wählen Sie aus der Dropdown-Liste "Requester" das Format für die Suchergebnisse:
	- **default**: Anzeige erfolgt im internen Bibliotheksadressformat.
	- **hli0** oder **hli1**: Anzeige erfolgt im HLI-PRC-Adressformat.
- 6. Wählen Sie den Kassettentyp.
- 7. Klicken Sie auf **Search**.

### **Ermitteln von Kassetten anhand ihrer Adresse**

- 1. Wählen Sie in SLC **Tools > Diagnostics**. Wählen Sie die **Bibliothek** in der Gerätestruktur.
- 2. Klicken Sie auf die Registerkarte **Search**.
- 3. Wählen Sie **Location**.
- 4. Wählen Sie die Suchkriterien aus der Dropdown-Liste, und geben Sie die Adresse ein (Platzhalterzeichen sind nicht gültig).
- 5. Wählen Sie aus der Dropdown-Liste "Requester" den Adresstyp, den Sie in das Feld "Location" eingegeben haben.
- 6. Klicken Sie auf **Search**.
- 7. Klicken Sie auf **. . .**, um Details zu der Kassette anzuzeigen.

### <span id="page-48-1"></span>**Anzeigen von Kassetteninformationen**

- 1. Wählen Sie in SLC **Tools > Reports**.
- 2. Blenden Sie den Ordner **Status Summary** in der Navigationsstruktur ein.
- 3. Wählen Sie **Cartridge Table**.

### **Siehe auch**

• ["Anzeigen von Bibliotheks- und Geräteberichten mit dem Reports-Utility"](#page-66-0)

# <span id="page-48-0"></span>**Importieren bzw. Exportieren von Diagnose- oder Reinigungskassetten**

#### **Achtung:**

Die Bibliothek behandelt benutzte Reinigungskassetten als neu. Um Geräteschäden zu vermeiden, importieren Sie benutzte Reinigungskassetten nicht erneut.

Die Bibliothek bewahrt Diagnose- und Reinigungskassetten in reservierten Systemeinschubfächern auf. Anwendungen der Hostbibliothek können auf diese Kassetten nicht zugreifen. Die Bibliothek kann nur einen Import- bzw. Exportvorgang der Diagnoseoder Reinigungskassette gleichzeitig durchführen. Der Bibliothekscontroller reserviert den CAP für den gesamten Vorgang.

Achten Sie vor dem Import darauf, dass alle Kassetten ordnungsgemäß beschriftet sind. Die ersten beiden Zeichen der aus acht Zeichen bestehenden Volume-ID müssen bei Diagnosekassetten DG sein. Die ersten drei Zeichen von Reinigungskassetten müssen CLN sein.

### **Importieren von Diagnose- oder Reinigungskassetten**

#### **Hinweis:**

Ab der SL8500-Firmwareversion FRS\_7.00 und SLC 5.50 müssen alle Laufwerksreinigungen über Hostanwendungen (wie ACSLS oder ELS) verwaltet werden. Wenden Sie das folgende Verfahren nicht bei Reinigungsvorgängen an, die vom Host verwaltet werden. Legen Sie die Reinigungskassetten stattdessen über die Hostsoftware ein.

1. Prüfen Sie, ob die Bibliothek über genügend leere Systemeinschubfächer verfügt. Für die Roboterwiederherstellung und Bibliotheksinitialisierung ist auf jeder Seite der Bibliothek jeweils ein leeres Systemeinschubfach erforderlich.

- 2. Stellen Sie sicher, dass der CAP leer ist, nicht von einem Host reserviert, nicht geschlossen und nicht gesperrt ist (siehe ["Anzeigen des Gerätestatus und der](#page-61-0) [Eigenschaften"\)](#page-61-0).
- 3. Wählen Sie in SLC **Tools > Diagnostics**.
- 4. Blenden Sie den Ordner **CAP** in der Gerätestruktur ein. Wählen Sie den zu verwendenden **CAP**.
- 5. Klicken Sie auf die Registerkarte **Import/Export**.
- 6. Wählen Sie im Abschnitt "Operation" die Option **Import Cleaning/Diagnostic cartridges**.
- 7. Wählen Sie in der Liste "Select favored rail for import" die bevorzugte Speicherschiene oder die Option **No affinity**.

```
Hinweis:
```
Sofern Platz verfügbar ist, legt die Bibliothek Diagnose- und Reinigungskassetten in Systemeinschubfächer auf der gewählten Schiene ein. Ansonsten verteilt die Bibliothek die Kassetten auf alle Systemeinschubfächer.

- 8. Klicken Sie auf **Start**.
- 9. Laden Sie die Kassetten in den CAP (siehe ["Einlegen von Kassetten mit einem CAP"\)](#page-38-0).

### **Exportieren von Diagnose- oder Reinigungskassetten**

- 1. Prüfen Sie, ob die Bibliothek über genügend leere Systemeinschubfächer verfügt. Für die Roboterwiederherstellung und Bibliotheksinitialisierung ist auf jeder Seite der Bibliothek jeweils ein leeres Systemeinschubfach erforderlich.
- 2. Stellen Sie sicher, dass der CAP leer ist, nicht von einem Host reserviert, nicht geschlossen und nicht gesperrt ist (siehe ["Anzeigen des Gerätestatus und der](#page-61-0) [Eigenschaften"\)](#page-61-0).
- 3. Wählen Sie in SLC **Tools > Diagnostics**.
- 4. Blenden Sie den Ordner **CAP** in der Gerätestruktur ein. Wählen Sie den zu verwendenden **CAP**.
- 5. Klicken Sie auf die Registerkarte **Import/Export**.
- 6. Wählen Sie den Typ des Exportvorgangs.
- 7. Klicken Sie auf **Start**.
- 8. Wenn die Benachrichtigung zum Entladen angezeigt wird, entladen Sie den CAP (siehe ["Entnehmen von Kassetten mit einem CAP"](#page-39-0)).

# <span id="page-49-0"></span>**Kassettentypen**

- Datenkassetten: Werden zur Speicherung von Kundendaten verwendet.
- Diagnosekassetten: Verwendung durch Kundendienstbeauftragte zur Ausführung von Lese-/Schreibtests auf Laufwerken (siehe ["Importieren bzw. Exportieren von Diagnose](#page-48-0)[oder Reinigungskassetten"\)](#page-48-0)

• Reinigungskassetten: Dienen zur Reinigung des Bandpfads und der Lese-/Schreibköpfe der Bandlaufwerke (siehe "Konfigurieren der Laufwerksreinigung")

### **Kassettenbeschriftungen**

Informationen zu den Standards bei Medienbeschriftungen finden Sie unter *Barcode Technical Brief* in OTN. In einer Bibliothek müssen Kassetten eine lesbare Beschriftung auf der Außenseite aufweisen. Der Roboter meldet einen Fehler, wenn er auf eine unleserliche Beschriftung stößt.

Kassetten ohne Beschriftung werden nicht unterstützt. Die Bibliothek führt für alle nicht beschrifteten Kassetten über den CAP einen Export durch. Kassetten ohne Beschriftung oder unbekannten Typs können nicht in ein Laufwerk eingelegt werden.

# <span id="page-50-0"></span>**Handhabung von Kassetten**

#### **Achtung:**

Wenn Kassetten nicht ordnungsgemäß gehandhabt werden, können Datenverluste oder Beschädigungen von Bibliothekskomponenten auftreten.

- Halten Sie die Kassetten sauber, und inspizieren Sie sie vor jedem Gebrauch auf Schäden.
- Öffnen Sie eine Kassette niemals.
- Fassen Sie kein Band an, das sich außerhalb der Kassette befindet.
- Setzen Sie das Band oder die Kassette nicht direktem Sonnenlicht, Feuchtigkeit oder Magnetfeldern aus.

### **Überprüfen von Kassetten**

Überprüfen Sie eine Kassette immer, bevor Sie sie in ein Bandlaufwerk oder eine Bibliothek einlegen. Eine defekte oder verschmutzte Kassette kann zu Beschädigungen am Bandlaufwerk führen. Verwenden Sie keine beschädigten Kassetten. Überprüfen Sie die Kassette auf Folgendes:

- Verschmutzung oder Kleinteile
- Risse oder Bruchstellen am Gehäuse
- Beschädigter Schreibschutzschalter
- Flüssigkeit in der Kassette
- Nicht ausreichend fest angebrachte Beschriftungen oder Beschriftungen, die über den Kassettenrand hinausreichen

### **Reinigen der Kassettenaußenseite**

Wischen Sie mit einem faserfreien Tuch Staub, Verschmutzungen und Feuchtigkeit von der Kassette ab. Verwenden Sie Oracle StorageTek-Bandreinigungstücher zum Reinigen der Kassetten. Diese Tücher sind mit Isopropanol befeuchtet. Achten Sie darauf, dass nichts von der Lösung das Band berührt oder in das Innere der Kassette dringt.

#### **Achtung:**

*Mögliche Beschädigungen an Kassetten.* Verwenden Sie keine Chemikalien wie Azeton, Trichlorethan, Toluol, Xylol, Benzol, Keton, Methylethylketon, Methylenchlorid, Ethyldichlorid, Ester, Ethylazetat zum Entfernen von Beschriftungen oder Reinigen von Kassetten.

### **Aufbewahren von Kassetten**

Bewahren Sie Kassetten in einer sauberen Umgebung auf. Nehmen Sie eine Kassette erst dann aus ihrer Schutzhülle, wenn Sie sie tatsächlich verwenden möchten. Verwenden Sie zum Entfernen der Schutzhülle den Aufreißfaden, und kein scharfes Werkzeug. Stellen Sie vor der Verwendung einer Kassette sicher, dass sie sich mindestens für die vorangehenden 24 Stunden in ihrer Betriebsumgebung befunden hat.

# <span id="page-51-0"></span>**Maximierung der Bibliotheksperformance durch Kassettenpositionierung**

- Fassen Sie Kassetten und kompatible Laufwerke auf derselben Schiene zusammen. Laden Sie Kassetten in Bandlaufwerke, die sich auf derselben Schiene befinden, und schränken Sie die Entfernung ein, die Kassetten zurücklegen müssen. Minimieren Sie die Liftvorgänge zwischen Schienen innerhalb einer Bibliothek sowie PTP-Vorgänge zwischen Bibliotheken.
- Achten Sie darauf, dass jede Schiene über genügend freie Einschubfächer, Datenkassetten, überschreibbare Kassetten und Bandlaufwerke verfügt, um eine Spitzenauslastung zu unterstützen.
- Entnehmen Sie inaktive Kassetten aus der Bibliothek. Verschieben Sie weniger häufig verwendete Kassetten von den Laufwerken weg und häufiger verwendete Kassetten näher an die Laufwerke heran.
- Laden Sie die Magazine neben der Schiene, in der sich die Kassetten befinden werden.
- Verwenden Sie Library Content Manager (LCM), um für z/OS-Kunden freie Einschubfächer automatisch zu verwalten.
- Verwenden Sie die über die Hostverwaltungssoftware (ACSLS und HSC) verfügbare verankerungsfreie Option.
- Platzieren Sie Kassetten, für die häufige Einlege- und Entnahmevorgänge erforderlich sind, auf Schienen neben einem CAP. Platzieren Sie in Bibliotheken mit Rotations-CAPs inaktive Kassetten in der obersten Schiene.

# **Medienvalidierung**

Zur Validierung der Integrität von T10000-Kassetten mit dem Medienvalidierungs- (MV-)Feature müssen Sie einen Pool mit T10000C- oder D-Laufwerken definieren. Der Pool wird nicht als Partition betrachtet, enthält keine Kassetten, und Hosts können nicht auf die Laufwerke in dem Pool zugreifen.

#### **Hinweis:**

MV-Laufwerke werden unabhängig vom automatischen Reinigungsstatus der Bibliothek automatisch von der Bibliothek gereinigt. Ein Oracle-Servicebeauftragter muss sicherstellen, dass sich Reinigungskassetten in der Bibliothek befinden.

- [Anforderungen an die Medienvalidierung](#page-52-0)
- [Definieren des Medienvalidierungspools](#page-52-1)
- [Starten oder Wiederaufnehmen der Medienvalidierung](#page-53-0)
- [Stoppen einer Validierung](#page-54-0)
- [Aktualisieren von Hostinformationen nach Änderung des MV-Pools](#page-55-0)

# <span id="page-52-0"></span>**Anforderungen an die Medienvalidierung**

- SL8500 Firmwareversion FRS\_8.31 und SLC FRS\_6.25 oder höher
- Ein designierter Pool mit T10000C- oder T10000D-Laufwerken auf TTI-Ebene 5.40 oder höher
- High-Memory-HBT-Karte
- STA 2.0 oder höher zur Automatisierung der Medienvalidierung (optional)

# <span id="page-52-1"></span>**Definieren des Medienvalidierungspools**

#### **Hinweis:**

Hosts können auf Laufwerke im Medienvalidierungspool nicht zugreifen.

- 1. Bei einem Bibliothekskomplex können Sie sich bei einer beliebigen Bibliothek im Komplex anmelden, um den MV-Pool zu bearbeiten. Prüfen Sie, ob alle Bibliotheken im Komplex online sind.
- 2. Stellen Sie sicher, dass die Laufwerke, die Sie zum Pool hinzufügen möchten, nicht von Hosts verwendet werden.
- 3. Wählen Sie in SLC **Tools > Media Validation**. Klicken Sie auf die Registerkarte **Slot Selection**.
- 4. Klicken Sie auf **Refresh**, um die neueste Konfiguration anzuzeigen.
- 5. Stellen Sie maximal 10 Laufwerke in den Pool. Markieren Sie die Laufwerkseinschubfächer, und klicken Sie auf **Add** oder **Remove**.

**Hinweis:**

Wenn Laufwerke zu dem MV-Pool hinzugefügt werden, wird die Bibliothek (oder die betroffene Partition) offline gesetzt.

- 6. Klicken Sie auf **Apply**.
- 7. Bei einer partitionierten Bibliothek weisen Sie Laufwerkseinschubfächer, die aus dem Pool entfernt wurden, einer Partition neu zu (siehe Kapitel 5, *[Partitionieren der](#page-32-0) [Bibliothek](#page-32-0)*).
- 8. Konfigurieren Sie Hostanwendungen neu (siehe ["Aktualisieren von Hostinformationen](#page-55-0) [nach Änderung des MV-Pools"\)](#page-55-0).

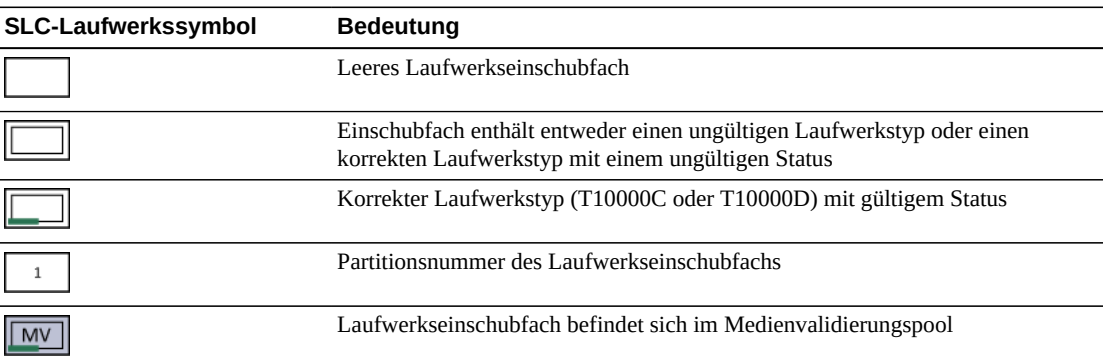

### **Laufwerkssymbole für Medienvalidierungspools**

# <span id="page-53-0"></span>**Starten oder Wiederaufnehmen der Medienvalidierung**

Sie können pro SLC-Sitzung jeweils nur eine Kassette validieren. Zur Automatisierung des Prozesses verwenden Sie StorageTek Tape Analytics 2.0 oder höher (hierzu wird auf die STA-Dokumentation verwiesen).

- 1. Melden Sie sich bei der Bibliothek an. Melden Sie sich in einem Bibliothekskomplex bei der Bibliothek an, die das zur Validierung zu verwendende Laufwerk enthält.
- 2. Wählen Sie in SLC **Tools > Media Validation**. Klicken Sie auf die Registerkarte **Media Validation**.
- 3. Wählen Sie ein Laufwerk. Wenn keine Laufwerke aufgeführt sind, wird auf ["Definieren](#page-52-1) [des Medienvalidierungspools"](#page-52-1) verwiesen.

**Hinweis:**

Wenn Sie ein Laufwerk nicht wählen können, hat es möglicherweise den falschen Typ oder befindet sich in einem ungültigen Status.

4. Wählen Sie eine Kassette aus der Liste, oder geben Sie eine Volume-Seriennummer (VOLSER) in das Feld mit der Kassettenbeschriftung ein.

5. Wählen Sie einen Validierungstyp (eine Beschreibung finden Sie unter [Validierungstypen\)](#page-54-1).

#### **Hinweis:**

Wählen Sie **Complete Resume** oder **Complete Plus Resume**, um eine vollständige Validierung an der Stelle wiederaufzunehmen, an der sie unterbrochen wurde.

6. Klicken Sie auf **Start**. Die Validierung beginnt, sofern der Kassettenladevorgang erfolgreich ist.

Nach Abschluss der Validierung wird die Kassette an ihre Ursprungsposition zurückgebracht. Wenn die Ursprungspositionsinformation verloren gegangen ist, verschiebt die Bibliothek die Kassette in ein Systemeinschubfach zur Hostwiederherstellung.

### <span id="page-54-1"></span>**Validierungstypen**

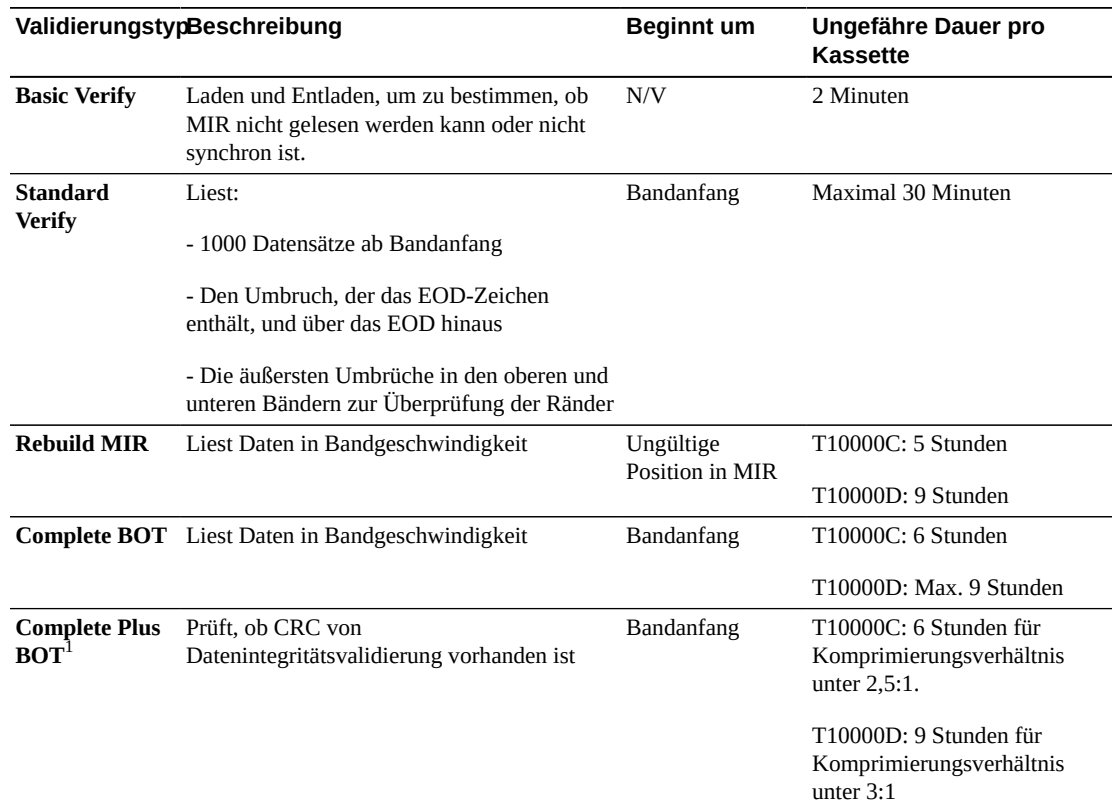

 ${}^{1}$ Erfordert Dekomprimierung und Oracle Key Manager.

# <span id="page-54-0"></span>**Stoppen einer Validierung**

Wenn ein Host eine Kassette anfordert, die aktuell validiert wird, wird die Validierung gestoppt. Sie können die Validierung auch mit SLC stoppen.

1. Melden Sie sich als der Benutzer an, der die Validierung initiiert hat.

- 2. Wählen Sie in SLC **Tools > Media Validation**.
- 3. Wählen Sie die Registerkarte **Media Validation**.
- 4. Klicken Sie auf **Stop**.

Sobald die Validierung stoppt, wird die Kassette an ihre Ursprungsposition zurückgebracht. Wenn die Ursprungspositionsinformation verloren gegangen ist, verschiebt die Bibliothek die Kassette in ein Systemeinschubfach zur Hostwiederherstellung.

# <span id="page-55-0"></span>**Aktualisieren von Hostinformationen nach Änderung des MV-Pools**

- Bei ACSLS müssen Sie eine Neukonfiguration vornehmen, nachdem der MV-Pool geändert wurde. Verwenden Sie das Utility *config drives <panel\_id>*. Weitere Informationen finden Sie in *ACSLS - Administratorhandbuch*.
- Bei ELS ist nach der Änderung des MV-Pools keine Maßnahme erforderlich. ELS-Hosts werden automatisch neu konfiguriert.

# **Auswirkung der Änderung des MV-Pools auf HLI-Hosts**

Nachdem Laufwerke zu dem MV-Pool hinzugefügt wurden, wird die Bibliothek (oder die betroffene Partition) offline gesetzt. Die betroffenen Hosts erhalten Meldungen "Configuration Changed", "LSM Ready" und danach "Not Ready" von der Bibliothek. ELS entfernt Laufwerke, die in den MV-Pool verschoben wurden, automatisch aus der Konfiguration. ACSLS versetzt Laufwerke, die in den MV-Pool verschoben wurden, automatisch in einen Offlinestatus, allerdings müssen Sie bei ACSLS die Neukonfiguration einleiten.

Nachdem Sie Laufwerke aus dem MV-Pool entfernt haben, bleiben Bibliothek und Partitionen online. Bei einer nicht partitionierten Bibliothek stehen die Laufwerkseinschubfächer den Hosts umgehend zur Verfügung. ELS-Hosts beginnen mit der Neukonfiguration, bei ACSLS-Hosts müssen jedoch Sie die Neukonfiguration einleiten. Bei einer partitionierten Bibliothek müssen Sie das Laufwerkseinschubfach, das aus dem MV-Pool entfernt wurde, einer Partition zuordnen (siehe Kapitel 5, *[Partitionieren der Bibliothek](#page-32-0)*).

10

# **Auditieren der Bibliothek**

<span id="page-56-0"></span>Bei einem Audit werden Kassettenpositionen geprüft, und die Bibliotheksdatenbank wird aktualisiert. Dies umfasst Volume-ID, aktuelle Position und Verifizierungsstatus für jede Kassette.

Die Bibliothek führt automatisch ein Audit durch, nachdem eine Zugangstür geschlossen oder die Bibliothek initialisiert wurde.

#### **Hinweis:**

Wenn ein Audit aus SLC gestartet wird, wird nur die Bibliotheksdatenbank aktualisiert. Ein Audit muss aus dem Host gestartet werden, um die Hostdatenbank zu aktualisieren.

- [Ausführen eines physischen Audits der gesamten Bibliothek](#page-56-1)
- [Ausführen eines physischen Audits mit einem Bereich von Zellen](#page-57-0)
- [Ausführen eines Verifizierungsaudits mit einem Bereich von Zellen](#page-57-1)
- [Bedeutung der Auditanzeige](#page-58-0)

### **Siehe auch**

• ["Anzeigen von Kassetteninformationen"](#page-48-1)

# <span id="page-56-1"></span>**Ausführen eines physischen Audits der gesamten Bibliothek**

#### **Hinweis:**

Nach dem Start eines physischen Audits können Sie es nicht mehr stoppen.

Bei einem Audit der gesamten Bibliothek besucht der Roboter alle Einschubfächer (Speicher, CAP, Laufwerk, reservierte), aktualisiert die Kassettendatenbank und ändert den Status "Verified" von Kassettenpositionen in *True*.

Führen Sie dieses Audit nicht zu Zeiten der Spitzenauslastung durch (siehe unten [Auswirkungen eines vollständigen Bibliotheksaudits\)](#page-57-2). Das Audit benötigt ca. 0,5 Sekunden pro Kassetteneinschubfach.

- 1. Wählen Sie in SLC **Tools > Diagnostics**.
- 2. Wählen Sie die **Bibliothek** in der Gerätestruktur.
- 3. Klicken Sie auf die Registerkarte **Audit**.
- 4. Wählen Sie **Yes** für das vollständige Bibliotheksaudit (und **No** für ein physisches oder Verifizierungsaudit).
- 5. Klicken Sie auf **Audit**.

### <span id="page-57-2"></span>**Auswirkungen eines vollständigen Bibliotheksaudits**

Wenngleich es sich bei einem Audit einer vollständigen Bibliothek um einen Hintergrundprozess handelt, der sich nicht auf die Bibliotheksvorgänge auswirkt, ist ein gemeinsamer Zugriff auf die Roboterressourcen erforderlich. Bis zum Abschluss des Audits ist möglicherweise eine etwas längere Ausführungsdauer für Bibliotheksvorgänge zu bemerken. Beim Verarbeiten einer Anforderung, für die Informationen zu einer noch nicht geprüften Position erforderlich sind, kann es zu einer leichten Verzögerung kommen, da die Bibliothek zuerst die Position prüft und dann die Anforderung verarbeitet.

# <span id="page-57-0"></span>**Ausführen eines physischen Audits mit einem Bereich von Zellen**

#### **Hinweis:**

Nach dem Start eines physischen Audits können Sie es nicht mehr stoppen.

- 1. Wählen Sie in SLC **Tools > Diagnostics**.
- 2. Wählen Sie die **Bibliothek** in der Gerätestruktur.
- 3. Klicken Sie auf die Registerkarte **Audit**.
- 4. Wählen Sie **Yes** für ein physisches Audit (und **No** für ein vollständiges oder Verifizierungsaudit).
- 5. Wählen Sie in den Dropdown-Listen die interne Adresse für die Anfangs- und Endpositionen des Audits.
- 6. Klicken Sie auf **Audit**.

# <span id="page-57-1"></span>**Ausführen eines Verifizierungsaudits mit einem Bereich von Zellen**

Bei einem Verifizierungsaudit wird der Status einer bestimmten Kassettenposition oder eines Bereichs von Positionen in der Kassettendatenbank validiert. Wenn eine Kassettenadresse den Überprüfungsstatus *false* aufweist, wird ein physisches Audit für diese Position durchgeführt und die Kassettendatenbank aktualisiert.

- 1. Wählen Sie in SLC **Tools > Diagnostics**.
- 2. Wählen Sie die **Bibliothek** in der Gerätestruktur.
- 3. Klicken Sie auf die Registerkarte **Audit**.
- 4. Wählen Sie **Yes** für ein Verifizierungsaudit (und **No** für ein vollständiges und physisches Audit).
- 5. Wählen Sie in den Dropdown-Listen die interne Adresse für die Anfangs- und Endpositionen des Audits.
- 6. Klicken Sie auf **Audit**.

# <span id="page-58-0"></span>**Bedeutung der Auditanzeige**

Ein in Ausführung befindliches Audit wird von SLC als Drehanzeige und mit der Meldung "Audit in progress" angezeigt. Wenn diese Anzeige erscheint, öffnen Sie nicht die Zugangstür zur Bibliothek. Dies würde einen Neustart des Auditvorganges verursachen.

Die Auditanzeige erscheint nur, wenn ein Audit automatisch initiiert wird (Zugangstür zur Bibliothek wurde geöffnet und geschlossen, Bibliothek wird eingeschaltet oder neu gestartet). Die Anzeige wird nicht bei Auditvorgängen angezeigt, die über SLC oder den Host initiiert wurden.

# **Anzeigen von Bibliotheks- und Geräteinformationen**

<span id="page-60-1"></span>SLC zeigt nur die neuesten Bibliotheks- und Geräteinformationen an, die in der Datenbank des Bibliothekscontrollers gespeichert wurden. Klicken Sie auf **Refresh**, um SLC mit den neuesten Konfigurationsdaten zu aktualisieren.

- [Anzeigen des Bibliotheksbetriebsstatus](#page-60-0)
- [Anzeigen der Bibliothekseigenschaften und der Konfiguration](#page-61-1)
- [Anzeigen des Gerätestatus und der Eigenschaften](#page-61-0)
- [Anzeigen des lokalen Bedienfeldtyps](#page-62-0)
- [Bedeutung der Bibliotheks- und Gerätestatusanzeigen in SLC](#page-63-0)

### **Siehe auch**

- Kapitel 12, *[Generieren von Berichten und Logs](#page-66-1)*
- ["Anzeigen von Kassetteninformationen"](#page-48-1)

# <span id="page-60-0"></span>**Anzeigen des Bibliotheksbetriebsstatus**

- 1. Wählen Sie in SLC **Tools > System Detail**. Wählen Sie die **Bibliothek** in der Gerätestruktur.
- 2. Klicken Sie auf die Registerkarte **Status**.
- 3. Wählen Sie eine weiterführende Registerkarte:
	- **General**: Zeigt den aktuellen Betriebsstatus der Bibliothek an. Diese Werte werden bei jeder Hostaktivität, allen im Hintergrund durchgeführten Vorgängen oder Operatorvorgängen aktualisiert. Mit dieser Registerkarte können Sie die Bibliothek on- und offline setzen (siehe ["Versetzen der Bibliothek in den Offlinestatus"](#page-72-0) und ["Bibliothek in den Onlinestatus setzen"\)](#page-73-0).
	- **Complex**: Zeigt den aktuellen Betriebsstatus eines Bibliothekskomplexes an.
	- **Status Module**: Zeigt Warnhinweise zum Bibliotheksstatus an. Dieses Feature ist nur bei aktivierter Wartung in der Bibliothek verfügbar. Siehe auch ["Zurücksetzen von](#page-82-0) [Warnhinweisen zum Bibliotheksstatus".](#page-82-0)
	- **HLI**: Zeigt den aktuellen Status aller HLI-Schnittstellenports in der Bibliothek an. Diese Informationen umfassen das lokale TCP/IP-Socket, lokale IP-Adresse, Verbindungsstatus, Portstatus sowie die seit Aufbau der Verbindung gesendeten und empfangenen Daten.

• **Internal Networks**: Zeigt den Portstatus an.

# <span id="page-61-1"></span>**Anzeigen der Bibliothekseigenschaften und der Konfiguration**

- 1. Wählen Sie in SLC **Tools > System Detail**. Wählen Sie die **Bibliothek** in der Gerätestruktur.
- 2. Klicken Sie auf die Registerkarte **Properties**.
- 3. Wählen Sie eine weiterführende Registerkarte:
	- **General**: Zeigt die physische, mechanische und logische sowie die Netzwerkkonfiguration der Bibliothek an.
	- **Complex**: Zeigt IP-Adressinformationen für einen Bibliothekskomplex an.
	- **Library Controller**: Zeigt ausführliche Informationen zum Bibliothekscontroller einschließlich der Seriennummer sowie Firmwareversionen an.
	- **Drive Controller**: Zeigt ausführliche Informationen zum Laufwerkscontroller einschließlich der Seriennummer sowie aktuelle Firmwareversionen an.

# <span id="page-61-0"></span>**Anzeigen des Gerätestatus und der Eigenschaften**

Sie können Informationen zu CAPs, Laufwerken, Robotern, redundanter Elektronik, Stromversorgung und Sicherheitstür anzeigen. Sie können auch Geräteinformationen mit dem SLC Reports-Utility anzeigen (siehe ["Anzeigen von Bibliotheks- und Geräteberichten mit](#page-66-0) [dem Reports-Utility"](#page-66-0)).

- 1. Wählen Sie in SLC **Tools > System Detail**.
- 2. Wählen Sie den Geräteordner in der Gerätestruktur.
- 3. Blenden Sie den Geräteordner ein, um Status- und Eigenschaftsinformationen anzuzeigen. Wählen Sie ein Gerät.
- 4. Wählen Sie eine Registerkarte. Je nach gewähltem Gerät prüfen Sie die entsprechenden Informationen unten.

#### **Hinweis:**

Wählen Sie in einer Bibliothek mit einem Bulk-CAP den CAP-Ordner und klicken auf **Status**, um alle CAPs gleichzeitig sowie die Einlege-/Entnahmenachrichten des Bulk-CAPs anzuzeigen (siehe ["Bearbeiten von Bulk-CAP-Nachrichten"](#page-41-0)).

### **Registerkarten zu Gerätestatus und Eigenschaften**

- Registerkarte **Status**: Zeigt den aktuellen Betriebsstatus des Geräts an.
- Registerkarte **Properties**: Zeigt Konfigurationsinformationen des Geräts einschließlich Seriennummer und aktueller Firmwareversionen an.

### **Registerkarten zu Laufwerken**

Nur Laufwerke verfügen über die folgenden Systemdetail-Registerkarten.

- Registerkarte **Display**: Zeigt Netzwerkdaten, das Virtual Operator Panel (VOP) für T10000- und T9840D-Laufwerke sowie den LED-Status des Laufwerks an
- Registerkarte **Drive Tray**: Zeigt den aktuellen Status eines Laufwerkeinsatzes an

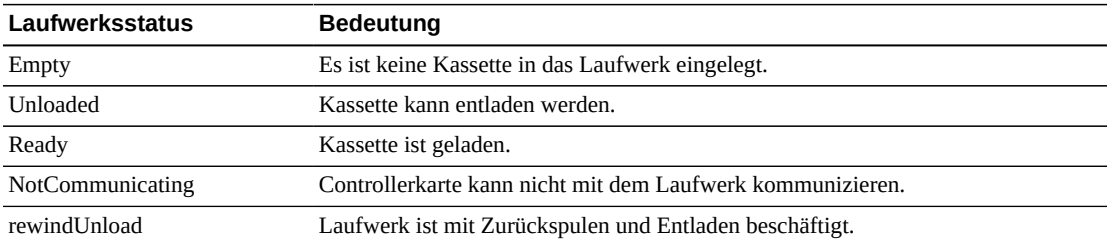

### **Status von redundanter Elektronikkarte**

"A" gibt das linke und "B" das rechte Karteneinschubfach an, von der Rückseite der Bibliothek aus betrachtet.

- **hbca**: Bibliothekscontroller, Einschubfach A (links)
- **hbcb**: Bibliothekscontroller, Einschubfach B (rechts)
- **hbta**: Laufwerkscontroller, Einschubfach A (links)
- **hbtb**: Laufwerkscontroller, Einschubfach B (rechts)

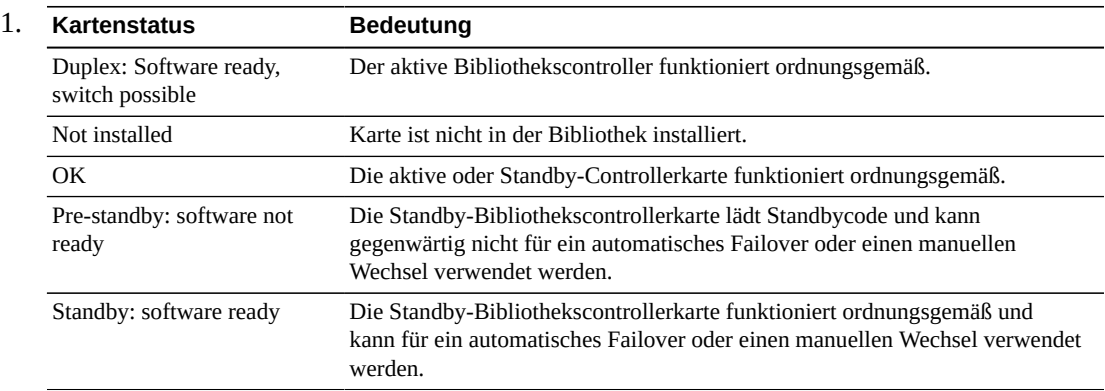

# <span id="page-62-0"></span>**Anzeigen des lokalen Bedienfeldtyps**

- 1. Wählen Sie in SLC **Tools > Diagnostics**.
- 2. Wählen Sie in der Gerätestruktur die Option **Library**, und klicken Sie dann auf die Registerkarte **OpPanel**.

Der Typ wird unten auf dem Bildschirm aufgeführt. "W" gibt Windows-basiert und "DL" oder "OL" gibt Linux-basiert an.

# <span id="page-63-0"></span>**Bedeutung der Bibliotheks- und Gerätestatusanzeigen in SLC**

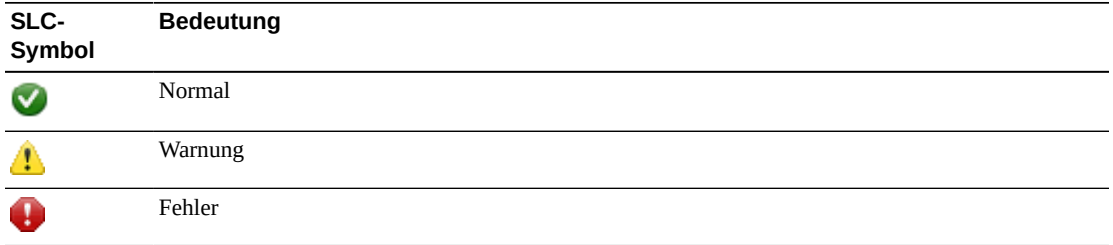

### **Integritätsstatus eines Gerätes**

In der Gerätestruktur der System Details- und Diagnostics-Utilitys wird der Integritätsstatus eines Gerätes angezeigt.

- Normal: Das Bibliotheksgerät funktioniert ordnungsgemäß
- Warnung: Das Gerät ist offline oder wird mit eingeschränkter Funktionsfähigkeit betrieben
- Fehler: Im Gerät ist ein Fehler aufgetreten

### **Kommunikationsstatus**

Im unteren linken Bereich aller SLC-Bildschirme wird der Kommunikationsstatus zwischen SLC und dem Bibliothekscontroller angezeigt.

- Normal: SLC kommuniziert ordnungsgemäß mit dem Bibliothekscontroller
- Warnung: Der Server benötigt mehr als 10 Sekunden, um zu reagieren
- Fehler: Der Server benötigt mehr als 30 Sekunden, um zu reagieren

Ungefähr 30 - 60 Sekunden nach Abbruch der Kommunikation mit dem Bibliothekscontroller wechselt die Taktüberwachung erst auf Grau und dann auf Rot und zeigt folgende Meldung an:

Heartbeat message not received from the library controller.

Zur Wiederaufnahme der Kommunikation müssen Sie sich bei SLC abmelden und anschließend erneut anmelden.

# **Integritätsstatus der Bibliothek**

Im unteren rechten Bereich aller SLC-Bildschirme wird der Integritätsstatus der Bibliothek angezeigt.

- Normal: Alle Bibliotheksgeräte funktionieren ordnungsgemäß
- Warnung: Ein oder mehrere Geräte in der Bibliothek sind offline oder werden mit eingeschränkter Funktionsfähigkeit betrieben
- Fehler: In einem oder mehreren Geräten in der Bibliothek ist ein Fehler aufgetreten

Nach Behebung eines Gerätefehlers wechselt die Statusanzeige der Bibliothek auf "Warnung". Die Anzeige wechselt erst wieder auf "Normal", wenn die Bibliothek in den Offlinemodus gesetzt wird. Wenn mehrere Probleme mit einem Gerät oder Bedingungen für Statuswarnungen vorliegen, zeigt die Statusanzeige das gravierendste Problem an.

# **Generieren von Berichten und Logs**

- <span id="page-66-1"></span>• [Anzeigen von Bibliotheks- und Geräteberichten mit dem Reports-Utility](#page-66-0)
- [Generieren aktiver Kapazitätsberichte](#page-67-0)
- [Generieren von Partitionierungsberichten \(nur Einzelbibliothek\)](#page-67-1)
- [Generieren von Diagnosedateien für Oracle Support](#page-68-0)
- [Überwachen von Bibliotheksereignissen](#page-68-1)

### **Siehe auch**

- Kapitel 11, *[Anzeigen von Bibliotheks- und Geräteinformationen](#page-60-1)*
- ["Anzeigen von Kassetteninformationen"](#page-48-1)

# <span id="page-66-0"></span>**Anzeigen von Bibliotheks- und Geräteberichten mit dem Reports-Utility**

Bei der Berichtsausgabe handelt es sich um eine statische Anzeige der Informationen zum Zeitpunkt der Berichtserstellung. Klicken Sie in der oberen rechten Ecke auf **Update**, um die Informationen zu aktualisieren.

#### **Hinweis:**

Die Ausführung mehrerer Instanzen von SLC auf derselben Workstation kann zu einer Dateninkonsistenz in den Berichten führen. Es wird empfohlen, dass immer nur ein Benutzer gleichzeitig SLC-Berichte generiert.

- 1. Wählen Sie in SLC **Tools > Reports**.
- 2. Blenden Sie in der Navigationsstruktur einen Berichtsordner ein. Wählen Sie einen Bericht.

Zugriff auf weitere Berichte erhalten Sie über das Utility **Partitions** oder **Active Capacity**. Über das Utility **System Details** können Sie Informationen zu einzelnen Geräten anzeigen.

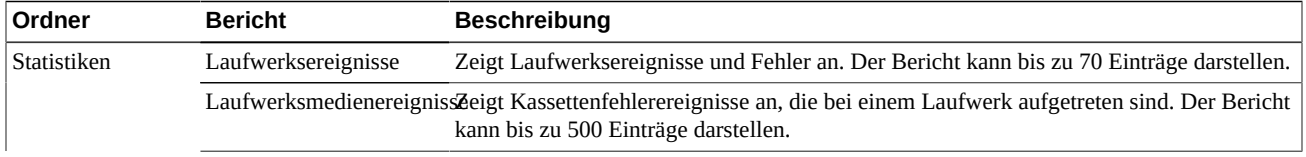

#### **Tabelle 12.1. SLC-Berichte**

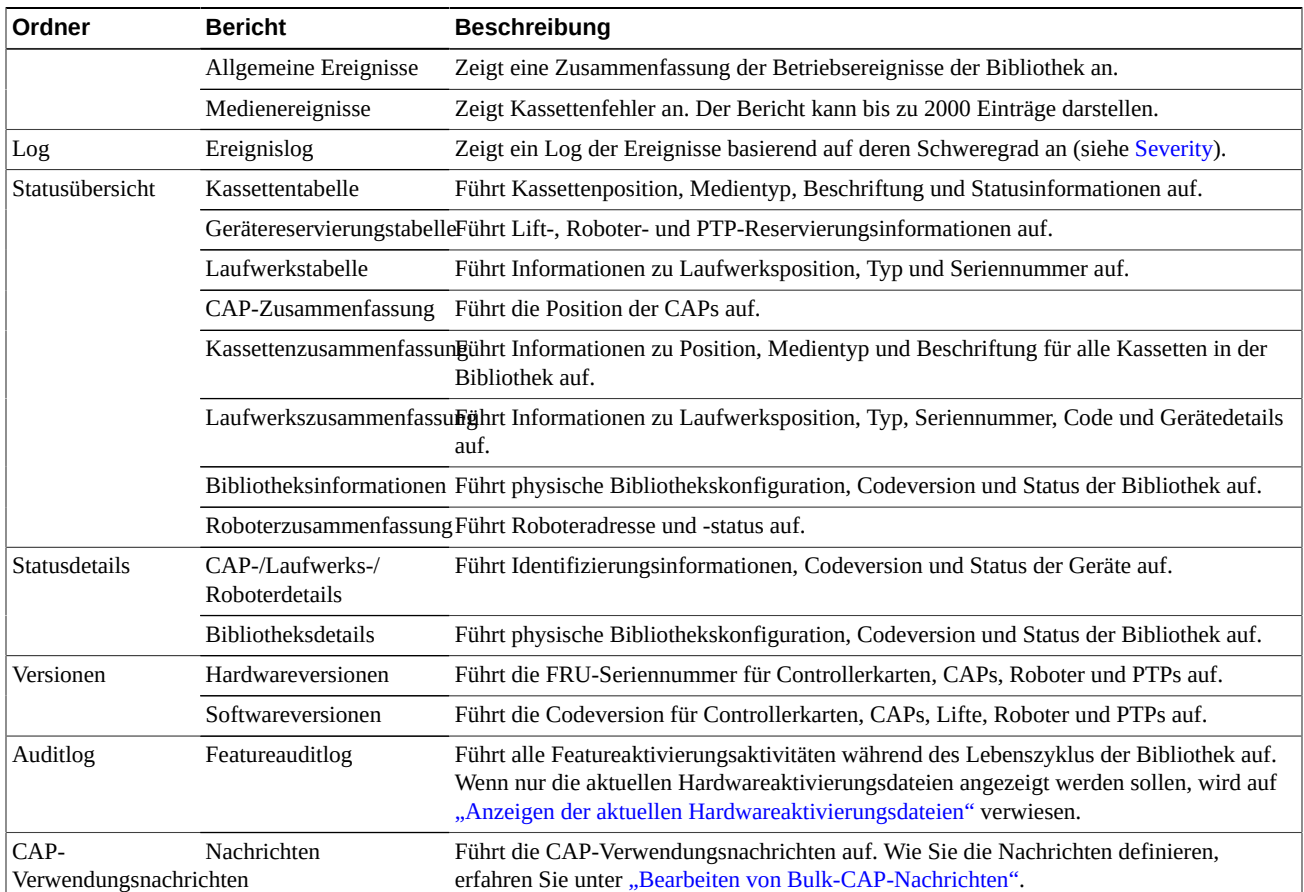

# <span id="page-67-0"></span>**Generieren aktiver Kapazitätsberichte**

- 1. Wählen Sie in SLC die Registerkarte **Tools > Select Active Cells > View Reports**.
- 2. Wählen Sie einen Bericht:
	- **Cartridge and Cell Media Summary**: Zeigt Einschubfachadressen und Volume-Seriennummern (VOLSERS) für die Medien innerhalb des aktiven Kapazitätsbereichs an
	- **Orphaned Cartridge Report**: Dieser Bericht umfasst eine ausführliche Liste aller verwaisten Kassetten

# <span id="page-67-1"></span>**Generieren von Partitionierungsberichten (nur Einzelbibliothek)**

- 1. Wählen Sie in SLC die Registerkarte **Tools > Partitions > Reports**.
- 2. Wählen Sie eine Berichtsart aus dem Menü:
	- **Cartridge Cell and Media Summary**: Zeigt Einschubfachadressen und Volume-Seriennummern (VOLSERS) für die Medien in den einzelnen Partitionen an
	- **Orphaned Cartridge Report**: Zeigt Einschubfachadressen und Volume-Seriennummern (VOLSERS) für verwaiste Kassetten an
- **Partition Summary**: Zeigt die den einzelnen Partitionen zugewiesenen Ressourcen an
- **Partition Details**: Zeigt Details für eine bestimmte Partitions-ID an

# <span id="page-68-0"></span>**Generieren von Diagnosedateien für Oracle Support**

Ihr Oracle-Supportmitarbeiter fordert Sie möglicherweise zur Erfassung und Übertragung der MIB-(Management Information Base-) oder Log-Snapshot-Datei auf.

## **Generieren der SNMP MIB-Datei der Bibliothek**

- 1. Wählen Sie in SLC **Tools > Diagnostics**.
- 2. Klicken Sie auf den Ordner **Library** in der Navigationsstruktur.
- 3. Klicken Sie auf die Registerkarte **TransferFile**.
- 4. Wählen Sie **SNMP MIB**. Klicken Sie auf **Transfer File**.
- 5. Speichern Sie die Datei mit einem TXT-Suffix.
- 6. Senden Sie die Datei per E‐Mail an Oracle Support.

### **Generieren der Bibliothekslog-Snapshot-Datei**

Sie müssen das Log nach dessen Generierung innerhalb von 15 Minuten speichern. Die Datei ist verschlüsselt.

- 1. Wählen Sie in SLC **Tools > Diagnostics**.
- 2. Klicken Sie auf den Ordner **Library** in der Navigationsstruktur.
- 3. Klicken Sie auf die Registerkarte **Transfer File**.
- 4. Wählen Sie **Log Snapshot**.
- 5. Wählen Sie entweder **All Devices** oder **Selected Device**. Wählen Sie bei Auswahl der Option "Selected Device" das gewünschte Gerät.
- 6. Klicken Sie auf **Generate Log Snapshot on Library**.
- 7. Klicken Sie auf **Yes** und anschließend auf **OK**.
- 8. Klicken Sie auf **Transfer Log Snapshot To Your Computer**.
- 9. Speichern Sie die Datei mit dem automatisch generierten Namen.
- 10. Senden Sie die Datei per E‐Mail an Oracle Support.

# <span id="page-68-1"></span>**Überwachen von Bibliotheksereignissen**

Der Bibliothekscontroller überwacht kontinuierlich alle Bibliotheksvorgänge und protokolliert sämtliche Ereignisse. Mit dem Monitors-Utility von SLC können Sie einen Ereignismonitor öffnen, um Ereignisdaten anzuzeigen oder in einer Datei zu spoolen. Ereignismonitore sind nützliche Tools zur Ursachenanalyse.

• [Ereignismonitortypen](#page-70-1)

- [Starten eines Ereignismonitors](#page-69-0)
- [Speichern von Ereignismonitordaten in einer Datei](#page-69-1)
- [Anzeigen von Ergebniscodedefinitionen](#page-69-2)

### <span id="page-69-0"></span>**Starten eines Ereignismonitors**

- 1. Wählen Sie in SLC **Tools > Monitors**.
- 2. Blenden Sie den Ordner **Permanent Monitors** in der Navigationsstruktur ein.
- 3. Klicken Sie auf einen Ereignismonitortyp (siehe ["Ereignismonitortypen"](#page-70-1)). Klicken Sie auf **Open**.
- 4. Über das Menü **Monitor** können Sie den Ereignismonitor anhalten, wiederaufnehmen, dauerhaft stoppen oder löschen. Verwenden Sie das Menü "Spool File", um den Ereignismonitor in einer Datei zu speichern (siehe ["Speichern von Ereignismonitordaten](#page-69-1) [in einer Datei"](#page-69-1)).

#### **Hinweis:**

Um mehrere Ereignismonitore auf einem Bildschirm anzuordnen, verwenden Sie das Menü **Window** in der oberen rechten Ecke.

### <span id="page-69-1"></span>**Speichern von Ereignismonitordaten in einer Datei**

Sie müssen die Datei möglicherweise an einen Mitarbeiter von Oracle Support übermitteln, der Ihnen bei der Problemdiagnose behilflich sein kann.

- 1. Öffnen Sie einen Ereignismonitor (siehe ["Starten eines Ereignismonitors"](#page-69-0)).
- 2. Wählen Sie im Ereignismonitorfenster die Optionen **Spool File > Start Spooling**.
- 3. Navigieren Sie zu dem gewünschten Verzeichnis, geben Sie den Dateinamen ein, und klicken Sie auf **Save**.
- <span id="page-69-2"></span>4. Um das Spooling zu stoppen, wählen Sie **Monitor > Stop Spooling**.

## **Anzeigen von Ergebniscodedefinitionen**

Ergebniscodes identifizieren den Bibliotheksereignistyp (Ergebniscodes sind identisch mit Bibliotheks-EventIds).

- 1. Wählen Sie in SLC **Tools > Diagnostics**. Wählen Sie die **Bibliothek** in der Gerätestruktur.
- 2. Klicken Sie auf die Registerkarte **Search**.
- 3. Wählen Sie in der Liste "Search Type" die Option **Result Code**.
- 4. Um nach einem bestimmten Ergebniscode zu suchen, geben Sie den vollständigen Code ein (Platzhalterzeichen oder Teilcodes sind unzulässig).

Wählen Sie zur Auflistung aller Ergebniscodes die Option **List All**.

5. Klicken Sie auf **Search**.

# <span id="page-70-1"></span>**Ereignismonitortypen**

Es gibt vier Typen von Ereignismonitoren: "All", "Error Warn Info", "Error and Warnings" und "Errors". Bei jedem Monitortyp werden Ereignisse basierend auf dem Schweregrad des Ereignisses geloggt. Beispiel: Der "Errors"-Monitor loggt nur Fehlerereignisse (eine Beschreibung der Ereignistypen finden Sie in [Severity](#page-70-0)).

Jedes im Ereignismonitor geloggte Ereignis enthält die folgenden Informationen:

### **Time**

Identifiziert den Zeitpunkt, an dem das Ereignis aufgetreten ist.

#### **Device ID**

Identifiziert die Bibliotheksadresse des Geräts, auf dem das Ereignis aufgetreten ist.

#### **User**

Identifiziert den Benutzer, von dem das Ereignis ausgegangen ist. Dies ist "root" bei HLIoder SCSI-Hostaktivitäten.

#### **I / F**

Identifiziert den Schnittstellentyp des Anforderers. Die Schnittstelle kann HLI, SCSI oder Standard sein (bei SLC- oder CLI-Anforderungen).

#### **Activity**

Identifiziert den ausgegebenen Befehl, beispielsweise "load drive".

#### **Request Identifier**

Gibt alle Hostschnittstellenanforderungen an. Dient zur Verfolgung der Sequenz der Logaktivität von den jeweiligen Hostanforderungen.

#### <span id="page-70-0"></span>**Severity**

Identifiziert die Signifikanz des Ereignisses. Einige Ereignisdaten sind nicht-flüchtig, d.h. sie bleiben auch bei Aus- und Wiedereinschaltungen des Systems bestehen.

*Error*: Nicht-flüchtige Daten, die auf einen Fehler hinweisen, der den erfolgreichen Abschluss einer Anforderung (Host oder Diagnose) verhindert hat.

*Warning*: Nicht-flüchtige Daten, die auf einen Fehler hinweisen, der den Abschluss von Anforderungen (Host oder Diagnose) durch die Bibliothek nicht gestoppt hat. Eine Warnung kann auf einen Leistungsverlust oder eine Bedingung hinweisen, die zukünftige nicht behebbare Fehler verursachen kann.

*Information*: Flüchtige Daten, die allgemeine Geräte- oder Bibliotheksinformationen enthalten (wie Gerätestatus, hinzugefügte Geräte, registrierter Listener, aktualisierte Seriennummer von Einsätzen usw.) Diese Informationen sind möglicherweise für das Erstellen einer Aktivitätshistorie für das Warnungs- oder Fehlerereignis wichtig.

*Trace*: Flüchtige Daten, die auf ein Tracing der Diagnoseaktivität hinweisen.

#### **Result Code**

Identifiziert den Bibliotheksereignistyp (Ergebniscodes sind identisch mit Bibliotheks-EventIds). Für die Suche nach der Bedeutung der Ergebniscodes mit SLC wird

auf ["Anzeigen von Ergebniscodedefinitionen"](#page-69-2) oder auf die Datei SL8500\_FRS*xxx* \_JavaErrorCodes.html in dem Package mit dem Bibliotheksfirmwarecode verwiesen.

#### **Result Text**

Enthält Informationen zu den Ergebnissen der Anforderung oder des Ereignisses.
# <span id="page-72-1"></span>**Ändern des Online-/Offlinestatus und Neustarten**

- [Versetzen der Bibliothek in den Offlinestatus](#page-72-0)
- [Bibliothek in den Onlinestatus setzen](#page-73-0)
- [Außerbetriebnehmen eines Gerätes](#page-73-1)
- [Inbetriebnehmen eines Gerätes](#page-73-2)
- [Neustarten der Bibliothek](#page-74-0)
- [Neustarten des lokalen Bedienfeldes](#page-74-1)
- [Neustarten eines Liftes](#page-74-2)
- [Neustarten eines Roboters](#page-74-3)

# <span id="page-72-0"></span>**Versetzen der Bibliothek in den Offlinestatus**

#### **Hinweis:**

Versuchen Sie immer, die Bibliothek mit der ACSLS- oder ELS-Software offline zu setzen, bevor Sie SLC verwenden.

- 1. Versetzen Sie alle Bibliothekslaufwerke in den Offlinestatus (siehe ["Außerbetriebnehmen](#page-73-1) [eines Gerätes"](#page-73-1)).
- 2. Wählen Sie in SLC **Tools > System Detail**.
- 3. Wählen Sie die **Bibliothek** in der Gerätestruktur.
- 4. Klicken Sie auf die Registerkarte **Status** und anschließend auf die Registerkarte **General**.
- 5. Klicken Sie im Feld "Transition Request" auf **Take offline**.
- 6. Klicken Sie auf **Apply**. Die Bibliothek wird erst in den Offlinestatus versetzt, wenn alle ausstehenden Bibliotheksjobs abgeschlossen sind.
- 7. Warten Sie auf die Meldung zur Bestätigung des Offlinestatus. Wenn die Bibliothek nicht offline gesetzt wird, prüfen Sie den Status der Bibliothek (siehe ["Anzeigen des](#page-60-0) [Bibliotheksbetriebsstatus"\)](#page-60-0).

### **In folgenden Situationen muss die Bibliothek offline gesetzt werden:**

- Vor dem Ausschalten der Bibliothek
- Vor dem Öffnen einer Zugangstür zur Bibliothek
- Wenn die Bibliothek nicht betriebsbereit und eine Wartung erforderlich ist

# <span id="page-73-0"></span>**Bibliothek in den Onlinestatus setzen**

#### **Hinweis:**

Versuchen Sie immer, die Bibliothek mit der ACSLS- oder ELS-Software online zu setzen, bevor Sie SLC verwenden.

- 1. Wählen Sie in SLC **Tools > System Detail**.
- 2. Klicken Sie auf die **Bibliothek** in der Gerätestruktur.
- 3. Klicken Sie auf die Registerkarte **Status** und anschließend auf die Registerkarte **General**.
- 4. Klicken Sie im Feld "Transition Request" auf **Bring online**.
- 5. Klicken Sie auf **Apply**.
- 6. Gegebenenfalls setzen Sie die Bibliothek für ACSLS- und ELS-Hosts online (siehe Dokumentation für Hostsoftware).

# <span id="page-73-1"></span>**Außerbetriebnehmen eines Gerätes**

#### **Hinweis:**

Versuchen Sie immer, ein Gerät mit der ACSLS- oder ELS-Software zur Bandverwaltung offline zu setzen, bevor Sie SLC verwenden.

- 1. Wählen Sie in SLC **Tools > System Detail**.
- 2. Blenden Sie den Geräteordner ein (CAP, Roboter oder Laufwerk). Wählen Sie das zu ändernde Gerät.
- 3. Klicken Sie auf die Registerkarte **Status**.
- 4. Wählen Sie in der Liste "Transition Request" die Option **Take Offline**. Das System schließt alle ausstehenden Jobs für das Gerät ab, bevor das Gerät offline gesetzt wird.

Wenn ein Roboter offline gesetzt wird, wird er zum Ende der Schiene bewegt und kann von der Bibliothek nicht mehr verwendet werden. Wenn die Bibliothek das Feature einer redundanten Roboterkonfiguration verwendet, verarbeitet der zweite Roboter alle Anforderungen.

5. Klicken Sie auf **Apply**.

### <span id="page-73-2"></span>**Inbetriebnehmen eines Gerätes**

#### **Hinweis:**

Bibliotheksgeräte, die sich offline und im Fehlerstatus befinden, können nicht in den Onlinestatus versetzt werden. Der Fehler muss zuerst behoben werden.

- 1. Wählen Sie in SLC **Tools > System Detail**.
- 2. Blenden Sie den Ordner **CAP** ein. Wählen Sie den zu bearbeitenden CAP.
- 3. Klicken Sie auf die Registerkarte **Status**.
- 4. Wählen Sie in der Liste "Transition Request" die Option "Bring Online".

5. Klicken Sie auf **Apply**.

# <span id="page-74-0"></span>**Neustarten der Bibliothek**

Der Neustart der Bibliothek umfasst das Neuladen der Firmware aus dem Flashspeicher sowie einen Neustart des Bibliothekscontrollers.

- 1. Wählen Sie in SLC **Tools > Diagnostics**.
- 2. Klicken Sie auf den Ordner **Library** in der Navigationsstruktur.
- 3. Klicken Sie auf **Reboot**.
- 4. Alle anderen Benutzer müssen sich abmelden. Klicken Sie auf **OK**.
- 5. Befindet sich die Bibliothek im Onlinestatus, klicken Sie auf **OK**, um sie in den Offlinestatus zu versetzen.
- 6. Klicken Sie auf **OK**, um die Bibliothek neu zu starten.
- 7. Klicken Sie auf **OK**, um diese SLC-Sitzung zu beenden. Melden Sie sich erst wieder bei der SLC an, nachdem die Bibliothek vollständig initialisiert wurde.

# <span id="page-74-1"></span>**Neustarten des lokalen Bedienfeldes**

Sie müssen das lokale Bedienfeld neu starten, wenn es hängt oder der Hilfeinhalt nicht angezeigt wird. Sie können den Neustart mit dem lokalen Bedienfeld oder von einer Remote-SLC-Sitzung durchführen.

- 1. Wählen Sie in SLC **Tools > Diagnostics**.
- 2. Wählen Sie in der Gerätestruktur die Option **Library**, und klicken Sie dann auf die Registerkarte **OpPanel**.
- 3. Klicken Sie auf die Schaltfläche **Reboot Operator Panel**.
- 4. Bei einem Neustart mit dem lokalen Bedienfeld wird kein Inhalt mehr auf dem Bildschirm angezeigt. Der Neustart ist abgeschlossen, wenn das Bedienfeld wieder online gesetzt wird.

Bei einem Neustart aus einer Remote-SLC-Sitzung gibt "Reboot Complete" an, dass der Neustart des lokalen Bedienfeldes abgeschlossen ist.

# <span id="page-74-2"></span>**Neustarten eines Liftes**

- 1. Wählen Sie **Tools > Diagnostics**.
- 2. Blenden Sie den Ordner **Elevator** ein, und wählen Sie einen Lift aus.
- 3. Klicken Sie auf **Reboot**.
- 4. Klicken Sie auf **OK**, um den Lift neu zu starten.

# <span id="page-74-3"></span>**Neustarten eines Roboters**

1. Wählen Sie **Tools > Diagnostics**.

- 2. Blenden Sie den Ordner **Robot** ein, und wählen Sie einen Roboter.
- 3. Klicken Sie auf **Reboot**.
- 4. Klicken Sie auf **OK**, um den Roboter neu zu starten.

# **Fehlerbehebung**

- <span id="page-76-1"></span>• [Grundlegende Fehlerbehebung](#page-76-0)
- [Ausführen eines Bibliotheksselbsttests](#page-78-0)
- [Ausführen eines Geräteselbsttests](#page-78-1)
- [Diagnose von Robotikproblemen](#page-79-0)
- [Bestimmen des Status einer Controllerkarte](#page-82-0)
- [Zurücksetzen von Warnhinweisen zum Bibliotheksstatus](#page-82-1)
- [Auslösen eines manuellen RE-Wechsels mit SLC](#page-83-0)
- [Kalibrieren des Touchscreens](#page-83-1)
- [Problembehebung bei der Hostkonnektivität](#page-84-0)

### **Siehe auch**

- Kapitel 13, *[Ändern des Online-/Offlinestatus und Neustarten](#page-72-1)*
- ["Generieren von Diagnosedateien für Oracle Support"](#page-68-0)
- ["Überwachen von Bibliotheksereignissen"](#page-68-1)
- Kapitel 15, *[Bedienen der Bibliothek](#page-86-0)*

# <span id="page-76-0"></span>**Grundlegende Fehlerbehebung**

Bevor Sie Diagnosetests ausführen oder sich an Oracle Support wenden, prüfen Sie die folgenden Tipps zur Fehlerbehebung.

#### **LED (gelb) "Service Required" leuchtet konstant**

Prüfen Sie in SLC den Status der Bibliothek und der verknüpften Geräte (Laufwerke, CAPs und Roboter). Siehe Kapitel 11, *[Anzeigen von Bibliotheks- und](#page-60-1) [Geräteinformationen](#page-60-1)*.

So führen Sie eine Integritätsprüfung durch:

- 1. Melden Sie sich bei SLC an.
- 2. Rufen Sie das "System Detail"-Modul auf, **Tools > System Detail**.
- 3. Prüfen Sie die Navigationsstruktur auf folgende Indikatoren: "Device Healthy" oder "Device Error"

Zusätzliche Prüfungen:

- 1. Weitere Informationen zum Status der Bibliothek und Geräte erhalten Sie in den Registerkarten "Status" (beispielsweise online/offline) und "Statistics" (beispielsweise Systemverfügbarkeit, Ausfallzeit, Fehler und Warnungen).
- 2. Vergewissern Sie sich, dass die Kassetten fest in den Einschubfächern sitzen und ordnungsgemäß ausgerichtet sind.
- 3. Überprüfen Sie die X-Auflage auf Fremdkörper oder Ablagerungen, und entfernen Sie sie gegebenenfalls.

#### **LED "CAP Open" blinkt**

Öffnen Sie den CAP, und stellen Sie sicher, dass die Kassetten korrekt eingelegt sind. Schließen Sie den CAP.

**SLC zeigt keine geänderten Daten an, oder die Informationen bleiben statisch** Prüfen Sie die SLC-Taktüberwachung.

#### **LED (gelb) zu Roboterfehler oder Bibliotheksfehler leuchtet konstant**

- 1. Prüfen Sie SLC auf angezeigte Fehlermeldungen. Notieren Sie sich die angezeigten Fehlermeldungen.
- 2. Öffnen Sie die vordere Tür. Beobachten Sie den Status von Kassetten, Greifarm und Bandlaufwerken.
- 3. Vergewissern Sie sich, dass die Kassetten fest in den Einschubfächern sitzen und ordnungsgemäß ausgerichtet sind.
- 4. Vergewissern Sie sich, dass das Verpackungsmaterial entfernt wurde.
- 5. Überprüfen Sie den Bibliotheksboden auf Objekte oder Ablagerungen. Entfernen Sie diese gegebenenfalls.
- 6. Überprüfen Sie den Status der Bandlaufwerke.
- 7. Schließen Sie die vordere Tür.
- 8. Vergewissern Sie sich, dass die Bandlaufwerke vollständig platziert und eingerastet sind, indem Sie die Rückseite des Laufwerkeinsatzes drücken und ziehen. Wenn sich der Laufwerkeinsatz bewegen lässt, muss dieser erneut platziert und eingerastet werden.

#### **Clientcomputer kann mit der Bibliothek oder den Bandlaufwerken nicht kommunizieren**

Vergewissern Sie sich, dass die Kabel mit den Anschlüssen an der Rückseite der Bibliothek, den Bandlaufwerken und dem Clientcomputer fest verbunden sind.

#### **Bibliothek kann mit den Laufwerken nicht kommunizieren, und SLC zeigt den Gerätestatus "Not communicating" an**

Vergewissern Sie sich, dass die Kabel mit den Anschlüssen an der Rückseite der Bibliothek, den Laufwerken und dem Clientcomputer fest verbunden sind.

#### **Wiederholte oder übermäßige Laufwerksreinigung oder Reinigungsmeldungen**

- 1. Tauschen Sie die Reinigungskassette aus.
- 2. Führen Sie den Selbsttest der Bibliothek aus, und achten Sie auf Laufwerksfehler.
- 3. Führen Sie alle Clientcomputer-basierten Laufwerksdiagnosetests aus.

# <span id="page-78-0"></span>**Ausführen eines Bibliotheksselbsttests**

Mit den Bibliotheksselbsttests können Sie Probleme erkennen. Bibliotheksselbsttests können unterbrechungsfrei sein (Kassetten werden in ihre ursprüngliche Position zurückgeführt) oder können den Betrieb unterbrechen (Kassetten werden in neue Positionen gesetzt).

#### **Hinweis:**

Bevor Sie einen Test mit Unterbrechung der Vorgänge ausführen, muss die Bibliothek offline gesetzt werden (siehe ["Versetzen der Bibliothek in den Offlinestatus"](#page-72-0)).

- 1. Stellen Sie sicher, dass in der Bibliothek die richtigen Laufwerksdiagnosekassetten vorhanden sind (siehe ["Importieren bzw. Exportieren von Diagnose- oder](#page-48-0) [Reinigungskassetten"\)](#page-48-0).
- 2. Wählen Sie in SLC **Tools > Diagnostics**, und klicken Sie auf den Ordner **Library**.
- 3. Klicken Sie auf die Registerkarte **SelfTest**.
- 4. Wählen Sie in der Liste "Mode" die Art des Selbsttests:
	- **Non-Disruptive**: Alle im Test verwendeten Kassetten werden an ihre ursprüngliche Position zurückgeführt.
	- **Disruptive**: Kassetten können an andere Positionen gesetzt werden. Die Bibliothek muss für alle Hosts offline gesetzt werden, bevor dieser Test ausgeführt wird.
- 5. Klicken Sie auf **Run**. Wenn der Test abgeschlossen ist, werden Testergebnisse angezeigt.
- 6. Versetzen Sie die Bibliothek nach nicht unterbrechungsfreien Tests wieder in den Onlinestatus, um den normalen Betrieb fortzusetzen.

### **Dies prüft die Bibliothek während eines Selbsttests:**

- Prüft den Kommunikationspfad zwischen Bibliothekscontroller, Laufwerken, Liften und Robotern.
- Ausführung von get- und put-Vorgängen zur Überprüfung des Status von Robotern, Liften und CAPs. Hierzu zählen get- und put-Vorgänge von einem reservierten Systemeinschubfach zu einem beliebigen leeren Speichereinschubfach oder CAP-Einschubfach.
- Durchführen eines vollständigen Bibliotheksaudits.
- Laden und Entladen von Diagnosekassetten für sämtliche in der Bibliothek installierten Laufwerke. Der Selbsttest wird erst gestartet, wenn eine Diagnosekassette in den Systemeinschubfächern festgestellt wird. Wenn das System eine kompatible Diagnosekassette feststellt, wird der Selbsttest für jeden Laufwerkstyp wiederholt. Wenn das System keine Diagnosekassette für einen Laufwerkstyp feststellt, überspringt es den Lade-/Entladevorgang für das Laufwerk.

# <span id="page-78-1"></span>**Ausführen eines Geräteselbsttests**

Mit den Geräteselbsttests können Sie Probleme erkennen. Ein Selbsttest kann auf einem CAP, einem Roboter oder einem Laufwerk ausgeführt werden.

#### **Hinweis:**

Beim Ausführen eines Selbsttests auf einem Bulk-CAP muss die CAP-Tür von einer Person geöffnet und geschlossen werden.

### **Ausführen eines Selbsttests auf allen CAPs (Nur Bulk-CAP)**

- 1. Wählen Sie in SLC **Tools >Diagnostics** und anschließend den **CAP-Ordner**.
- 2. Wählen Sie in der Liste "Mode" die Option **Non-Disruptive** (ansonsten muss die Bibliothek für alle Hosts offline gesetzt werden).
- 3. Klicken Sie auf **Run**.
- 4. Öffnen und schließen Sie die CAP-Türen den Anweisungen gemäß. Bei Abschluss des Tests wird eine Meldung angezeigt.

### **Ausführen eines Selbsttests auf einem Einzelgerät**

- 1. Wählen Sie in SLC **Tools > Diagnostics**.
- 2. Blenden Sie in der Gerätestruktur den Geräteordner (CAP, Roboter, Laufwerk, PTP oder Lift) ein. Wählen Sie das Gerät.

#### **Hinweis:**

Zur Ausführung eines Roboterselbsttests müssen Diagnosekassetten in der Bibliothek verfügbar sein (siehe ["Importieren bzw. Exportieren von Diagnose- oder Reinigungskassetten"](#page-48-0)).

- 3. Wählen Sie in der Liste "Mode" den Eintrag **Non-Disruptive**.
- 4. Klicken Sie auf **Run**. Bei Abschluss des Tests wird eine Meldung angezeigt.

### <span id="page-79-0"></span>**Diagnose von Robotikproblemen**

Durch Ausgabe einer Reihe von "get"- und "put"-Befehle können Diagnosesequenzen bei der Überwachung und Diagnose von Robotikproblemen behilflich sein. Das System wählt den Roboter für die Diagnosesequenz basierend auf dem Mindest- und Maximalbereich aus, der für die Ziel- und Pooladressen festgelegt wurde. Es können mehrere Roboter ausgewählt werden, wenn der Adressbereich dies erfordert.

Bei erfolgreichen Diagnosesequenzen wird die Reihenfolge der Kassetten in der Bibliothek nicht geändert – die Kassetten werden vom System an ihre Ausgangspositionen zurückgebracht. Fehler bei Diagnosesequenzen können jedoch dazu führen, dass Kassetten an den neuen Positionen verbleiben.

### <span id="page-79-1"></span>**Definieren einer Diagnosesequenz**

#### **Hinweis:**

Diagnosesequenzen erfordern die gemeinsame Verwendung von Roboterressourcen. Sie sollten keine Diagnosesequenzen während Spitzenbetriebszeiten durchführen.

Sie können mehrere Diagnosesequenzen gleichzeitig festlegen und ausführen, solange sich die Ziel- und Poolbereiche für die einzelnen Diagnosesequenzen nicht überschneiden.

- 1. Wählen Sie in SLC **Tools > Diagnostics**. Wählen Sie die **Bibliothek** in der Gerätestruktur.
- 2. Klicken Sie auf die Registerkarte **DiagMove** und anschließend auf die Registerkarte **Manage**.
- 3. Klicken Sie im Bereich "Defined Sequence" auf **Add**.
- 4. Definieren Sie den Zieladressbereich (den für "get"-Vorgänge verwendeten Bereich).
	- a. Wählen Sie einen Einschubfachtyp.
	- b. Wählen Sie die Anfangs- und Endposition für den Bereich.
- 5. Klicken Sie auf **Next**.
- 6. Definieren Sie den Quelladressbereich (den Bereich, der zur Bereitstellung der Kassetten oder leeren Einschubfächer verwendet wird, wenn eine Zieladresse keine Kassette enthält oder keine leeren Einschubfächer verfügbar sind).
	- a. Wählen Sie einen Einschubfachtyp.
	- b. Wählen Sie die Anfangs- und Endpositionen.
- 7. Klicken Sie auf **Next**.
- 8. Benennen Sie die Sequenz, und geben Sie eine Anzahl von Bewegungen (zwischen 1 und 5000) ein.
- 9. Wählen Sie eine Zugriffsreihenfolge und einen Sequenztyp, und aktivieren bzw. deaktivieren Sie die vor der Sequenz ausgeführte Kompatibilitätsprüfung (weitere Einzelheiten finden Sie unten).
- 10. Klicken Sie auf **Finish**. Die neue Diagnosesequenz wird daraufhin im Abschnitt "Defined Sequences" aufgeführt. Siehe ["Starten einer Diagnosesequenz".](#page-81-0)

### **Eine Diagnosesequenz ist definiert durch:**

• **Target Address Range**: Definiert den Bereich, der zur Ausführung des "get"- Vorgangs in einer Diagnosesequenz verwendet wird. Gültige Zieladresstypen sind Speichereinschubfächer, CAP-, Laufwerk- und Speichereinschubfächer, Systemeinschubfächer oder alle zusammen.

#### **Hinweis:**

Alle Ressourcen innerhalb des Zieladressbereichs werden reserviert. Allerdings ist die derzeit vom Roboter für einen get-/put-Vorgang angesteuerte Position für den Host nicht verfügbar.

- **Pooladressbereich**: Definiert den Bereich, der zur Bereitstellung der Kassetten oder leeren Einschubfächer verwendet wird, wenn eine Zieladresse keine Kassette enthält oder keine leeren Einschubfächer verfügbar sind. Die Pool- und Zieladresse dürfen sich nicht überschneiden.
- **Access Order**: Legt fest, in welcher Reihenfolge der Roboter innerhalb des Zieladressbereichs get-Vorgänge ausführt. Es stehen zwei Optionen zur Auswahl:
	- *Sequential*: Der Roboter beginnt den get-Vorgang bei der ersten Position im Zieladressbereich. Der Vorgang wird sequenziell fortgesetzt, bis alle Positionen im Bereich angesteuert wurden und die angeforderte Anzahl an Sequenzen ausgeführt wurde.

◦ *Random*: Der Roboter wählt zum Abrufen einer Kassette nach dem Zufallsprinzip eine Position im Zieladressbereich. Der Roboter kann dieselbe Position im Zieladressbereich auch mehrfach zum Abrufen einer Kassette ansteuern. Wenn Sie jedoch ausreichend Diagnosesequenzanforderungen stellen, steuert der Roboter garantiert alle Einschubfächer an. Die Routine mit wahlfreiem Zugriff endet, nachdem die angeforderte Anzahl an Sequenzen ausgeführt wurde.

### <span id="page-81-0"></span>**Starten einer Diagnosesequenz**

#### **Hinweis:**

Sie können mehrere Sequenzen gleichzeitig ausführen, solange die Ziel- und Pooladressbereiche der Sequenzen sich nicht überschneiden.

Bevor Sie eine Diagnosesequenz starten, müssen Sie die Sequenz definieren (siehe ["Definieren einer Diagnosesequenz"](#page-79-1)).

- 1. Wählen Sie in SLC **Tools > Diagnostics**. Wählen Sie die **Bibliothek** in der Gerätestruktur.
- 2. Klicken Sie auf die Registerkarte **DiagMove** und anschließend auf die Registerkarte **Manage**.
- 3. Wählen Sie im Abschnitt "Defined Sequences" eine Diagnosesequenz. Klicken Sie auf **Open**.
- 4. Wählen Sie **File > Start Sequence**.

### **Speichern einer Diagnosesequenz**

Sie können eine definierte Diagnosesequenz in einer Datei speichern und zur Wiederherstellung einer Sequenz verwenden, die aus der Bibliothek gelöscht wurde, oder Sie können sie in eine andere Bibliothek kopieren.

- 1. Wählen Sie in SLC **Tools > Diagnostics**. Wählen Sie die **Bibliothek** in der Gerätestruktur.
- 2. Klicken Sie auf die Registerkarte **DiagMove** und anschließend auf die Registerkarte **Manage**.
- 3. Wählen Sie im Abschnitt "Defined Sequence" eine Diagnosesequenz, und klicken Sie dann auf **Save** oben auf dem SLC-Bildschirm.

### **Überwachen und Kontrollieren von geöffneten Diagnosesequenzen**

Das Starten einer Diagnosesequenz wird in ["Starten einer Diagnosesequenz"](#page-81-0) beschrieben.

1. Wählen Sie in SLC **Tools > Diagnostics**. Wählen Sie die **Bibliothek** in der Gerätestruktur.

- 2. Klicken Sie auf die Registerkarte **DiagMove** und anschließend auf die Registerkarte **Monitor**.
- 3. In jedem Überwachungsfenster wird der Status der jeweiligen Sequenz angezeigt:

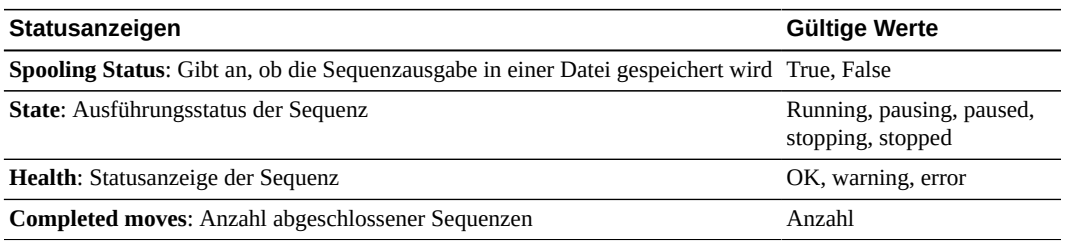

4. Über das Menü **File** in den einzelnen **Monitor**-Fenstern können Sie die Sequenz starten/ stoppen/unterbrechen, das Ausgabefenster leeren oder den Puffervorgang starten/stoppen.

# <span id="page-82-0"></span>**Bestimmen des Status einer Controllerkarte**

Der Status der Controllerkarte wird von LEDs auf der Karte angegeben und in SLC angezeigt (siehe ["Anzeigen des Gerätestatus und der Eigenschaften"](#page-61-0)). Anhand des Status der Karte können Sie Probleme bei der Bibliothek beheben.

Die LEDs und deren Bedeutung sind auf beiden Kartentypen (HBC und HBT) identisch.

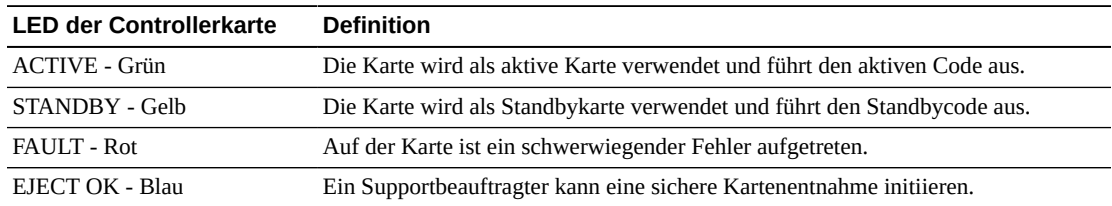

# <span id="page-82-1"></span>**Zurücksetzen von Warnhinweisen zum Bibliotheksstatus**

Sie können Warnhinweise nur löschen, wenn diese als "Clearable" gekennzeichnet sind und wenn für die Bibliothek Wartung aktiviert ist.

Die Löschung eines Warnhinweises bewirkt lediglich dessen Entfernung aus der Anzeige **Status Module**; die zugrunde liegende Ursache wird dadurch nicht behoben. Wenn keine weiteren Geräte- oder Statuswarnhinweise vorliegen, wird die Statusanzeige der Bibliothek auf "Normal" zurückgesetzt. Wenn der Warnhinweis regelmäßigen Updates unterliegt, wird er beim nächsten Updatezyklus erneut angezeigt.

- 1. Wählen Sie in SLC **Tools > System Detail**, und klicken Sie auf den Ordner **Library**.
- 2. Klicken Sie auf die Registerkarte **Status** und anschließend auf die Registerkarte **Status Module**.
- 3. Wählen Sie in der Liste "Clear Alert Number" die Nummer des zu löschenden Warnhinweises, und klicken Sie auf **Apply**.

# <span id="page-83-0"></span>**Auslösen eines manuellen RE-Wechsels mit SLC**

#### **Hinweis:**

Sie können einen manuellen RE-Wechsel auch mit der Hostsoftware oder CLI auslösen (siehe ["Möglichkeiten zur Auslösung eines manuellen Failovers"](#page-124-0)).

Dieses Verfahren ist über das lokale Bedienfeld nicht verfügbar.

- 1. Stellen Sie sicher, dass der Gerätestatus der Karte "switch is possible" angezeigt wird (siehe ["Anzeigen des Gerätestatus und der Eigenschaften"\)](#page-61-0).
- 2. Wählen Sie in SLC **Tools > Diagnostics**.
- 3. Wählen Sie den Ordner **Redundant Electronics**
- 4. Klicken Sie auf **Apply**, um den Wechsel durchzuführen. Bei einem Problem mit den Standbybibliotheks- und Laufwerkscontrollerkarten kann der Vorgang nicht fortgesetzt werden.
- 5. Wenn keine Fehler vorliegen, klicken Sie auf **Yes**.
- 6. Klicken Sie auf **OK**, um sich bei SLC abzumelden.
- 7. Warten Sie, bis der Wechsel abgeschlossen ist, bevor Sie sich wieder bei der Bibliothek anmelden. Sie müssen die IP-Adresse oder den DNS-Alias des neuen aktiven Controllers angeben.

### <span id="page-83-1"></span>**Kalibrieren des Touchscreens**

Der Touchscreen wird werkseitig kalibriert. Wenn der Touchscreen nicht mehr richtig ausgerichtet ist, können Sie ihn neu kalibrieren oder zurücksetzen. Welche Methode Sie zum Kalibrieren des Touchscreens verwenden, hängt von dessen Typ und Version ab (siehe ["Anzeigen des lokalen Bedienfeldtyps"\)](#page-62-0).

- Wenn Ihr lokales Bedienfeld auf Linux (DL oder OL) basiert, können Sie es selbst neu kalibrieren oder es über die unten beschriebenen Verfahren auf die Werkseinstellungen zurücksetzen.
- Wenn Ihr lokales Bedienfeld auf Windows (W) basiert, wenden Sie sich an den Supportbeauftragten von Oracle.

### **Erneute Kalibrierung des lokalen Bedienfeldes**

- 1. Stellen Sie zwecks akkurater Kalibrierung sicher, dass sich auf dem Touchscreen keine Verschmutzungen befinden.
- 2. Melden Sie sich am lokalen Bedienfeld an. Wählen Sie **Tools > Calibrate**.
- 3. Klicken Sie auf **Calibrate**.
- 4. Eine Reihe von Zielen wird angezeigt. Tippen Sie mit dem Finger oder einem Stift leicht in die Mitte jedes Ziels.
- 5. So speichern Sie die neuen Einstellungen:
	- a. Tippen Sie auf die Schaltflächen **Click Me**.

Wenn sich die Schaltflächen nicht herunterdrücken lassen, ist der Touchscreen nicht korrekt ausgerichtet. Verwerfen Sie die neuen Einstellungen (siehe Schritt 6).

- b. Klicken Sie auf **OK**, um die neuen Einstellungen zu speichern.
- 6. So verwerfen Sie die neuen Einstellungen:
	- a. Lassen Sie den Timer auslaufen, ohne auf die Schaltfläche **Click Me** zu tippen.
	- b. Kehren Sie zu Schritt 3 zurück, und führen Sie eine erneute Kalibrierung durch.

Nach einer nicht erfolgreichen zweiten Kalibrierung wird das lokale Bedienfeld automatisch neu gestartet, und die zuvor gespeicherte Kalibrierung wird wiederhergestellt.

### **Zurücksetzen des lokalen Bedienfeldes auf die werkseitigen Einstellungen**

- 1. Melden Sie sich am lokalen Bedienfeld an.
- 2. Wählen Sie in SLC **Tools > Calibrate**.
- 3. Klicken Sie auf **Reset Calibration**. Das lokale Bedienfeld wird neu gestartet.

# <span id="page-84-0"></span>**Problembehebung bei der Hostkonnektivität**

- Verwenden Sie einen Sniffer (Gerät oder Programm, das den Netzwerkverkehr der Bibliothek verfolgt).
- Zeigen Sie die Portstatistik am Switch oder Router an, der an die Bibliothek angeschlossen ist. Suchen Sie nach Fehlern.
- Führen Sie mit der Bibliotheksverwaltungssoftware eine Verfolgung durch, die die Hostan-Bibliothek-Pakete und Übertragungen anzeigt.
- Vergewissern Sie sich, dass zwei separate Hosts bei der Verwaltung einer Bibliothek oder einer Partition nicht in Konflikt treten. Zur Anzeige aktueller Hostverbindungen wird auf ["Anzeigen des Bibliotheksbetriebsstatus"](#page-60-0) verwiesen. Klicken Sie auf die Registerkarte **HLI**.

# **Bedienen der Bibliothek**

- <span id="page-86-0"></span>• [Ausschalten der Bibliothek](#page-86-1)
- [Einschalten der Bibliothek](#page-86-2)
- [Betreten der Bibliothek ohne eingerastete Wartungssicherheitstür](#page-87-0)
- [Verwenden der Notausschaltung der Roboter](#page-88-0)
- [Manuelles Laden oder Entladen einer Kassette](#page-88-1)
- [Bedienen der Wartungssicherheitstür](#page-89-0)

### **Siehe auch**

• Kapitel 14, *[Fehlerbehebung](#page-76-1)*

# <span id="page-86-1"></span>**Ausschalten der Bibliothek**

#### **Achtung:**

Wenn Sie die Bibliothek ohne Ausführung der folgenden Schritte ausschalten, nehmen Sie das Risiko eines möglichen Geräte- oder Kassettenschadens oder eines Datenverlustes in Kauf.

- 1. Stellen Sie sicher, dass keine ausstehenden Anforderungen für die Bibliothek mehr vorhanden sind.
- 2. Setzen Sie die Bibliothek und die Laufwerke offline.
- 3. Stellen Sie sicher, dass die Laufwerke leer sind, indem Sie den Laufwerksstatus über SLC prüfen (siehe ["Anzeigen von Bibliotheks- und Geräteberichten mit dem Reports-Utility"\)](#page-66-0).
- 4. Öffnen Sie die Hintertüren der Bibliothek.
- 5. Stellen Sie an der Stromverteilungseinheit (PDU) unten rechts den Netzschalter auf OFF (0). Wenn für die Bibliothek eine 2N-Stromversorgung konfiguriert ist, schalten Sie beide PDUs aus.

Weitere Informationen zu PDUs finden Sie in *SL8500 - Planungs- und Übersichtshandbuch*.

# <span id="page-86-2"></span>**Einschalten der Bibliothek**

1. Stellen Sie sicher, dass die vorderen Zugangstüren geschlossen und gesperrt sind.

#### **Hinweis:**

Wenn Sie die Roboter, CAPs und Lifte nicht einschalten möchten, lassen Sie die vorderen Zugangstüren offen.

2. Stellen Sie den Netzschalter auf ON.

Wenn für die Bibliothek eine 2N-Stromversorgung konfiguriert ist, schalten Sie beide PDUs an.

# <span id="page-87-0"></span>**Betreten der Bibliothek ohne eingerastete Wartungssicherheitstür**

#### **Hinweis:**

Beim Öffnen einer Zugangstür ohne eingerastete Sicherheitstür werden alle Bibliotheksvorgänge angehalten. Wenn die Bibliothek wieder online gebracht wird, führt sie ein vollständiges Audit durch. Siehe auch ["Bedienen der Wartungssicherheitstür".](#page-89-0)

- 1. Befolgen Sie alle Sicherheitsvorkehrungen (siehe ["Sicherheitsvorkehrungen beim](#page-87-1) [Betreten der Bibliothek"\)](#page-87-1).
- 2. Versetzen Sie die Bibliothek in den Offlinestatus (siehe ["Versetzen der Bibliothek in den](#page-72-0) [Offlinestatus"](#page-72-0)).
- 3. Entsperren und öffnen Sie die vordere Zugangstür. Lassen Sie den Aufsperrriegel der Zugangstür einrasten, und behalten Sie den Schlüssel bei sich
- 4. Sofern erforderlich, schieben Sie die Roboter aus dem Weg, angefangen bei der unteren Schiene. Vermeiden Sie es, die mechanischen oder elektronischen Komponenten zu beschädigen. Der Roboter ist frei beweglich. Wenden Sie keine Gewalt an, wenn die Bewegung des Roboters eingeschränkt ist.
- 5. Bevor Sie die Bibliothek verlassen, stellen Sie sicher, dass keine losen Teile in der Bibliothek liegen und sich dort keine Personen aufhalten.
- 6. Schließen und verriegeln Sie die Türen.
- 7. Schließen Sie die Türen ab, und behalten Sie den Schlüssel.
- 8. Setzen Sie die Bibliothek in den Onlinestatus (siehe ["Bibliothek in den Onlinestatus](#page-73-0) [setzen"\)](#page-73-0).

### <span id="page-87-1"></span>**Sicherheitsvorkehrungen beim Betreten der Bibliothek**

#### **WARNUNG:**

**Um ein versehentliches Schließen der Tür zu vermeiden, lassen Sie den Aufsperrriegel der Zugangstür einrasten und stecken den Schlüssel ein.**

• Stellen Sie sicher, dass die Bibliothek offline ist. Wenn Sie den Verdacht haben, dass sich die Roboter im Onlinestatus befinden, dürfen Sie die Bibliothek nicht betreten und keinen der Roboter bewegen.

- Versuchen Sie nicht, eine der elektrischen oder mechanischen Sicherheitsvorkehrungen in der Bibliothek außer Kraft zu setzen.
- Informieren Sie eine Person in unmittelbarer Nähe, dass Sie vorhaben, die Bibliothek zu betreten.
- Suchen Sie die mechanischen Türverriegelungen (gelbe Griffe auf der Innenseite der Zugangstüren). Wenn die Tür geschlossen wird, während Sie sich in der Bibliothek aufhalten, entriegeln und öffnen Sie die Tür mit der mechanischen Entriegelung.
- Lassen Sie immer beide vordere Zugangstüren geöffnet, während Sie sich in der Bibliothek aufhalten.
- Machen Sie sich mit den physischen Einschränkungen der Bibliothek vertraut. Achten Sie darauf, dass Sie nicht an die einzelnen Arrays anstoßen oder mit der Kleidung hängen bleiben (der Freiraum beträgt nur 0,4 m).

# <span id="page-88-0"></span>**Verwenden der Notausschaltung der Roboter**

Mit der Notausschaltung der Roboter (EMS-Schalter) wird die Stromversorgung der Roboter vollständig unterbrochen.

Für den unwahrscheinlichen Fall, dass jemand in der Bibliothek eingeschlossen wird und sich das System wieder einschaltet, blinken 30 Sekunden lang Lichter, bevor der Roboter seine Aktivitäten wiederaufnimmt. Dadurch erhalten Personen außerhalb der Bibliothek ausreichend Zeit, den Notausschalter für die Roboter zu betätigen.

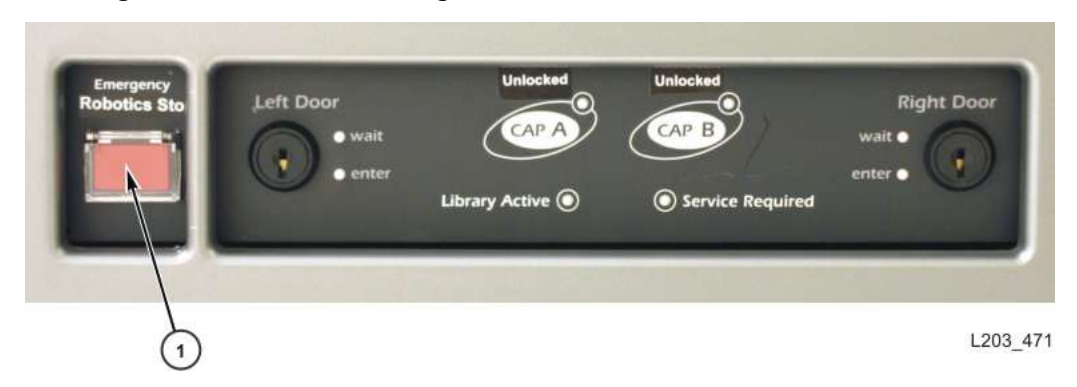

#### **Abbildung 15.1. Notausschaltung der Roboter**

1. Notausschaltung der Roboter (ERS-Schalter)

# <span id="page-88-1"></span>**Manuelles Laden oder Entladen einer Kassette**

Lesen Sie die Laufwerksdokumentation, bevor Sie eine Kassette manuell laden.

#### **Achtung:**

Berühren Sie die mechanischen und elektronischen Komponenten des Laufwerks nicht.

1. Schreiben Sie Volume-ID, Kassettenposition und Laufwerkseinschubfach auf, die von der Bibliotheksverwaltungssoftware bereitgestellt werden.

- 2. Suchen Sie das Laufwerk (siehe ["Anzeigen von Bibliotheks- und Geräteberichten mit](#page-66-0) [dem Reports-Utility"\)](#page-66-0). L
- 3. Suchen Sie die Kassette (siehe ["Ermitteln von Kassetten"\)](#page-47-0).
- 4. Richten Sie die Kassette so aus, dass die Nabe nach unten und die Volume-ID-Beschriftung zu Ihnen zeigt.
- 5. Schieben Sie die Kassette in das Laufwerk. Legen Sie die Kassette nicht mit Gewalt ein. Wenn Sie beim Einführen der Kassette einen Widerstand spüren, prüfen Sie, ob Sie den korrekten Kassettentyp für das Laufwerk verwenden.
- 6. Um das Laufwerk zu entladen, drücken Sie auf den Schalter **UNLOAD** auf der Vorderseite des Laufwerks.

Wenn die Kassette nicht ausgeworfen wird, sehen Sie in der Laufwerksdokumentation nach.

# <span id="page-89-0"></span>**Bedienen der Wartungssicherheitstür**

Mit SLC können Sie den Status der Sicherheitstür überwachen (siehe ["Anzeigen des](#page-61-0) [Gerätestatus und der Eigenschaften"](#page-61-0)).

Die Sicherheitstür ist eine Schiebebarriere, die den linken oder rechten Bereich zwischen der Vorder- und der Hintertür der Liftbaugruppe kurzfristig abtrennt. Kundendienstbeauftragte können die Wartungssicherheitstür mit einem Wartungsschlüssel aktivieren. Bei eingerasteter Sicherheitstür kann ein Kundendienstbeauftragter die Vordertür öffnen und auf einen fehlerhaften Roboter zugreifen, ohne die Bibliothek in den Offlinestatus zu versetzen.

Bei eingerasteter Sicherheitstür werden Hostanforderungen weiterhin von der Bibliothek verarbeitet. Die Bibliothek stellt alle Ladeanforderungen für Einschubfächer neben oder hinter der Sicherheitstür in eine Queue, bis der Kundendienstbeauftragte fertig ist. Sobald die Zugangstür geschlossen und gesperrt ist, wird die Wartungssicherheitstür in die Mitte der Bibliothek bewegt. Die Roboter setzen ihre Tätigkeit dann in vollem Umfang fort.

### **Zugreifen auf den linken Wartungsbereich**

Vor dem Aktivieren der Sicherheitstür muss der Kundendienstbeauftragte den linken Lift und die linken Bulk-CAPs per SLC in den Offlinestatus versetzen. Nach Abschluss der Wartungstätigkeit muss der Kundendienstbeauftragte den linken Lift und die Bulk-CAPs wieder in den Onlinestatus setzen.

### **Zugreifen auf den rechten Wartungsbereich**

Vor dem Aktivieren der Sicherheitstür muss der Kundendienstbeauftragte den rechten Lift und die Rotations-CAPs oder rechten Bulk-CAPs per SLC in den Offlinestatus versetzen. Nach Abschluss der Wartungstätigkeit muss der Kundendienstbeauftragte die CAPs und den rechten Lift wieder in den Onlinestatus setzen.

# **Anhang A**

# **Software- und Hardwareanforderungen für Bibliotheksfeatures**

### **Medienvalidierung**

- High-Memory-HBT-Karte
	- Wenn Sie RE verwenden, sollten beide Karten High-Memory-HBTs sein
- FRS\_8.31 und SLC FRS\_6.25 oder höher
- Siehe auch: ["Anforderungen an die Medienvalidierung"](#page-52-0)

# **Partitionierung**

- FRS\_7.01 und SLC 5.50 oder höher (für Partitionierung einer Einzelbibliothek)
- FRS\_8.31 und SLC 6.25 oder höher (für Partitionierung eines Bibliothekskomplexes)
	- ACSLS 8.3, HSC 6.2: PTF L1H16SG (VM), ELS 7.0: PTF L1H15SI (MVS), ELS 7.1: PTF L1H16SJ, ELS 7.2: integriert

# **Redundante Elektronik**

- FRS 6.00 und SLC-Version 4.65 oder höher
- Siehe auch: ["Anforderungen für die redundante Elektronik"](#page-122-0)

# **Aktivieren des ADI-Modus**

- High-Memory-HBT
	- Wenn Sie RE verwenden, müssen beide Karten High-Memory-HBTs sein
- FRS\_8.36 oder höher

# **Senden komplexer Laufwerksdaten an STA**

• Für T10000-Laufwerke, auf denen TTI 5.40+ ausgeführt wird, ist eine High-Memory-HBT-Karte erforderlich, damit diese alle Daten an STA senden können. Ohne eine High-Memory-HBT-Karte funktionieren die Laufwerke zwar ordnungsgemäß, können jedoch nur allgemeine Daten an STA senden.

# **Referenz zur Befehlszeilenschnittstelle**

In diesem Anhang werden die Befehle der Befehlszeilenschnittstelle (Command Line Interface, CLI) beschrieben, die für einen Admin-Benutzer zur Verfügung stehen. Da die CLI auf Firmware basiert, stehen für Ihre Bibliothek möglicherweise nicht alle Befehle zur Verfügung.

Zu den für Administratoren zugänglichen CLI-Befehlen zählen:

- [audit](#page-92-0)
- [capCommand](#page-94-0)
- [cleaning](#page-94-1)
- [config](#page-97-0)
- [date](#page-99-0)
- [drive](#page-99-1)
- [hwActivation](#page-100-0)
- [mediaValidation](#page-100-1)
- [network](#page-101-0)
- [partition](#page-103-0)
- [reControl](#page-104-0)
- [snmp](#page-104-1)
- [ssh](#page-104-2)
- [time](#page-104-3)
- [traceRoute](#page-105-0)
- [version](#page-105-1)
- [whereAmi](#page-105-2)

# <span id="page-92-0"></span>**audit**

Mit diesem Befehl wird ein physisches Audit der gesamten Bibliothek oder von Teilen davon ausgeführt.

#### **audit**

Zeigt Hilfeinformationen zum Befehl "audit" an. Identisch mit dem Befehl "help audit".

#### **audit \***

Initiiert ein physisches Audit der gesamten Bibliothek. Dieser Befehl liefert eine sofortige Rückgabe und zeigt keine Ergebnisse an.

#### **Beispiel:**

```
SL8500> audit *
    requestId
    requestId 9
    Done
    Failure Count 0
    Success Count 1
COMPLETED
```
#### **audit <Geräteadresse> <Adresse>**

Führt ein physisches Audit einer einzelnen Adresse durch und zeigt die Ergebnisse an.

- *<Geräteadresse>* Gibt den zu verwendenden Roboter im Format Bibliothek, Schiene, Säule, Seite und Reihe an.
- *<Adresse>* Gibt die zu auditierende Einschubfachposition im Format Bibliothek, Schiene, Säule, Seite und Reihe an.

#### **Beispiel:**

```
SL8500> audit 1,4,0,1,0 1,4,-45,1,1
   requestId
    requestId 9
   Attributes Media Label #EMPTY..
  Object Location 1, 4, -45, 1, 1 Done
   Failure Count 0
   Success Count 1
COMPLETED
```
#### **audit <Geräteadresse> <Startadresse> <Endadresse>**

Führt ein physisches Audit eines Adressbereichs durch und zeigt die Ergebnisse an.

- *<Geräteadresse>* Gibt den zu verwendenden Roboter im Format Bibliothek, Schiene, Säule, Seite und Reihe an.
- *<Startadresse> <Endadresse>* Gibt die Start- und Endposition des zu auditierenden Einschubfachs im Format Bibliothek, Schiene, Säule, Seite, Reihe an. Zwischen Startund Endadresse ändert sich nur die Zeilenangabe.

#### **Beispiel:**

```
SL8500> audit 1,4,0,1,0 1,4,-45,1,1 1,4,-45,1,2
    requestId
    requestId 10
    Attributes Media Label #EMPTY..
    Object Location 1,4,-45,1,1
   Attributes Media Label EN34410R<br>Object Location 1,4,-45,
            Location 1, 4, -45, 1, 2 ...
    Done
    Failure Count 0
    Success Count 5
COMPLETED
```
#### **audit multiRowScan {enable | disable | print} <Geräteadresse>**

Aktiviert bzw. deaktiviert die Auditfunktion der Mehrzeilenabtastung zur Verkürzung des Auditvorgangs.

• **print** – Druckt den Auditstatus der Mehrzeilenabtastung.

• *<Geräteadresse>* – Gibt den zu verwendenden Roboter im Format Bibliothek, Schiene, Säule, Seite und Reihe an.

#### **Beispiel:**

```
SL8500> audit multiRowScan print 1,1,0,1,0
   requestId
   requestId 8401
   Attributes Multi Row Scan enabled
  0bject Robot 1, 1, 0, 1, 0
   Done
   Failure Count 0
   Success Count 1
COMPLETED
```
### <span id="page-94-0"></span>**capCommand**

Dieser Befehl dient zur Verwaltung von CAPs.

#### **capCommand**

Zeigt Hilfeinformationen zum Befehl "capCommand" an. Identisch mit dem Befehl "help capCommand".

#### **capCommand <enable|disable> <Geräteadresse>**

Aktiviert bzw. deaktiviert einen CAP auf einer Schiene (nur für Bulk-CAP). In bestimmten Situationen kann ein CAP möglicherweise nicht deaktiviert werden, wie beispielsweise bei der Reservierung durch einen Host.

• *<Geräteadresse>*: Gibt den zu verwendenden CAP im Format Bibliothek, Schiene, Säule, Seite und Reihe an.

#### **capCommand forceUnreserve <Geräteadresse>**

Erzwingt die Freigabe eines CAPs. Befinden sich Kassetten im CAP, wird die Reservierung auf "default" (Standard) geändert. Befinden sich keine Kassetten im CAP, wird die Reservierung auf "none" (Keine) geändert.

• *<Geräteadresse>*: Gibt den zu verwendenden CAP im Format Bibliothek, Schiene, Säule, Seite und Reihe an.

#### **capCommand {lock | unlock} <Geräteadresse>**

Sperrt bzw. entsperrt den von der Geräteadresse angegebenen CAP.

• *<Geräteadresse>*: Gibt den zu sperrenden/entsperrenden CAP im Format Bibliothek, Schiene, Säule, Seite und Reihe an.

### <span id="page-94-1"></span>**cleaning**

Mit dieser Befehlsreihe werden Funktionen zur Reinigung und Diagnose von Kassetten in der Bibliothek angezeigt und gesteuert. Diese Befehle dürfen nur von Kunden mit der Medienvalidierungsfunktion verwendet werden.

#### **cleaning**

Zeigt Hilfeinformationen zum Befehl "cleaning" an. Identisch mit dem Befehl "help cleaning".

#### **cleaning list cleaning**

Listet alle Reinigungskassetten in den Systemeinschubfächern auf.

#### **Beispiel:**

```
SL8500> cleaning list cleaning
   requestId
   requestId 9001
   Attributes Expired false
      Label CLN0080U
     Location 1, 1, -52, 1, 13
     Max Usage Count 100
      Media Type 9840_Cleaning
      Status ok
     Usage Count 0
Object Cartridge cleaning
```
#### **cleaning import <CAP-Geräteadresse> [ to { 1 | 2 | 3 | 4 | \* } ]**

Importiert Reinigungs- und Diagnosekassetten in Systemeinschubfächer. Es kann immer nur ein Import-/Exportvorgang durchgeführt werden. Importvorgänge sind in SL8500- Bibliotheken nur zulässig, wenn mindestens 9 leere Systemeinschubfächer vorhanden sind.

- *<CAP-Geräteadresse>*: Gibt den für den Importvorgang zu verwendenden CAP im Format Bibliothek, Schiene, Säule, Seite und Reihe an.
- **to** { **1** | **2** | **3** | **4** | **\*** }: Gibt die Schiene an, in die die Kassette, wenn möglich, importiert werden soll (optional)

#### **Beispiel:**

```
SL8500> cleaning import 1,2,55,1,0 to 1
   requestId
    requestId 10101
   Message CAP open(ing). Place cartridges to import in CAP, then close CAP.Use
  CONTINUE cmd to proceed...
    Done
   Failure Count 0
   Success Count 0
COMPLETED
```
**cleaning export <CAP-Geräteadresse> cleaning select { 1 | 2 | 3 | 4 | expired }** Exportiert die gewählten Reinigungskassetten. Es kann immer nur ein Import-/

Exportvorgang durchgeführt werden.

- *<CAP-Geräteadresse>* Gibt den für den Exportvorgang zu verwendenden CAP im Format Bibliothek, Schiene, Säule, Seite und Reihe an.
- **select** { **1** | **2** | **3** | **4** | **expired** }: Gibt die Nummer der Schiene an, aus der die Reinigungskassette exportiert werden soll.

#### **Beispiel:**

```
SL8500> cleaning export 1,2,55,2,0 cleaning select expired
   requestId
    requestId 9601
   Address 1.4.-52.1.12
   Success Cartridge Exported
```

```
 Volume Label CLN002CU
   Message CAP open(ing). Remove cartridges, then close CAP.Use CONTINUE cmd to
  proceed...
    Done
    Failure Count 0
    Success Count 1
COMPLETED
```
#### **cleaning export <CAP-Geräteadresse> <Kassettenadresse>**

Exportiert eine bestimmte Reinigungs- oder Diagnosekassette in den angegebenen CAP. Es kann immer nur ein Import-/Exportvorgang durchgeführt werden.

- *<CAP-Geräteadresse>* Gibt den für den Exportvorgang zu verwendenden CAP im Format Bibliothek, Schiene, Säule, Seite und Reihe an.
- *<Kassettenadresse>* Gibt die Position der zu exportierenden Kassette im Format Bibliothek, Schiene, Säule, Seite und Reihe an. Die angegebene Kassette muss sich in einem Systemeinschubfach befinden und muss entweder eine Reinigungs- oder eine Diagnosekassette sein.

#### **Beispiel:**

```
SL8500> cleaning export 1,2,55,2,0 1,4,-52,1,12
    requestId
    requestId 9601
   Address 1.4.-52.1.12
    Success Cartridge Exported
    Volume Label CLN002CU
   Message CAP open(ing). Remove cartridges, then close CAP.Use CONTINUE cmd to
  proceed...
   Done
    Failure Count 0
    Success Count 1
COMPLETED
```
#### **cleaning threshold list**

Zeigt eine Liste der Reinigungskassettentypen und deren Schwellenwerte für Warnmeldungen an. Jeder Reinigungskassettentyp besitzt vier Attribute:

- *Index* Der vom Befehl "cleaning threshold set" verwendete Reinigungskassettentyp
- *Media type* Der Typ der verwendeten Reinigungskassette
- *Maximum usage count* Die vom Bandhersteller empfohlene Höchstanzahl Verwendungen
- *Warning threshold value* Benutzerdefinierter Schwellenwert, der bestimmt, dass für eine Reinigungskassette ein Warnstatus angezeigt werden soll, sobald deren Verwendungszähler diesen Schwellenwert erreicht.

#### **Beispiel:**

```
SL8500> cleaning threshold list
   requestId
   requestId 15001
   Attributes
  Object Index 1
            Media Type SgtUltrium1_Cleaning
             Recommend Max Usage 100
            Warning Threshold 0
```

```
 Attributes
Object Index 3
        Media Type T10000_Cleaning
         Recommend Max Usage 50
        Warning Threshold 0
```
#### **cleaning threshold set <Warnungsschwellenwert> <Listenindexnummer>**

Legt für einen bestimmten Reinigungskassettentyp einen Schwellenwert für Warnmeldungen fest.

- *<Warnungsschwellenwert>*: Kann eine positive Ganzzahl bis maximal 1000 sein. Der Wert "0" legt fest, dass es keinen Schwellenwert für Warnmeldungen gibt.
- *<Listenindexnummer>*: Der Reinigungskassettentyp, der durch die Indexnummer aus der Tabellenauflistung des Befehls "cleaning threshold list" angegeben wird.

#### **Beispiel:**

```
SL8500> cleaning threshold set 55 11
    requestId
    requestId 15101
   Attributes
    Object Success true
   Done
COMPLETED
```
#### **cleaning driveWarning set { on | off }**

Schaltet die Warnkennzeichnung zur Laufwerksreinigung entweder ein oder aus.

- **on** Der Laufwerkstatus zeigt eine Warnung an, wenn das Laufwerk gereinigt werden muss
- **off** Der Laufwerkstatus bleibt unverändert, wenn das Laufwerk gereinigt werden muss

### <span id="page-97-0"></span>**config**

Mit diesem Befehl können Sie entweder die aktuelle physische Bibliothekskonfiguration anzeigen oder Bibliothekskonfigurationsparameter festlegen.

#### **config**

Zeigt Hilfeinformationen zum Befehl "config" an. Identisch mit dem Befehl "help config".

#### **config complexId set {1 - 127}**

Legt die für SDP verwendete complexId nur für die Bibliothek fest, in der der Befehl ausgeführt wird. Ist in einem Komplex mehr als eine Bibliothek vorhanden, muss die complexId für jede Bibliothek im Komplex einzeln festgelegt werden.

#### **config complexId set {1 - 127} <Bibliotheksadresse>**

Legt die für SDP verwendete complexId für eine Remote-Bibliothek fest. Ist in einem Komplex mehr als eine Bibliothek vorhanden, muss die complexId für jede Bibliothek im Komplex einzeln festgelegt werden.

• *<Bibliotheksadresse>*: Gibt die Bibliothek im Format Bibliothek, Schiene, Säule, Seite und Reihe an. Beispiel: 2, 0, 0, 0, 0.

#### **config complexId clear**

Löscht die complexId-Nummer für eine Bibliothek. Mit diesem Befehl wird der Netzwerkstack neu gestartet, sodass die SDP ILC IP-Adresse nicht mehr reagiert.

#### **config complexId clear <Bibliotheksadresse>**

Löscht die complexId-Nummer für eine Remote-Bibliothek. Mit diesem Befehl wird der Netzwerkstack neu gestartet, sodass die SDP ILC IP-Adresse nicht mehr reagiert.

• *<Bibliotheksadresse>*: Gibt die Bibliothek im Format Bibliothek, Schiene, Säule, Seite und Reihe an. Beispiel: 2, 0, 0, 0, 0.

#### **config complexId print**

Zeigt die aktuelle complexId für die Bibliothek an, in der der Befehl ausgeführt wird.

#### **config ilc print**

Zeigt den ILC-Status an.

#### **config ilc {enable | disable}**

Aktiviert bzw. deaktiviert ILC-(Inter-Library Communications-)LAN. Wenn eine Deaktivierung angefordert wird, muss die Bibliothek erst über den Befehl "accessState offline <Geräteadresse>" offline gesetzt werden.

#### **config libraryId print**

Zeigt die ID der aktuellen Bibliothek an.

#### **config libraryId set {1 - 32 }**

Legt für die libraryId einen Wert zwischen 1 und 32 fest. Für diesen Befehl muss die Bibliothek offline gesetzt sein.

#### **config print**

Zeigt die aktuelle Konfiguration der physischen Bibliothek an.

#### **config serviceInfo print**

Zeigt die Bibliotheksserviceinformationen an.

#### **config serviceInfo set**

Legt die Serviceinformationen fest: contact 'contactName' phone 'phoneNumber' streetAddr 'streetAddress' city 'city' state 'state' country 'country' zip 'zipCode' description 'description data'.

Die maximale Länge für Zeichenfolgen beträgt derzeit 31 Zeichen. Jede Zeichenfolge muss durch einfache Anführungszeichen (') abgetrennt sein, damit auch Leerzeichen und sonstige Zeichen verwendet werden können.

#### **Beispiel**:

```
SL8500> config serviceInfo set city 'Denver' contact 'Andy' country 'USA'
 description 'Manager' phone '303 222-4444' state 'C0' streetAddr '1 tape drive'
 zip '80027'
requestId
requestId 1512402
Device serviceInfo
Success true
Done
Failure Count 0
Success Count 1
COMPLETED
```
### <span id="page-99-0"></span>**date**

Mit diesem Befehl wird das Bibliotheksdatum in GMT (Greenwich Mean Time) festgelegt.

#### **date**

Zeigt Hilfeinformationen zum Befehl "date" an. Identisch mit dem Befehl "help date".

#### **date print**

Zeigt das aktuelle Systemdatum an.

#### **date <MM> / <DD> / <YYYY>**

Legt das Systemdatum fest. In einem Bibliothekskomplex ist die Bibliothek mit libraryId = 1 die Hauptbibliothek. Ändern Sie das Datum der Hauptbibliothek.

- *<MM>* zweistelliger Monat
- *<DD>* zweistelliger Tag
- *<YYYY>* vierstelliges Jahr

### <span id="page-99-1"></span>**drive**

Mit diesem Befehl können Sie Informationen zu den Laufwerken anzeigen oder Laufwerkutilitys wie adiEnable, fastLoad, power und rewindUnload ausführen.

#### **drive**

Zeigt Hilfeinformationen zum Befehl "drive" an. Identisch mit dem Befehl "help drive".

#### **drive adiEnable {on | off | print}**

Aktiviert bzw. deaktiviert die Laufwerkerkennung mit ADI, bzw. druckt deren Status. Bei aktivierter Funktion wird für alle nachfolgend hinzugefügten Laufwerke der Versuch einer ADI-Laufwerkerkennung vorgenommen. Für alle ADI-fähigen Laufwerke in der Bibliothek wird ADI erst nach einem Neustart der Bibliothek aktiviert.

#### **drive fastLoad {on | off | print}**

Aktiviert oder deaktiviert die fastLoad-Funktion bzw. druckt deren Status. FastLoad ändert die Art, wie Laufwerksladevorgänge ausgeführt werden ("move"-Befehle). Bei aktivierter fastLoad-Funktion wartet der Roboter nicht, bis der Ladevorgang eines PUT-Vorgangs in einem Laufwerk abgeschlossen ist, sondern geht sofort zum nächsten Vorgang über. Außerdem liefert hierdurch der Befehl "rewindUnload" eine sofortige Rückgabe, anstatt die Entladung des Laufwerks abzuwarten. Der fastLoad-Status gilt für alle Laufwerke.

#### **Hinweis:**

Dieser Befehl wirkt sich nur auf Befehle aus, die in derselben CLI-Sitzung wie er ausgegeben wurden.

#### **drive print { <Laufwerksadresse> | \* }**

Zeigt zusammenfassende Laufwerksinformationen an: Position, Zustand, Status, Typ, Firmwareversion, Schnittstellentyp, in Verwendung, Seriennummer, Zustand (online/ offline), Status (OK, Warnung oder Fehler) sowie Laufwerkhersteller.

- *<drive address>* Gibt das Laufwerk im Format Bibliothek, Schiene, Säule, Seite und Reihe an.
- \*: Zeigt Laufwerksinformationen zu allen Laufwerken in der Bibliothek an

#### **drive search {on | off} <Laufwerksadresse>**

Bringt die grüne LED-Leuchte im Laufwerkeinsatz zum Blinken. Das Blinken dauert an, bis der Befehl "search off" ausgegeben wird. Dieser Befehl wird zur Suche eines Laufwerks innerhalb einer Bibliothek verwendet.

• *<drive address>* – Gibt das Laufwerk im Format Bibliothek, Schiene, Säule, Seite und Reihe an.

### <span id="page-100-0"></span>**hwActivation**

Mit diesem Befehl werden nach dem Erwerb einer Hardwareaktivierungslizenz bestimmte Bibliotheksfunktionen aktiviert.

#### **Hinweis:**

Bei der Deaktivierung der Funktionen openVolser, dualRobot, Partitionierung oder redundante Elektronik muss die Bibliothek neu gestartet werden.

#### **hwActivation**

Zeigt Hilfeinformationen zum Befehl "hwActivation" an. Identisch mit dem Befehl "help hwActivation".

#### **hwActivation addLicenseFile**

Fügt eine Lizenzdatei hinzu. Die Lizenzdatei muss den Namen *SL8500\_license\_config* .dsf tragen. Der vollständige Pfadname lautet /usr/local/*SL8500\_license\_config*.dsf.

#### **hwActivation deleteFile <Index>**

Löscht die angegebene Datei mit der installierten Funktion.

• *<Index>*: Gibt die zu löschende Dateinummer an, wie sie in der hwActivation-Moduldatenbank des Bibliothekscontrollers angegeben ist. Siehe "hwActivation listFiles".

#### **hwActivation listFiles**

Listet die Dateien der installierten Funktion in der hwActivation-Moduldatenbank des Bibliothekscontrollers auf.

#### **hwActivation print**

Listet alle aktivierten Funktionen in der hwActivation-Moduldatenbank des Bibliothekscontrollers auf.

### <span id="page-100-1"></span>**mediaValidation**

Mit diesem Befehl wird die Medienvalidierungsfunktion verwaltet.

#### **mediaValidation**

Zeigt Hilfeinformationen zum Befehl "mediaValidation" an. Identisch mit dem Befehl "help mediaValidation".

#### **mediaValidation print { all | poolOnly } { \* | @ }**

Zeigt Laufwerkpositionen des Medienvalidierungspools an.

- **all** Listet alle Laufwerkschächte auf
- **poolOnly** Listet nur die Laufwerksschächte im Medienvalidierungspool auf
- **\*** Zeigt nur Informationen für die Zielbibliothek an
- **@** Zeigt Informationen für den gesamten Komplex an

#### **mediaValidation reservation clear <Laufwerksadresse>**

Löscht die Medienvalidierungsreservierung für das angegebene Laufwerk.

• *<drive address>* – Gibt das Laufwerk im Format Bibliothek, Schiene, Säule, Seite und Reihe an.

#### **mediaValidation stopValidation <Laufwerksadresse>**

Stoppt eine aktuell ausgeführte Validierung. Die Kassette wird in das Quellspeichereinschubfach zurückgeführt.

• *<drive address>* – Gibt das Laufwerk im Format Bibliothek, Schiene, Säule, Seite und Reihe an.

### <span id="page-101-0"></span>**network**

Mit diesem Befehl können Sie die Netzwerkkonfiguration für die Controllerkarte konfigurieren und anzeigen. Weitere Informationen finden Sie im OTN im *SL8500- Hostkonnektivitätshandbuch*.

#### **network clone [Port 2B IP address] [Port 2A IP address]**

Wird für die Konfiguration der redundanten Elektronik verwendet. Kopiert alle Konfigurationen zu Port, Routing und IP-Policy auf HBC-Seite B. Die IP-Adressen werden durch die im Befehl für Seite B angegebenen ersetzt. Wird keine Port-IP-Adresse angegeben, werden auch auf Seite B keine IP-Adressen festgelegt.

#### **network config print**

Zeigt die Seite (A oder B) der Zielbibliothek an, die für Netzwerkbefehle festgelegt ist.

#### **network config side {a | b}**

Legt die Seite der Zielbibliothek für Netzwerkbefehle fest.

#### **network config clear**

Löscht die Netzwerkkonfiguration. Mit diesem Befehl wird die Netzwerkkonnektivität gestoppt. Eine erneute Konfiguration erfordert einen Zugriff auf den Serienport auf der HBC-Karte.

#### **network export**

Exportiert die Datei mit der Bibliotheksnetzwerkkonfiguration (.lnc) und generiert ein Netzwerkkonfigurationsskript (.scr). Dieser Befehl kann nur in Fällen verwendet werden, in denen zuvor noch keine Netzwerkkonfigurationen eingerichtet wurden.

#### **network gateway <IP-Adresse>**

Legt das Standardgateway des externen Netzwerks fest.

#### **network gateway clear**

Löscht das Standardgateway des externen Netzwerks.

#### **network import**

Importiert eine Datei mit der Bibliotheksnetzwerkkonfiguration (.lnc).

#### **network ip <IP-Adresse>**

Legt die IP-Adresse von Port 2B fest.

#### **network ip address add <IP-Adresse> dev {2A | 2B}**

Legt die IP-Adresse eines bestimmten Ports fest.

#### **network ip address del <IP-Adresse> dev {2A | 2B}**

Entfernt die IP-Adresse eines Ports.

#### **network ip address show [dev {2A | 2B}]**

Zeigt die aktuellen Adressinformationen für einen bestimmten Port bzw. für beide Ports an, wenn "dev" nicht angegeben ist.

#### **network ip link set dev {2A | 2B} {up | down}**

Legt den Betriebsstatus eines Ports fest, der steuert, ob ein Port Ethernetverkehr senden und empfangen kann.

- **up** Setzt den Port online
- **down** Setzt den Port offline

#### **network ip policy {enable | disable} dev {2A | 2B}**

Aktiviert bzw. deaktiviert Policy-Routing für Gerät 2A oder 2B.

#### **network ip policy status**

Zeigt den Policy-Routingstatus für die Geräte 2A und 2B an.

#### **network ip policy route {add | del} <IP-Adresse> dev {2A | 2B}**

Fügt der Policy für Gerät 2A oder 2B eine statische Route hinzu oder entfernt sie.

#### **network ip policy route {add | del} <IP-Adresse> via <Gateway-IP-Adresse> dev {2A | 2B}**

Fügt der Policy für Gerät 2A oder 2B über das Gateway eine statische Route hinzu oder entfernt sie.

**network ip policy route show [ dev {2A | 2B} ]**

Zeigt Policy-Routinginformationen für Gerät 2A oder 2B an.

#### **network ip route add default via <IP-Adresse>**

Legt die Routing-IP-Adresse des Standardgateways fest.

#### **network ip route delete default**

Löscht die Routing-IP-Adresse des Standardgateways.

#### **network ip route {add | del} <IP-Adresse [/netmask] > dev {1A | 1B | 2A | 2B}**

Fügt einem angegebenen Host eine statische IP-(Internet Protocol-)Routingadresse hinzu oder löscht diese. Mit diesem Befehl können Benutzer auch die Netzmaske für einen bestimmten Port festlegen.

#### **Beispiel:**

SL8500>network ip route add 129.80.81.59/24 dev 1B COMPLETED

**network ip route {add | del} <IP-Adresse [/netmask] > via <Gateway-IP-Adresse>** Fügt der IP-Gatewayadresse des Zielnetzwerks eine statische Route hinzu oder löscht diese.

#### **network ip route show [dev {2A | 2B}]**

Zeigt die aktuellen Routingtabelleninformationen bzw. die Routingtabelleninformationen für einen bestimmten Port an.

#### **network name <Hostnamenszeichenfolge>**

Legt den Hostnamen fest.

#### **network netmask <Netzmaske>**

Legt die Netzmaske des externen Netzwerks im Format xxx.xxx.xxx.xxx fest.

#### **network print**

Zeigt die aktuelle Netzwerkkonfiguration für die externen Ethernetports (2A und 2B) an.

### <span id="page-103-0"></span>**partition**

Mit diesem Befehl können Sie den aktuellen Status der Partitionierungsfunktion anzeigen oder diese deaktivieren.

#### **partition**

Zeigt Hilfeinformationen zum Befehl "partition" an. Identisch mit dem Befehl "help partition".

#### **partition autoClean set { \* | <Partitions-ID> }**

Legt in einer angegebenen Partition (0 bei einer nicht partitionierten Bibliothek) die automatische Reinigung fest.

#### **partition attribute status { \* | <Partitions-ID> }**

Zeigt die Statusattribute einer bestimmen einzelnen Partition oder aller Partitionen an.

#### **partition disable**

Deaktiviert die Partitionierung in der Bibliothek.

#### **partition getCapacity**

Zeigt die Kapazitätswerte für die Bibliothek oder für etwaige definierte Partitionen an.

#### **partition status**

Zeigt den aktuellen Partitionierungsstatus an.

#### **partition setCapacity { <Partitions-ID> , <Kapazität> }**

Legt die Kapazität für die angegebene Partition fest. Für vorhandene, in diesem Befehl nicht aufgeführte Partitionen wird die Kapazität auf null gesetzt.

#### **Beispiel:**

```
SL8500> partition setCapacity 1,200 2,50 3,600
   requestId 7601
    Done
    Failure Count 0
   Success Count 1
COMPLETED
```
#### **partition setNonPartitionedHLI**

Setzt die Partition auf "hli0". Befinden sich Laufwerke im Medienvalidierungspool, müssen diese zuvor entfernt werden. In einem Komplex werden alle Bibliotheken auf "hli0" gesetzt.

#### **partition set state {online | offline} <Partitions-ID>**

Legt den aktuellen Zustand (offline/online) der angegebenen Partition fest.

### <span id="page-104-0"></span>**reControl**

Mit diesem Befehl können Sie die redundante Elektronik steuern/umschalten und den jeweiligen Status der redundanten Elektronik des Bibliothekscontrollers abrufen.

#### **reControl**

Zeigt Hilfeinformationen zum Befehl "reControl" an. Identisch mit dem Befehl "help reControl".

**reControl status [ <Bibliotheksadresse> | \* ]** Ruft den Status der redundanten Elektronik ab.

- *<Bibliotheksadresse>*: Gibt die Bibliothek im Format Bibliothek, Schiene, Säule, Seite und Reihe an. Beispiel: 2, 0, 0, 0, 0.
- \*: Ruft den Status aller Bibliotheken in einem Komplex ab

### <span id="page-104-1"></span>**snmp**

Mit diesem Befehl wird SNMP (Simple Network Management Protocol) konfiguriert. Nähere Einzelheiten finden Sie im OTN im *SNMP-Referenzhandbuch*.

### <span id="page-104-2"></span>**ssh**

Mit diesem Befehl wird die Konfiguration für den auf der HBC-Karte befindlichen SSH-Daemon/-Server gesteuert. Hierbei handelt es sich um das Protokollutility, mit dem sich SLC und verschiedene andere Anwendungen beim Bibliothekscontroller anmelden.

#### **ssh print**

Druckt die Protokolleinstellungen des aktuellen SSH-Daemons.

#### **ssh set version1and2**

Schränkt das Protokoll des SSH-Daemons auf Version 1 und Version 2 ein (Standardeinstellung). Der SSH-Server wird neu gestartet.

#### **ssh set version2**

Schränkt das Protokoll des SSH-Daemons auf Version 2 ein.

### <span id="page-104-3"></span>**time**

Mit diesem Befehl wird die Bibliothekszeit im 24-Stundenformat festgelegt.

#### **time**

Zeigt Hilfeinformationen zum Befehl "time" an. Identisch mit dem Befehl "help time".

#### **time print**

Zeigt die aktuelle Systemuhrzeit an.

#### **time <HH> : <MM>**

Legt die Systemzeit fest. Die Anzeige ist minutengenau. In einem Bibliothekskomplex ist die Bibliothek mit libraryId = 1 die Hauptbibliothek. Ändern Sie die Uhrzeit der Hauptbibliothek.

- *<HH>* zweistellige Stunde
- *<MM>* zweistellige Minute

#### **time <HH> : <MM> : <SS>**

Legt die Systemzeit fest. Die Anzeige ist sekundengenau. In einem Bibliothekskomplex ist die Bibliothek mit libraryId = 1 die Hauptbibliothek. Ändern Sie die Uhrzeit der Hauptbibliothek.

- *<HH>* zweistellige Stunde
- *<MM>* zweistellige Minute
- *<SS>* zweistellige Sekunde

### <span id="page-105-0"></span>**traceRoute**

Mit diesem Befehl wird die Netzwerkroute zu einer bestimmten IP-Adresse nachverfolgt.

#### **traceRoute <IP-Adresse>**

Führt einen traceRoute-Befehl zur angegebenen IP-Adresse aus.

### <span id="page-105-1"></span>**version**

Mit diesem Befehl werden die Kundenversion sowie die Versionen der für das Gerät bzw. die Geräte angeforderten Software angezeigt.

#### **version print [ <Geräteadresse> | \*]**

Zeigt die Softwareversion des Codes für ein Gerät oder alle Geräte an.

• *<Geräteadresse>*: Gibt das Gerät im Format Bibliothek, Schiene, Säule, Seite und Reihe an.

### <span id="page-105-2"></span>**whereAmi**

Mit diesem Befehl werden die logischen und systembezogenen Karteninformationen angezeigt, die sich auf die Bibliothek und die Karte des derzeit ausgeführten Befehls zur redundanten Elektronik beziehen.

#### **whereAmi**

Zeigt Informationen an, wo der Befehl gerade ausgegeben wird.

#### **Beispiel:**

```
SL8500> whereAmI
   Host Name: gulibtst02b
   Port 2B IP Address: 172.20.151.24
   Library Type: SL8500
   HBC side: B
```
 Active side: B COMPLETED
# **Referenz zur Bibliotheksadressierung**

#### **Hinweis:**

Sofern nicht anders angegeben, beziehen sich "links" und "rechts" jeweils auf die Anzeige der Bibliothek von der CAP-Seite (Vorderansicht).

- [Übersetzen einer Einschubfachadresse zwischen HLI- und Bibliotheksformat mit SLC](#page-108-0)
- [Vergleich von Adressierungsschemas](#page-109-0)
- [In der Adressierung verwendete Strukturelemente](#page-110-0)
- [Internes Bibliotheksadressierungsschema](#page-111-0)
- [HLI-PRC-Adressierungsschema](#page-116-0)
- [Physische Hardwarenummerierung für Bandlaufwerke](#page-118-0)
- [Reservierte interne IP-Adressen](#page-120-0)

# <span id="page-108-0"></span>**Übersetzen einer Einschubfachadresse zwischen HLI- und Bibliotheksformat mit SLC**

Mit SLC können Sie Adressen vom internen Bibliotheksadressformat (Bibliothek, Schiene, Säule, Seite, Zeile) in das von ACSLS und ELS verwendete HLI-Adressformat (LSM, Feld, Zeile, Säule) übersetzen und umgekehrt.

- 1. Wählen Sie in SLC **Tools > Diagnostics**. Wählen Sie die **Bibliothek** in der Gerätestruktur.
- 2. Klicken Sie auf die Registerkarte **Search**.
- 3. Wählen Sie **Location**.
- 4. Wählen Sie die Suchkriterien aus der Dropdown-Liste, und geben Sie die Adresse ein (Platzhalterzeichen sind nicht gültig).
- 5. Wählen Sie aus der Dropdown-Liste "Requester" die Option **hli0**, sofern Sie eine HLI-Adresse eingegeben haben, bzw. die Option **default**, wenn Sie eine interne Bibliotheksadresse eingegeben haben.
- 6. Klicken Sie auf **Search**.
- 7. Wenn Sie eine HLI-Adresse eingegeben haben, wird die interne Bibliotheksadresse in der Spalte "Address" der Suchergebnisse angezeigt. Wenn Sie eine interne Bibliotheksadresse eingegeben haben, klicken Sie auf **. . .**, um die HLI-Adresse anzuzeigen.

# <span id="page-109-0"></span>**Vergleich von Adressierungsschemas**

- [Internes Bibliotheksadressierungsschema](#page-111-0) (Bibliothek, Schiene, Säule, Seite, Zeile): Verwendung in Firmware und internen Kommunikationen zur Darstellung aller Geräte und Speicherorte innerhalb der Bibliothek.
	- Beginnt bei 1 und verwendet negative Zahlen.
	- Die Säule gibt die horizontale Position in der Bibliothek an
	- Die Zeilen der Außenwand sind von 1 bis 13, die der Innenwand von 1 bis 14 durchnummeriert.
- [HLI-PRC-Adressierungsschema](#page-116-0) (LSM, Feld, Zeile und Säule): Verwendung durch HLI-Clients wie ACSLS und ELS zur Darstellung von Bibliotheksspeicherorten und Komponenten.
	- Beginnt bei 0 und verwendet nur positive Zahlen.
	- Die Säule gibt die linke oder rechte Seite der Bibliothek an
	- Die Zeilen der Außenwand sind von 0 bis 12, die der Innenwand von 13 bis 26 durchnummeriert.
- [Physische Hardwarenummerierung für Bandlaufwerke](#page-118-0): Gibt die Positionen der Laufwerkseinschubfächer, die von der HLI-Karte zugewiesen werden, an.

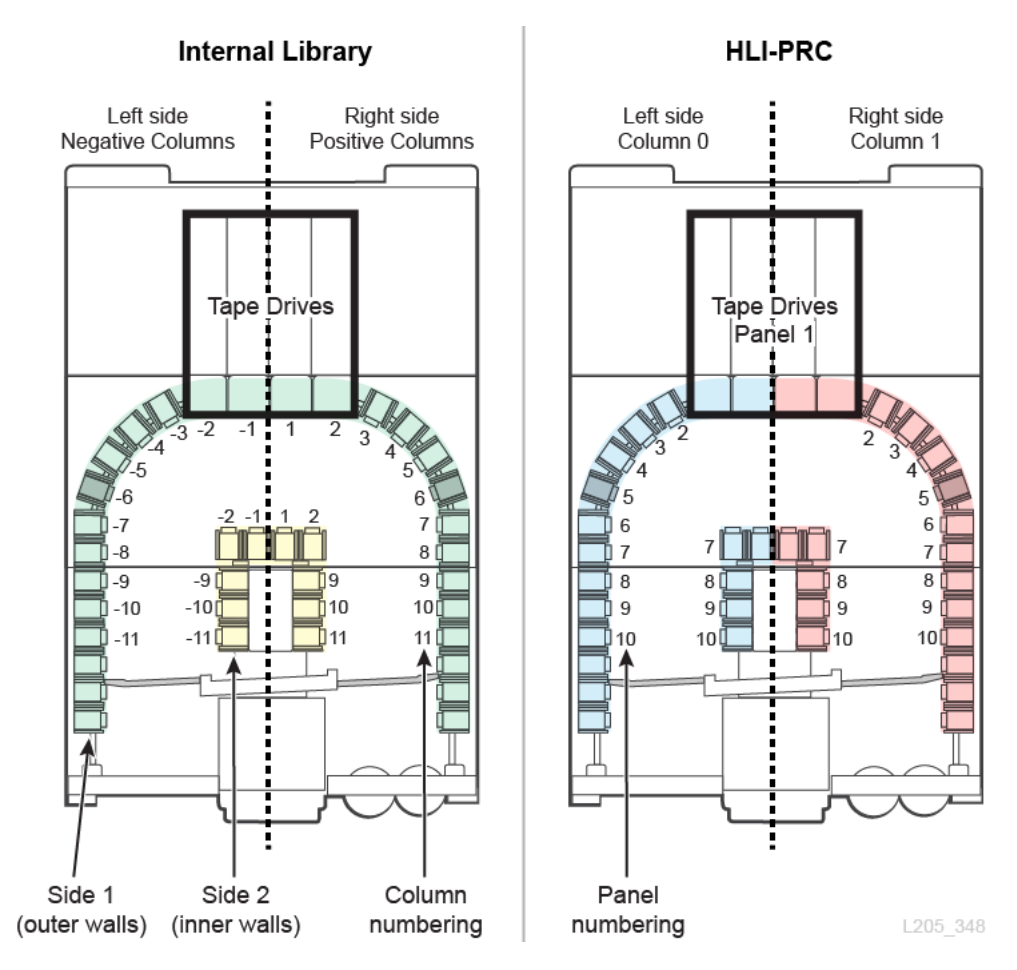

#### **Abbildung C.1. Interne Bibliotheks- und HLI-PRC-Adressierung - Vergleich (Sicht von oben auf die Bibliothek)**

# <span id="page-110-0"></span>**In der Adressierung verwendete Strukturelemente**

#### **Wände**

• Jede Seite der Bibliothek (links/rechts) verfügt über eine Innen- und eine Außenwand.

### **Standardarrays**

- Arrays mit 14 Einschubfächern auf der Innenwand
- Arrays mit 13 Einschubfächern auf den Außenwänden

### **Besondere Arrays**

- Arrays mit 8 Einschubfächern oberhalb des PTPs
- Arrays mit 8 Einschubfächern unterhalb der Anschlagwinkel für die Wartungssicherheitstür
- Arrays mit 4 Einschubfächern in den Liften und PTPs
- Arrays mit 3 Einschubfächern am Ende jeder Schiene
- Arrays mit 12 Einschubfächern für das Bulk-CAP-Magazin

## **Schienen (LSMs)**

Jede Bibliothek besitzt vier Roboterschienen. Im Rahmen der HLI-Adressierung wird jede dieser Schienen als Bibliotheksspeichermodul (Library Storage Module, LSM) angesehen.

### **Säulen (Felder)**

Säulen (entsprechen den Feldern in der HLI-PRC-Adressierung) beziehen sich auf die horizontale Position einer Komponente in der Bibliothek (ähnlich den Spalten in einem Spreadsheet). Besondere Säulen umfassen:

- Ecken, da keine Innenwand vorhanden ist
- PTPs, weil die oberen sechs Einschubfächer aufgrund der PTPs unzugänglich sind
- PTP-Felder, weil das obere Kassetteneinschubfach (unter dem Port) für das Absetzen des redundanten Roboters reserviert ist (zwei für jede Schiene, eines auf jeder Seite)

### <span id="page-111-0"></span>**Internes Bibliotheksadressierungsschema**

- [Überblick über die interne Bibliotheksadressierung](#page-111-1)
- [Interne Bibliotheksadressierung von Laufwerken](#page-112-0)
- [Interne Adressierung von Rotations-CAPs](#page-113-0)
- [Interne Adressierung für PTPs](#page-115-0)
- [Interne Adressierung für Lifte](#page-115-1)
- [Interne Adressierung für Roboter](#page-115-2)

### <span id="page-111-1"></span>**Überblick über die interne Bibliotheksadressierung**

Bei der internen Bibliotheksadressierung wird der Speicherort mithilfe von Bibliothek, Schiene, Säule, Seite, Zeile (L,R,C,S,W) angegeben.

- **Bibliothek**: Die Nummer der Bibliothek innerhalb eines Bibliothekskomplexes (bei einer Einzelbibliothek immer 1)
- **Schiene**: Roboterschienen. Nummerierung erfolgt von oben nach unten von 1 bis 4.
- **Säule**: Die horizontale Position eines Gerätes oder Einschubfaches. Die Säulennummerierung beginnt in der Mitte der Laufwerkschächte und wird auf dem Weg zur Vorderseite der Bibliothek jeweils rechts um eins hochgezählt und links um eins runtergezählt:
	- +1 befindet sich unmittelbar rechts vom mittleren Laufwerkschacht.
	- -1 befindet sich unmittelbar links vom mittleren Laufwerkschacht.
- Die ersten Säulen, in denen sich Bandkassetten befinden, sind +3 und -3.
- **Seite**: Gibt die Innen- und Außenwand an, linker oder rechter Roboter bzw. linker oder rechter Rotations-CAP.
	- Außenwand =1, Innenwand =2
	- Linker Roboter =1, rechter Roboter =2 (bei nicht redundantem Roboter ist die Seite immer 1)
	- Rechter Rotations-CAP =1, linker Rotations-CAP =2 (bei Bulk-CAPs ist die Seite immer 1)
- **Zeile**: Die vertikale Position eines Gerätes oder Einschubfaches. Zeilen sind durchgängig von oben (1) nach unten durchnummeriert (bei der Außenwand bis 13 und bei der Innenwand bis 14).

Komponenten (wie z.B. CAPs, Lifte, PTP und Roboter) unterliegen eindeutigen Adressierungsregeln:

- Der **Zeile**nwert 0 gibt an, dass die Adresse auf das Gerät verweist und nicht auf ein Einschubfach im Gerät.
- Der **Seite**nwert bezieht sich möglicherweise nicht direkt auf Innen- und Außenwände.
- Der **Säule**nwert von Liften und CAPs hängt von der Anzahl der Speichererweiterungsmodule in der Bibliothek ab.

#### <span id="page-112-0"></span>**Interne Bibliotheksadressierung von Laufwerken**

Laufwerke haben immer einen Säulenwert zwischen -2 und 2, den Seitenwert 1 sowie einen Zeilenwert zwischen 1 und 4.

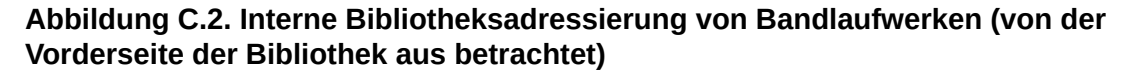

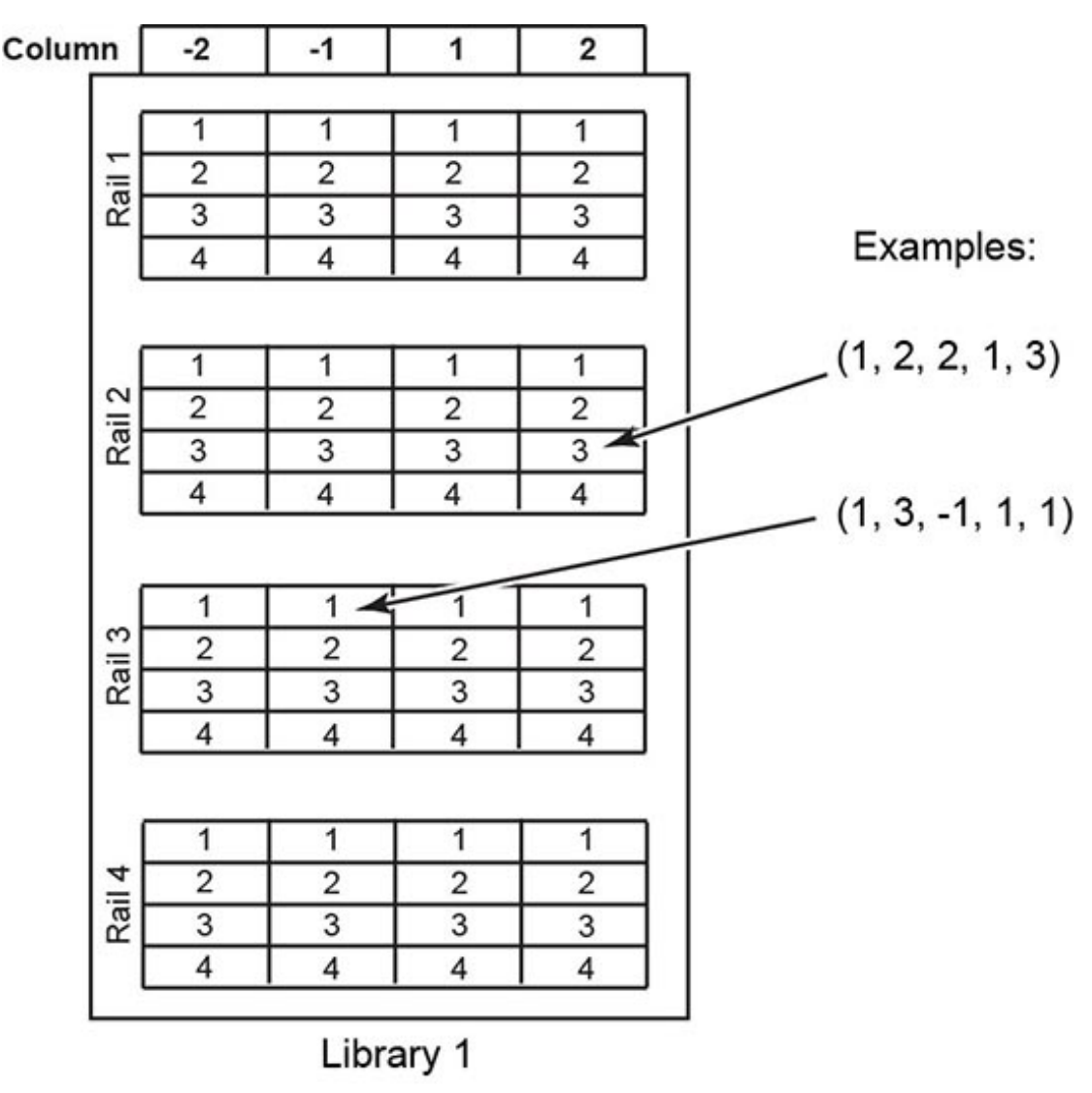

L205\_275

### <span id="page-113-0"></span>**Interne Adressierung von Rotations-CAPs**

- **Schiene** und **Zeile**:
	- Bei der Nummerierung des Gerätes lautet der Schienenwert 2 und der Zeilenwert 0.
	- Bei der Nummerierung eines bestimmten Einschubfachs bezieht sich die Schienennummer auf die Schiene neben dem CAP-Magazin (Wert zwischen 2 und 4), und der Zeilenwert bezieht sich auf das Einschubfach im CAP-Magazin (Wert zwischen 1 und 13).
- **Säule**: Der Säulenwert entspricht der Anzahl der Kunden zugänglichen Säulen plus 3. In einer Bibliothek ohne SEMs gibt es 11 Säulen, die Kunden zugänglich sind. Daher lautet der CAP-Säulenwert 14.
- **Seite**:
	- Rechter CAP = Seitenwert 1
	- Linker CAP = Seitenwert 2

#### **Beispiel**

Bei Firmwareadresse **1, 3, 22, 2, 10**: Der Bibliothekswert lautet 1. Die Schiene ist die dritte von oben (3). Die Bibliothek enthält ein SEM (19 Kunden zugängliche Säulen plus 3 = 22). Der CAP befindet sich auf der linken Seite (2). Das Einschubfach ist das 10. im CAP-Magazin.

### **Interne Adressierung des Bulk-CAPs**

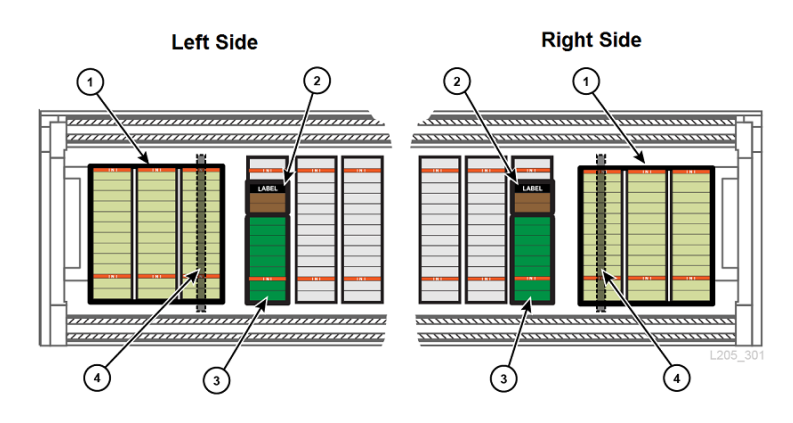

#### **Abbildung C.3. Einschubfacharrays im Bulk-CAP**

#### **Abbildungslegende**

- 1. Bulk-CAP-Arrays (mit je 12 Einschubfächern)
- 2. Dreifach-Array
- 3. Reservierte Systemzellen
- 4. Wartungssicherheitstür

Bulk-CAP-Adressierung:

- **Schiene**: Die Schienennummer neben dem CAP (1 bis 4).
- **Zeile**: Bei der Nummerierung des Gerätes lautet der Zeilenwert 0. Bei der Nummerierung eines bestimmten Einschubfachs entspricht der Zeilenwert dem Einschubfach im CAP-Magazin (1 bis 12).
- **Säule**: Die CAP-Magazine belegen die letzten drei Säulen in der Bibliothek. Wenn die Bibliothek ein SEM hat, gibt es 19 für Kunden zugängliche Säulen. Die CAP-Magazine befinden sich in dem Fall also in Säule 20, 21 und 22.

• **Seite**: Immer der Wert 1.

#### **Beispiel**

Bei Firmwareadresse **1, 3, 22, 2, 10**: Der Bibliothekswert lautet 1. Die Schiene ist die dritte von oben (3). Die Bibliothek enthält ein SEM (19 für Kunden zugängliche Säulen, sodass Säule 22 die äußerste Säule ist). Der CAP befindet sich auf der linken Seite (2). Das Einschubfach ist das 10. im CAP-Magazin.

#### <span id="page-115-0"></span>**Interne Adressierung für PTPs**

- **Schiene**: Der Wert (1 bis 4) bezieht sich auf die Schiene neben dem PTP.
- **Säule**: Rechter PTP = Säulenwert +6, linker PTP = Säulenwert -6.
- **Seite**: Der Seitenwert lautet immer 1, da sich die PTPs auf der Außenwand befinden.
- **Zeile**:
	- Bei der Nummerierung des Geräts lautet der Zeilenwert 0.
	- Bei der Nummerierung eines bestimmten Einschubfachs entspricht der Zeilenwert dem Einschubfach im PTP (1 oder 2).

#### **Beispiel**

Bei Firmwareadressierung **1, 2, -6, 1, 0**: Der Bibliothekswert lautet 1. Der PTP befindet sich in der zweiten Schiene von oben (2). Er befindet sich auf der linken Seite (Säule -6), auf der Außenwand (Seite 1), und die Adresse bezieht sich auf das Gerät (0).

#### <span id="page-115-1"></span>**Interne Adressierung für Lifte**

- **Schiene**: Der Wert lautet immer 0, da die Lifte keiner bestimmten Schiene entsprechen.
- **Säule**: Die Anzahl der für Kunden zugänglichen Säulen plus 2. In einer Bibliothek ohne SEMs gibt es 11 Säulen, die Kunden zugänglich sind. Daher lautet der Liftsäulenwert 13.
- **Seite**: Der Wert lautet immer 2, da sich die Lifte auf der Innenwand befinden.
- **Zeile**:
	- Bei der Nummerierung des Geräts lautet der Zeilenwert 0.
	- Bei der Nummerierung eines bestimmten Einschubfachs entspricht der Zeilenwert dem Einschubfach im Lift (1 bis 4).

#### **Beispiel**

Bei Firmwareadresse **1, 0, 21, 2, 4**: Der Bibliothekswert lautet 1. Die Lifte umspannen alle Schienen (0). Die Bibliothek enthält ein SEM (19 Kunden zugängliche Säulen plus 2 = 21). Der Lift befindet sich auf der Innenwand (Seite 2), und die Adresse bezieht sich auf das vierte Einschubfach im Lift.

#### <span id="page-115-2"></span>**Interne Adressierung für Roboter**

• **Schiene**: Der Wert (1 bis 4) bezieht sich auf die Schiene, auf der sich der Roboter befindet.

- **Säule**: Der Wert lautet immer 0.
- **Seite**:
	- Wenn nur ein Roboter pro Schiene vorhanden ist, lautet der Wert immer 1.
	- $\degree$  Bei redundanten Robotern ist der linke Roboter = 1 und der rechte Roboter = 2.
- **Zeile**:
	- Bei der Nummerierung des Geräts lautet der Zeilenwert 0.
	- Bei der Nummerierung eines bestimmten Einschubfachs besitzt die Zeile den Einschubfachwert (1).

#### **Beispiel**

Bei Firmwareadresse **1, 1, 0, 2, 0**: Der Bibliothekswert lautet 1. Der Roboter befindet sich auf der oberen Schiene (1). Der Roboter umspannt alle Säulen (0). Gemeint ist der rechte Roboter in einem redundanten Robotersystem (2), und die Adresse bezieht sich auf das Gerät (0).

# <span id="page-116-0"></span>**HLI-PRC-Adressierungsschema**

- [HLI-PRC-Adressierungsschema Überblick](#page-116-1)
- [HLI-Nummerierung eines Bibliothekskomplexes](#page-117-0)
- [HLI-PRC-Adressierung für Laufwerke](#page-118-1)

### <span id="page-116-1"></span>**HLI-PRC-Adressierungsschema - Überblick**

Die HLI-PRC-Adressierung beginnt bei 0, verwendet nur positive Zahlen und hat vier Parameter: LSM, Feld, Zeile und Säule.

• **LSM**: Jede Schiene wird als separates Bibliotheksspeichermodul (LSM) angesehen. LSMs sind von 0 bis 3 durchnummeriert (von oben nach unten).

Die Bibliotheken in einem Komplex werden per LSM gekennzeichnet (siehe "HLI-Nummerierung eines Bibliothekskomplexes[" \[118\]\)](#page-117-0).

• **Feld**: Gibt die horizontale Position in der Bibliothek an. Felder umspannen die gesamte Breite der Bibliothek mit beiden Seiten (links und rechts) und beiden Wänden (Innenund Außenwand) für jedes LSM. Feld  $0 =$  CAP. Feld  $1 =$  Laufwerke. Feld  $2$  bis n = Speichereinschubfächer

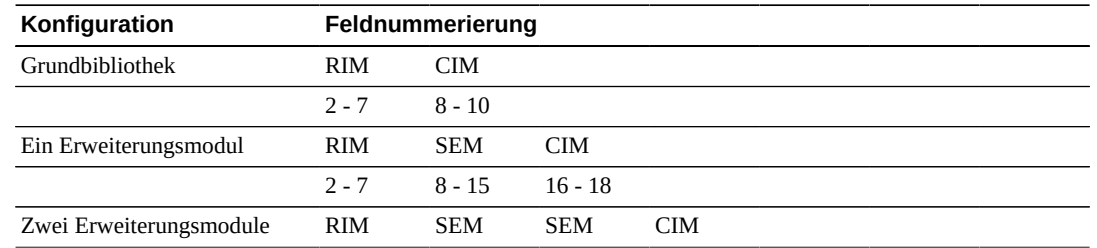

#### **Tabelle C.1. Feldnummerierung für verschiedene Bibliothekskonfigurationen**

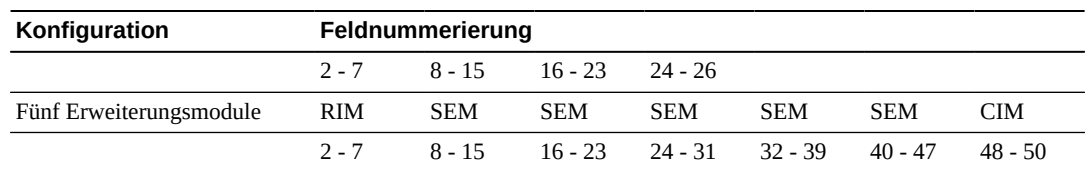

- **Zeile**: Gibt die vertikale Position einer Bandkassette an und wird fortlaufend von oben nach unten durchnummeriert. Außenwände = 0 bis 12. Innenwände = 13 bis 26.
- **Säule**: Gibt die linke bzw. rechte Seite der Bibliothek an (von der Vorderseite aus betrachtet). Links =  $0.$  Rechts =  $1.$

### <span id="page-117-0"></span>**HLI-Nummerierung eines Bibliothekskomplexes**

In einem Bibliothekskomplex wird die LSM-Nummer mit jeder zusätzlichen Bibliothek um eins erhöht. Die LSM-Nummerierung wird mit folgendem Muster für bis zu zehn Bibliotheken fortgesetzt:

- Bibliothek 1: LSM 0 bis 3
- Bibliothek 2: LSM 4 bis 7
- Bibliothek 3: LSM 8 bis 11

Wenn Sie eine weitere Bibliothek zu einem Komplex hinzufügen, gehen Sie dabei von rechts nach links vor (von der CAP-Seite der Bibliothek aus betrachtet). Wenn Sie von links nach rechts vorgehen, werden die LSMs neu nummeriert, sodass Sie die Hosts neu konfigurieren müssen.

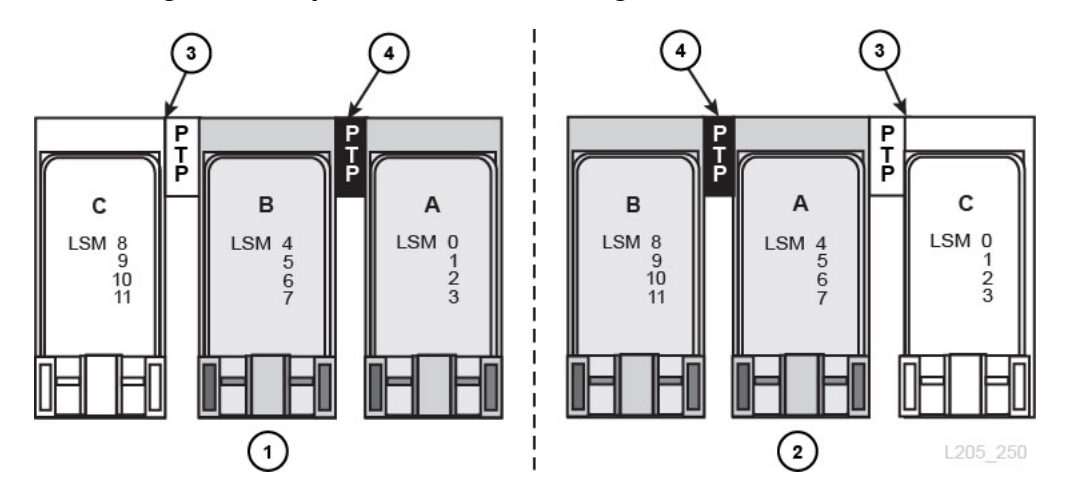

#### **Abbildung C.4. Beispiel einer PTP-Planung**

- 1. Empfohlene Methode, bei der die Bibliothek von links hinzugefügt und die LSM-Nummerierung um eins hochgezählt wird
- 2. Nicht unterbrechungsfreie Methode, bei der eine Neukonfiguration der LSM-Nummerierung erforderlich wird.
- 3. Neue Bibliothek

<span id="page-118-1"></span>4. Durchgangsport, der die vorhandenen Bibliotheken verknüpft

# **HLI-PRC-Adressierung für Laufwerke**

Bei Laufwerken ist der Feldwert immer gleich 1, der Säulenwert ist immer gleich 0, und der Zeilenwert liegt zwischen 0 und 15.

#### **Abbildung C.5. HLI-PRC-Adressierung von Bandlaufwerken (von der Vorderseite der Bibliothek aus betrachtet)**

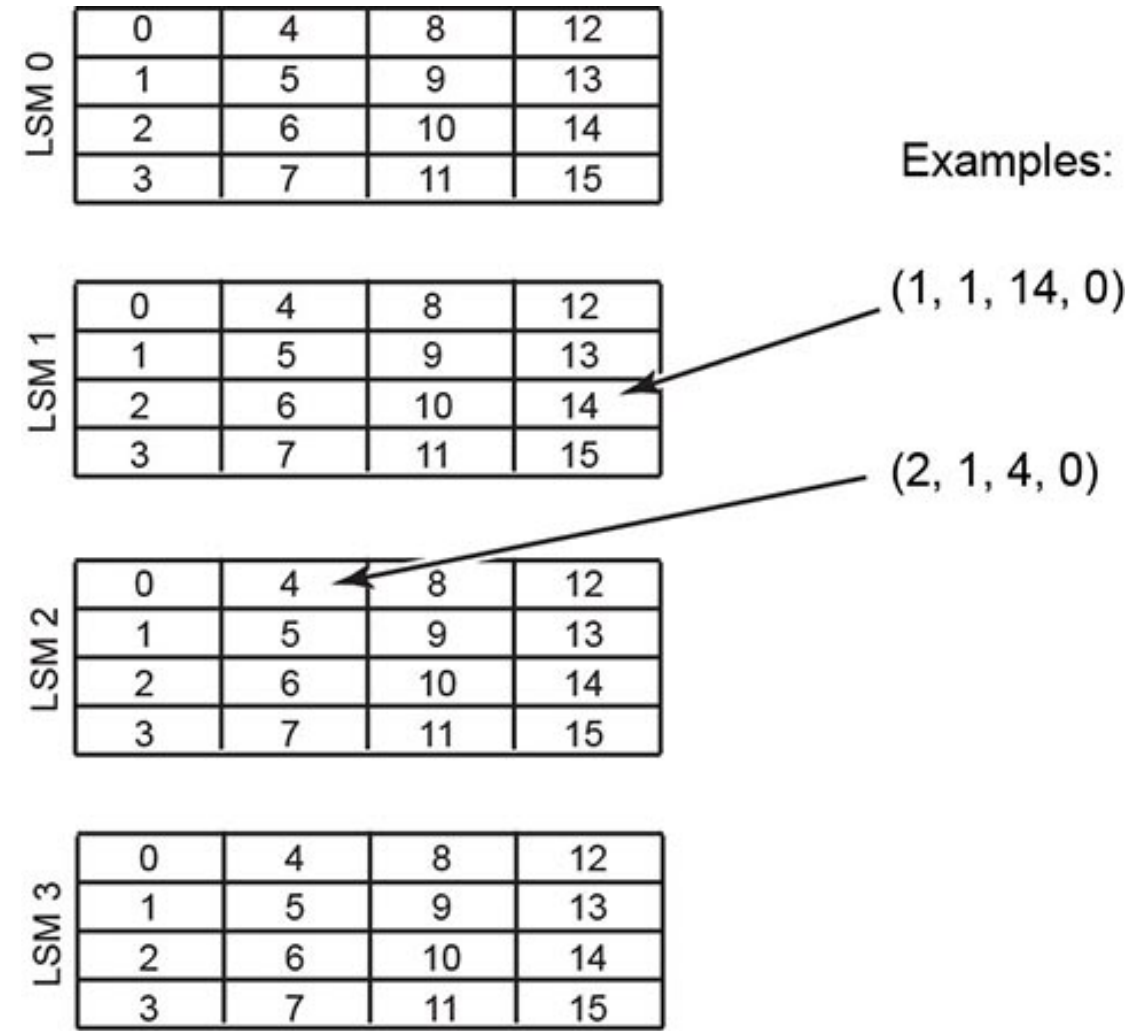

L205\_274

# <span id="page-118-0"></span>**Physische Hardwarenummerierung für Bandlaufwerke**

Die HBC-Karte weist eine physische Hardwarenummer zwischen 1 und 64 zu.

**Abbildung C.6. Physische Hardwarenummerierung von Bandlaufwerken (von der Rückseite der Bibliothek aus betrachtet)**

| Rail | 61 | 62 | 63 | 64 |
|------|----|----|----|----|
|      | 57 | 58 | 59 | 60 |
|      | 53 | 54 | 55 | 56 |
|      | 49 | 50 | 51 | 52 |

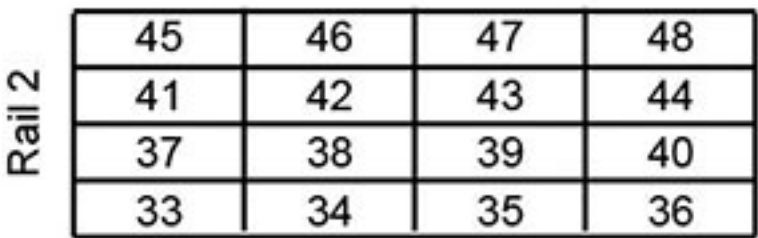

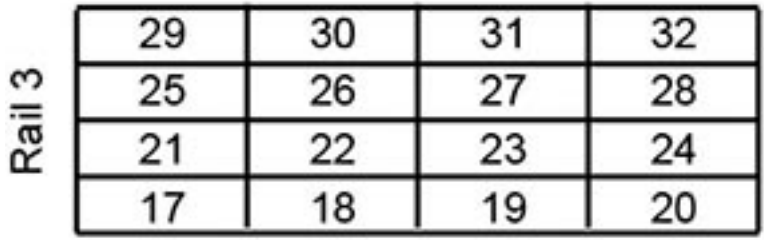

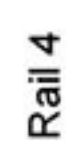

| 13 | Λ  | 15 | 16 |
|----|----|----|----|
| 9  | 10 |    | 12 |
| 5  | 6  |    | 8  |
|    |    |    |    |

L205\_273

#### **Abbildung C.7. Vergleich der Bandlaufwerksnummerierung (von der Vorderseite der Bibliothek aus betrachtet)**

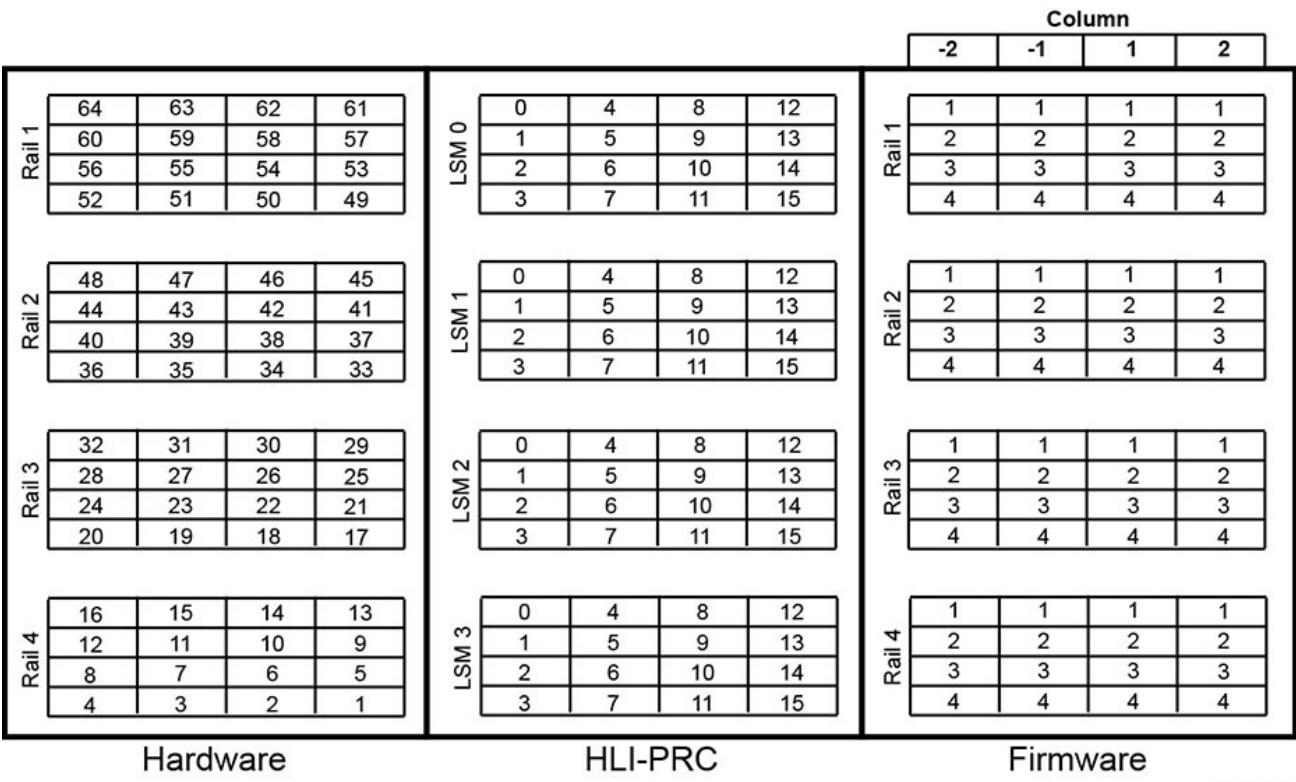

L205\_276

# <span id="page-120-0"></span>**Reservierte interne IP-Adressen**

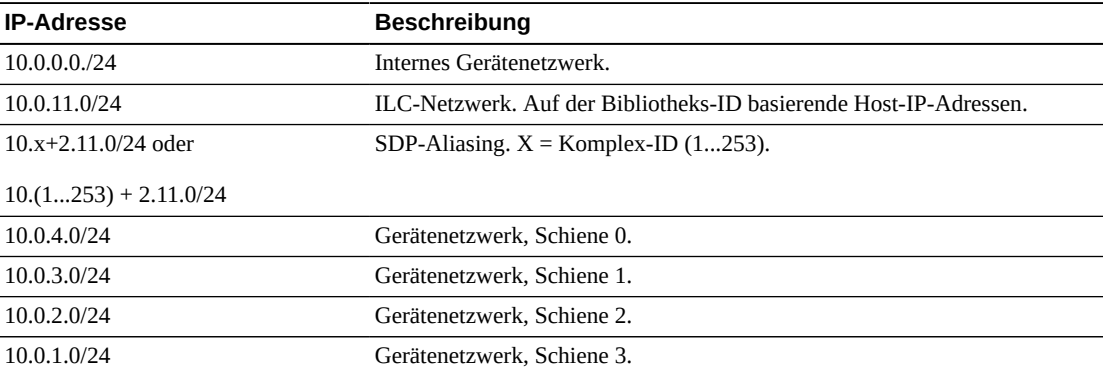

# **Überblick über redundante Elektronik**

<span id="page-122-1"></span>Das optionale Feature der redundanten Elektronik (RE) bietet Failover-Schutz für den Bibliothekscontroller. Wenn bei einem Bibliotheks- oder Laufwerkscontroller Fehler auftreten, wird zu dem Standbycontroller gewechselt. Bibliotheks- und Laufwerkscontroller, die auf derselben Seite des Kartengehäuses installiert sind, werden immer paarweise überführt.

Mit RE können Mitarbeiter von Oracle Support fehlerhafte Karten im Onlinebetrieb der Bibliothek austauschen, und Firmwareupgrades sind nur mit einer geringfügigen Unterbrechung verbunden.

#### **Hinweis:**

Alle Referenzen auf HBCR beziehen sich ebenfalls auf HBC.

- [Anforderungen für die redundante Elektronik](#page-122-0)
- [Beispiele für die Konfiguration der redundanten Elektronik](#page-123-0)
- [Was geschieht bei einem Failover](#page-123-1)
- [Faktoren, die einen RE-Wechsel verhindern](#page-124-0)
- [Faktoren, die ein automatisches Failover auslösen](#page-124-1)
- [Möglichkeiten zur Auslösung eines manuellen Failovers](#page-124-2)
- [Firmwareupgrades mit RE](#page-125-0)

### **Siehe auch:**

• ["Auslösen eines manuellen RE-Wechsels mit SLC"](#page-83-0)

# <span id="page-122-0"></span>**Anforderungen für die redundante Elektronik**

- Zwei Bibliothekscontrollerkarten (HBCR)
- Zwei Laufwerkscontrollerkarten (HBT)

#### **Hinweis:**

Um den ADI-Modus zu aktivieren, müssen beide Karten High-Memory-HBTs sein.

Bei der Verwendung der Medienvalidierung empfiehlt Oracle, dass beide Karten High-Memory-HBTs sind.

- SL8500-Firmwareversion FRS\_6.00 und SLC-Version 4.65 oder höher
- Über die CLI aktivierte Hardwareaktivierungsdatei

# <span id="page-123-0"></span>**Beispiele für die Konfiguration der redundanten Elektronik**

Für jede Bibliothekscontrollerkarte ist eine eigene eindeutige IP-Adresse erforderlich. Bei dualem TCP/IP sind für jede Karte zwei eindeutige IP-Adressen erforderlich: eine für den primären Port 2B und eine für den sekundären Port 2A. Daher benötigt eine Bibliothek mit redundanter Elektronik und dualem TCP/IP vier eindeutige IP-Adressen.

Auf jeder Controllerkarte müssen sich Port 2B und 2A auf unterschiedlichen Broadcast-Domänen befinden. Port 2B auf der aktiven Karte und Port 2B auf der Standbykarte können sich jedoch auf der gleichen Broadcast-Domäne befinden. Dasselbe gilt für die 2A-Ports.

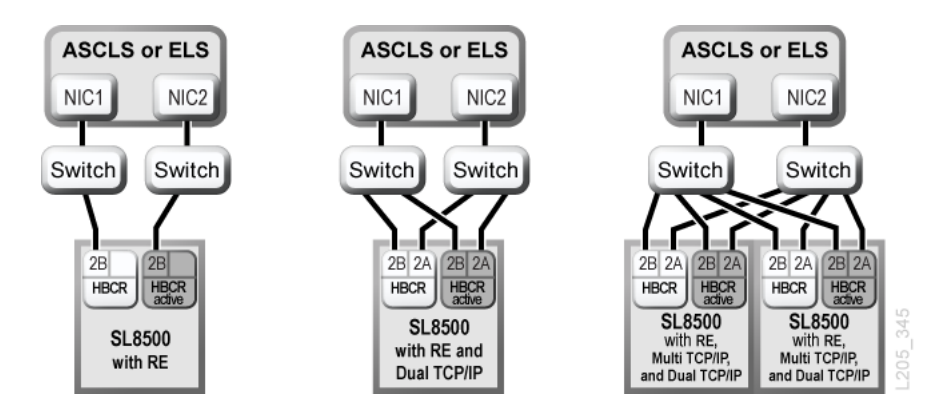

**Abbildung D.1. Beispiele für die Konfiguration der redundanten Elektronik**

Siehe auch: Anhang E, *[Duales TCP/IP - Überblick](#page-126-0)* und Anhang F, *[Multi-TCP/IP - Überblick](#page-134-0)* .

# <span id="page-123-1"></span>**Was geschieht bei einem Failover**

Bei einem Controllerkarten-Failover versucht der aktive Bibliothekscontroller, alle laufenden Vorgänge abzuschließen, und kopiert die Kassettendatenbank an die Standbycontrollerkarte. Wenn die Datenbank nicht kopiert werden kann (für gewöhnlich nur bei einem plötzlichen Failover), müssen Sie nach Abschluss des Failovers ein Audit durchführen (siehe [Kapitel 10,](#page-56-0) *[Auditieren der Bibliothek](#page-56-0)*). Die Bibliothek führt in Bewegung befindliche Kassetten in ihre Ausgangseinschubfächer zurück. Die Bibliothek setzt Kassetten, die nicht in ein Ausgangseinschubfach zurückgeführt werden können, in ein Systemeinschubfach zur Hostwiederherstellung (siehe Dokumentation zur Hostsoftware).

Nachdem alle laufenden Vorgänge abgeschlossen oder wegen Timeouts beendet wurden, werden die Kartenrollen gewechselt. Der Standbycontroller wird daraufhin aktiv, und der zuvor aktive Controller wird zum Standbycontroller. Wenn der vorher aktive Controller die Standbysoftware nicht hochfahren kann, geht der Controller in einen Fehlerstatus.

# **Auswirkungen eines Failovers auf Benutzer**

• Für Benutzer von Bandverwaltungssoftware (Symantec oder Virtual Storage Manager) tritt keine Unterbrechung auf.

- HLI-Hostanwendungen stellen während des Failover-Prozesses eingehende Anforderungen zur Bearbeitung nach dem Failover-Wechsel in eine Queue. Bei ACSLS sind davon nur Anforderungen zum Laden und Entladen betroffen (siehe Dokumentation zu Hostsoftware).
- SLC- und CLI-Verbindungen werden beendet. Sie müssen die Verbindungen zur Bibliothek neu herstellen, indem Sie die IP-Adresse oder den DNS-Alias des neuen, aktiven Bibliothekscontrollers (dem früheren Standbycontroller) verwenden.

# <span id="page-124-0"></span>**Faktoren, die einen RE-Wechsel verhindern**

- Der Standbybibliotheks- oder -laufwerkscontroller befindet sich in einem Fehler- oder Entnahmezustand.
- Der Standbycode wird auf den Standbybibliotheks- oder -laufwerkscontrollerkarten nicht ausgeführt.
- Ein Firmwaredownload oder eine Karteninitialisierung erfolgt.

# <span id="page-124-1"></span>**Faktoren, die ein automatisches Failover auslösen**

Ein automatisches Failover kann sowohl vom aktiven als auch vom Standbybibliothekscontroller initiiert werden.

In folgenden Situationen wird vom aktiven Bibliothekscontroller ein automatisches Failover initiiert:

- Die Controllerkarte des zugehörigen Partnerlaufwerks ist nicht installiert oder kann nicht kommunizieren.
- Es wird ein schwerwiegender interner Softwarefehler festgestellt.

Der Standbybibliothekscontroller initiiert ein automatisches Failover, wenn der aktive Controller nicht ordnungsgemäß funktioniert.

# <span id="page-124-2"></span>**Möglichkeiten zur Auslösung eines manuellen Failovers**

Bevor Sie einen manuellen Wechsel initiieren, sollten Sie überprüfen, ob die Standbybibliotheks- und -laufwerkscontroller normal funktionieren. Einen manuellen Wechsel können Sie initiieren mithilfe von:

- **Hostbandverwaltung** (ACSLS oder ELS): Ein Failover kann entweder vom aktiven oder vom Standbybibliothekscontroller initiiert werden. Der Standbybibliothekscontroller akzeptiert nur die HLI-Anforderungen *set host path group* und *force switchover*.
- **SLC**: Ein Failover wird nur vom aktiven Bibliothekscontroller initiiert (siehe ["Auslösen](#page-83-0) [eines manuellen RE-Wechsels mit SLC"\)](#page-83-0).
- **CLI**: Ein Mitarbeiter von Oracle Support kann den Failover entweder vom aktiven oder vom Standbybibliothekscontroller auslösen.

Nach der anfänglichen Installation der Standbykarten, nach einem Firmwareupgrade oder zu einer regelmäßigen Prüfung der ordnungsgemäßen Funktionsweise der Failover-Funktion empfiehlt es sich, einen manuellen Wechsel durchzuführen. Ein manueller Wechsel der Bibliothekscontroller ohne die Laufwerkscontroller ist nicht möglich – die Controller werden immer paarweise gewechselt.

## <span id="page-125-0"></span>**Firmwareupgrades mit RE**

Firmwareupgrades für RE-Bibliotheken sind nur mit einer geringfügigen Unterbrechung der Bibliotheksvorgänge verbunden. Der neue Code wird von der Bibliothek gleichzeitig auf den aktiven und Standbycontrollerkarten sowie auf allen Geräten geladen und entpackt. Anschließend aktiviert die Bibliothek den Code und initialisiert die Controller und die meisten Geräte neu. In den meisten Fällen umgeht die Bibliothek die Roboterinitialisierung.

Zum Laden, Entpacken und zur Aktivierung des Codes müssen die Bibliotheksvorgänge nicht unterbrochen werden, bis die Bibliothek neu gestartet wird. Während des Neustarts (der etwa 10 Minuten dauert) stellen die Hostanwendungen (ACSLS und ELS) alle Anforderungen zum Laden und Entladen in eine Queue. Nach dem Neustart werden diese Anforderungen an den Bibliothekscontroller gesendet.

Informationen zum Herunterladen und Aktivieren der Firmware finden Sie unter [Anhang G,](#page-136-0) *[Upgraden der Bibliotheksfirmware](#page-136-0)*.

# **Duales TCP/IP - Überblick**

<span id="page-126-0"></span>Duales TCP/IP stellt zwei Verbindungen zwischen Host und Bibliothek über den Primärport 2B und den Sekundärport 2A der HBC/HBCR-Karte bereit. Beim Ausfall der primären Hostverbindung verwendet die Bibliothek automatisch die sekundäre Verbindung.

- [Mindestanforderungen für duales TCP/IP](#page-126-1)
- [Verwenden eines gemeinsam genutzten Netzwerks](#page-126-2)
- [Konfigurieren von dualem TCP/IP](#page-127-0)
- [Beispiele für die Konfiguration von dualem TCP/IP](#page-129-0)

#### **Siehe auch**

- Anhang D, *[Überblick über redundante Elektronik](#page-122-1)*
- ACSLS- oder ELS-Dokumentation

# <span id="page-126-1"></span>**Mindestanforderungen für duales TCP/IP**

- ACSLS 7.1 mit PUT0701 für Solaris oder AIX. Oracle empfiehlt ACSLS 8.1 oder höher.
- NCS 6.2 mit den folgenden PTFs für HSC/MVS/VM: SOS620 L1H168G, SMS620 L1H168F, und MSP: MSP PTF LF620DL.
- Alle Switch- oder Routerports müssen für die automatische Aushandlung konfiguriert sein. Die SL8500-Ports sind standardmäßig für die automatische Aushandlung konfiguriert und unterstützen Geschwindigkeiten von 10/100 Mbit/s.
- Hardwareaktivierungsdatei (siehe Kapitel 3, *[Aktivieren von optionalen Features](#page-22-0)*)

# <span id="page-126-2"></span>**Verwenden eines gemeinsam genutzten Netzwerks**

#### **Hinweis:**

Oracle empfiehlt ein privates Netzwerk für maximalen Durchsatz, minimale Ressourcenkonflikte und höhere Sicherheit.

Wenn Sie ein gemeinsam genutztes Netzwerk verwenden müssen, beachten Sie Folgendes:

- Schließen Sie die Bibliothek direkt an einen Switch oder Router an, der nicht zielgerichteten (Broadcast-)Verkehr herausfiltert.
- Platzieren Sie die Bibliothek in einem eigenen Subnetz. Dies kann die Bibliothek davor bewahren, Broadcast-Nachrichten zu erhalten.
- Verwenden Sie einen verwalteten Switch oder Router, um:
- Prioritäten für Ports festzulegen, um Host und Bibliothek eine höhere Priorität einzuräumen.
- eine dedizierte Bandbreite zwischen Host und Bibliothek bereitzustellen.
- ein Virtual Local Area Network (VLAN) zwischen Host und Bibliothek zu errichten.
- Verwenden Sie ein Virtual Private Network (VPN), um den Verkehr zwischen Host und Bibliothek vor anderen Störungen abzuschirmen, wie irrelevante Broadcasts.

### **Netzwerk-Broadcast-Probleme bei einem gemeinsam genutzten Netzwerk**

Broadcasts, die an alle Netzwerkknoten gesendet werden, können zu der Bibliothek umgeleitet werden. Die Bibliothek kann Anforderungen nicht effizient verarbeiten, während sie diese irrelevanten Broadcasts empfängt. Deshalb kann die Verbindung zwischen Host und Bibliothek unterbrochen werden.

Viel Netzverkehr kann auch den Ethernetcontroller der HBC/HBCR-Karte überlasten. Somit wird der Controller kontinuierlich zurückgesetzt.

### **ARP-Floods in einem gemeinsam genutzten Netzwerk**

Der Prozessor der SL8500 kann auch von Address Resolution Protocol-(ARP-)Broadcasts überflutet werden. Sie müssen die Bibliothek hinter einem Switch oder Router verbinden.

# <span id="page-127-0"></span>**Konfigurieren von dualem TCP/IP**

#### **Hinweis:**

Bevor Sie das duale TCP/IP konfigurieren, fordern Sie Informationen zu Netzwerk, Routing und IP-Adressen vom Administrator an, oder verwenden Sie den Befehl *network ip*.

- [Konfigurieren der Bibliothek für duales TCP/IP](#page-127-1)
- [Konfigurieren eines ACSLS-Hosts für duales TCP/IP](#page-128-0)
- [Konfigurieren eines ELS-Hosts für duales TCP/IP](#page-129-1)

### <span id="page-127-1"></span>**Konfigurieren der Bibliothek für duales TCP/IP**

Verwenden Sie den Befehl *route* zur Verwaltung der Routingtabellen. Definieren Sie Routes für die 2A- und 2B-Ports zu den Hosts.

1. Setzen Sie beide Ports mit der CLI offline:

*SL8500> network ip link set dev 2A down SL8500> network ip link set dev 2B down*

2. Fügen Sie die neuen IP-Adressen und Subnetzmasken für beide Ports hinzu:

*SL8500> network ip address add IP\_address/netmask dev 2A SL8500> network ip address add IP\_address/netmask dev 2B* 3. Setzen Sie beide Ports wieder online, damit die Änderungen aktiv werden:

*SL8500> network ip link set dev 2A up SL8500> network ip link set dev 2B up*

- 4. Geben Sie für jeden Port das Netzwerkrouting an:
	- Bei mehreren Hosts fügen Sie die IP-Adresse und Netzmaske für jeden Host hinzu:

*SL8500> network ip route add* IP\_address/netmask *dev 2A SL8500> network ip route add* IP\_address/netmask *dev 2B*

• Bei einem einzelnen Host ist kein Netzmaskenwert erforderlich:

*SL8500> network ip policy route add* host\_IP\_address *dev 2A SL8500> network ip policy route add* host\_IP\_address *via* gateway\_IP\_address *dev 2A SL8500> network ip policy enable 2A |2B SL8500> network ip policy status*

5. Prüfen Sie die Konfiguration.

*SL8500> network ip address show SL8500> network ip route show SL8500> network ip policy route show dev 2A |2B*

- 6. Prüfen Sie Datum und Uhrzeit auf Richtigkeit.
	- *SL8500> time time print time HH: MM time HH:MM:SS*
- 7. Testen Sie die Konfiguration, um sicherzustellen, dass die Bibliothek über beide Ports zugänglich ist.

#### <span id="page-128-0"></span>**Konfigurieren eines ACSLS-Hosts für duales TCP/IP**

Bei dem ACSLS-Server müssen Sie den Befehl *acsss\_config* oder das dynamische Konfigurationsutility *config* zur Konfiguration von zwei Netzwerkschnittstellen auf zwei separaten Subnetzen verwenden. Verwenden Sie den Befehl *route* zur Konfiguration von zwei Routes auf dem ACSLS-Server. Eine zweite physische Verbindung erhöht die Verlässlichkeit.

1. Aktualisieren Sie die Routingtabellen des ACSLS-Servers, wie in der ACSLS-Dokumentation beschrieben. Wenn sich auf dem ACSLS-Server eine einzelne Netzwerkschnittstelle befindet, ist auf dem Host kein besonderes Routing erforderlich.

- 2. Mit dem UNIX-Befehls-Prompt auf dem ACSLS-Server verwenden Sie den Befehl "Dynamic Config", um der SL8500 einen Portanschluss hinzuzufügen.
	- a. Vergewissern Sie sich, dass ACS gegenüber ACSLS im Online- oder Diagnosemodus ist.
	- b. Mit *config port* acs\_id fügen Sie einen Port hinzu.
	- c. Setzen Sie das ACS für ACSLS online, sofern es das noch nicht ist.
- 3. So entfernen Sie eine vorhandene IP-Adresse oder ersetzen sie durch einen anderen Port:
	- a. Fahren Sie ACSLS herunter mit dem Befehl *kill.acsss* (für 7.3 und darunter) oder *acsss disable* (für 8.0 und darüber).
	- b. Konfigurieren Sie die neuen Ports mit *acsss\_config*.
	- c. Setzen Sie ACSLS mit dem Befehl *rc.acsss* (für 7.3 und darunter) oder *acsss enable* (für 8.0 und höher) wieder online.

Weitere Informationen finden Sie in *ACSLS - Administratorhandbuch*.

### <span id="page-129-1"></span>**Konfigurieren eines ELS-Hosts für duales TCP/IP**

- 1. Aktualisieren Sie die Routingtabellen des IBM-Mainframes unter Befolgung der ELS-Dokumentation. Wenn sich auf dem IBM-Mainframe eine einzelne Netzwerkschnittstelle befindet, ist auf dem Host kein besonderes Routing erforderlich.
- 2. Verwenden Sie auf der IBM-Mainframekonsole oder PARMLIB die *LMUPATH*-Steuerungsanweisung zur Definition von Netzwerk-LMU-Anschlüssen.
- 3. Legen Sie einen zweiten *LMUADDR*-Parameter fest, um die dualen TCP/IPs zu definieren. ELS legt automatisch fest, ob die Verbindung duales TCP/IP oder duales LMU ist.
- 4. Stellen Sie das ACS offline, geben Sie den Befehl *LMUPDEF* ein, und bringen Sie das ACS wieder online, um die revidierte Anweisung *LMUPATH* wieder aufzunehmen, die die zweite Verbindung beinhaltet.

Weitere Informationen finden Sie in der ELS-Dokumentation.

# <span id="page-129-0"></span>**Beispiele für die Konfiguration von dualem TCP/IP**

- [Duales TCP/IP für ACSLS mit gemeinsam genutzten Subnetzen Beispiel](#page-129-2)
- [Duales ACSLS TCP/IP über ein öffentliches Netzwerk, Beispiel:](#page-130-0)
- [Duales TCP/IP für ACSLS High Availability Beispiel](#page-130-1)
- In ["Beispiele für die Konfiguration der redundanten Elektronik"](#page-123-0) finden Sie ein Beispiel für RE und duales TCP/IP.

### <span id="page-129-2"></span>**Duales TCP/IP für ACSLS mit gemeinsam genutzten Subnetzen - Beispiel**

In diesem Beispiel nutzen der ACSLS-Server und die Bibliothek zwei separate Subnetze gemeinsam. Die SL8500 nutzt eine Eins-zu-Eins-Beziehung mit der Netzwerkschnittstelle auf dem ACSLS-Server. Die Netzwerkschnittstellenkarte im Subnetz 192.168.0/23 verbindet sich mit Port 2B, und die Netzwerkschnittstellenkarte im Subnetz 192.168.1/23 verbindet sich mit Port 2A.

#### **Routing**

Erzwingen Sie eine Beziehung mit den UNIX *route*-Befehlen. Weitere Informationen finden Sie in *ACSLS - Administratorhandbuch*.

#### **Abbildung E.1. Duales TCP/IP für ACSLS mit gemeinsam genutzten Subnetzen**

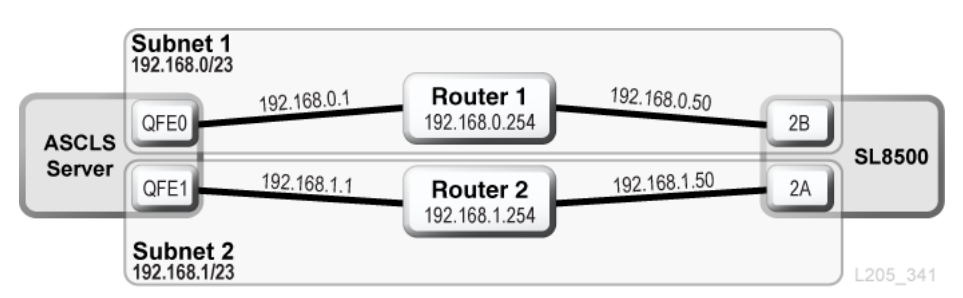

### <span id="page-130-0"></span>**Duales ACSLS TCP/IP über ein öffentliches Netzwerk, Beispiel:**

In diesem Beispiel hat der ACSLS-Server zwei Netzwerkschnittstellen, die auf zwei separaten Subnetzen residieren. Beide Schnittstellen durchlaufen ein öffentliches Netzwerk und zwei unterschiedliche Subnetze, bevor sie sich mit der SL8500-Bibliothek verbinden. Diese Konfiguration verwendet die gleichen Befehle wie im ersten Beispiel.

#### **Abbildung E.2. Duales TCP/IP für ACSLS**

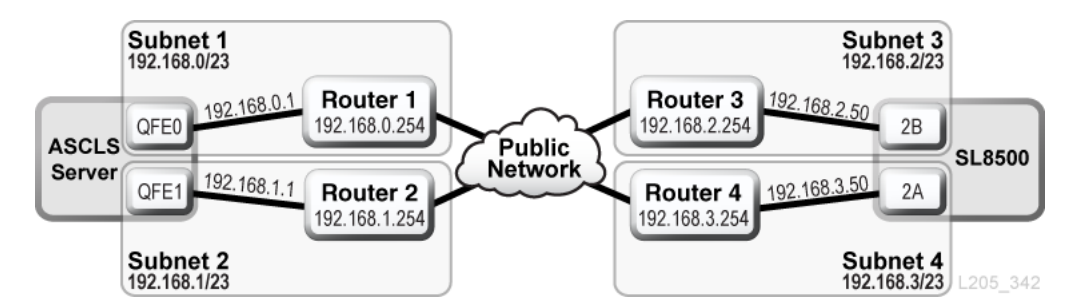

### <span id="page-130-1"></span>**Duales TCP/IP für ACSLS High Availability - Beispiel**

Das folgende Beispiel ist eine ACSLS High Availability-(HA-)Umgebung, die duales TCP/ IP erfordert. Sinn der HA-Umgebung ist es, über zwei ACSLS-Server zu verfügen (einer aktiv, der andere Standby). In dieser Konfiguration verbinden zwei ACSLS-Server sechs Netzwerkschnittstellen (drei auf jedem Server) mit zwei separaten Subnetzen. Ein drittes Subnetz verbindet die beiden ACSLS-Server über ein öffentliches Netzwerk.

Weitere Informationen zu ACSLS-HA und dualem TCP/IP finden Sie in *ACSLS - Administratorhandbuch*.

### **Routing**

Sie müssen die SL8500-Netzwerkschnittstellen über zwei verschiedene Subnetze trennen, wenn Sie ACSLS-HA verwenden. Die beiden verschiedenen ACSLS-Server verwenden unterschiedliche Netzwerkschnittstellen, daher sollten benutzerdefinierte Routeeinträge zu beiden ACSLS-HA-Servern hinzugefügt werden. Fügen Sie die IP-Adressen für beide Server zur SL8500-Konfiguration hinzu.

# **Routingtabellen**

Fügen Sie benutzerdefinierte Einträge in den Routingtabellen der ACSLS-Server hinzu. Benutzerdefinierte Einträge in den Routingtabellen gehen jedoch nach einem Neustart des ACSLS-Servers verloren. Damit benutzerdefinierte Routingtabelleneinträge erhalten bleiben, erstellen Sie Skripte, um benutzerdefinierte Routes hinzuzufügen. Platzieren Sie die Skripte in der rc-Verzeichnisstruktur zur automatischen Ausführung bei Neustart.

Weitere Informationen finden Sie in *ACSLS - Administratorhandbuch*.

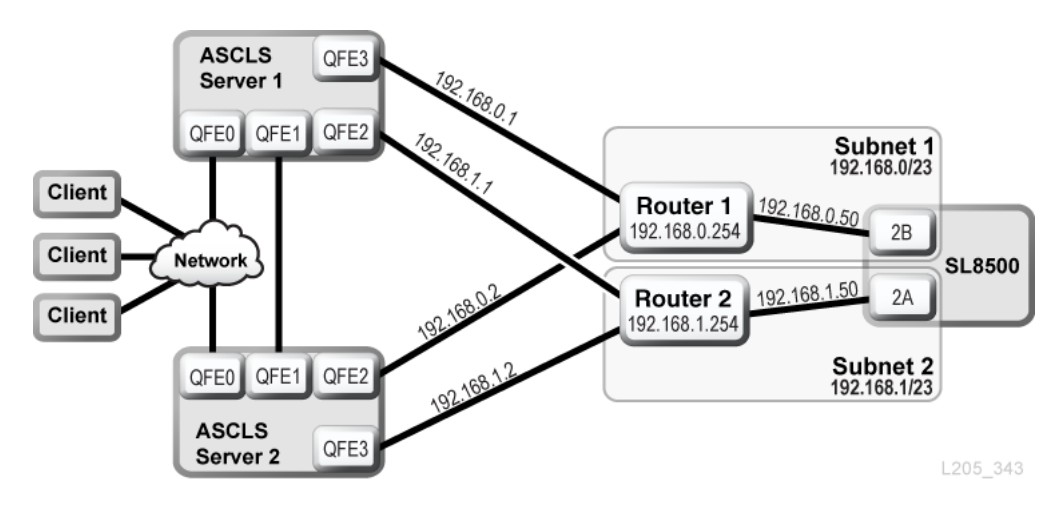

#### **Abbildung E.3. ACSLS High Availability - Duales TCP/IP**

### **ELS/HSC und Duales TCP/IP - Beispiel**

Das folgende Beispiel zeigt eine bevorzugte Konfiguration für Mainframesysteme, die duales TCP/IP verwenden. Der Mainframehost hat zwei Netzwerkschnittstellen, die auf zwei separaten Subnetzen residieren. Jede Verbindung durchläuft ein öffentliches Netz und verbindet sich dann mit zwei unterschiedlichen Subnetzen, bevor sie die SL8500-Bibliothek erreicht.

Weitere Informationen finden Sie in der ELS-Dokumentation.

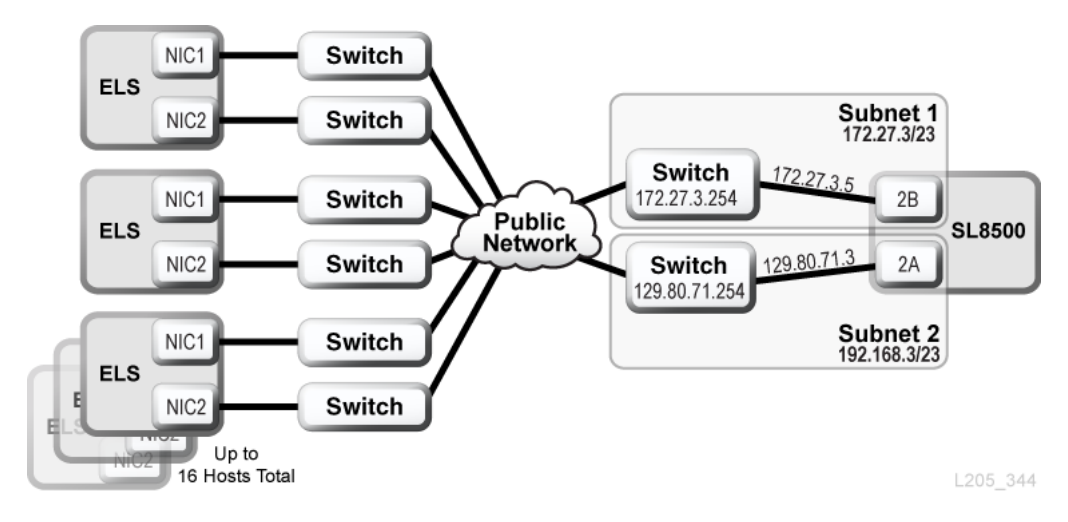

**Abbildung E.4. ELS/HSC - Duales TCP/IP**

# **Multi-TCP/IP - Überblick**

<span id="page-134-0"></span>Mit Multi-TCP/IP können sich Hosts bei mehreren Bibliotheken in einem Komplex anmelden. Wenn die Verbindung zu einer Bibliothek im Komplex ausfällt, kann der Host weiterhin über andere Bibliotheken im Komplex kommunizieren. ACSLS-Hosts unterstützen bis zu 15 Verbindungen und ELS-Hosts bis zu 32 Verbindungen.

- [Mindestanforderungen für Multi-TCP/IP](#page-134-1)
- [Konfigurationsempfehlungen](#page-134-2)
- [Beispiele für die Konfiguration von Multi-TCP/IP](#page-135-0)

### **Siehe auch:**

- Anhang E, *[Duales TCP/IP Überblick](#page-126-0)*
- Anhang D, *[Überblick über redundante Elektronik](#page-122-1)*
- ACSLS- und ELS-Dokumentation

# <span id="page-134-1"></span>**Mindestanforderungen für Multi-TCP/IP**

- Ein Bibliothekskomplex
- SL8500-Firmwareversion FRS\_3.97 und SLC-Version 3.38
- ACSLS 7.1 oder 7.1.1 mit PUT0701 (für HA 2.0 ist außerdem PTF 6514766 erforderlich). ACSLS 8.1 oder höher ist erforderlich, wenn 15 Bibliotheksverbindungen unterstützt werden sollen.
- ELS-Version 7.0 mit PTF L1H168H oder ELS-Version 7.1 mit PTF L1H168I
- Hardwareaktivierungsdatei (siehe Kapitel 3, *[Aktivieren von optionalen Features](#page-22-0)*)

# <span id="page-134-2"></span>**Konfigurationsempfehlungen**

- Verwenden Sie aus Redundanzgründen stets mehrere Subnetze.
- Bei Einzelverbindungen zwischen dem ACSLS-Server und den einzelnen SL8500- Bibliotheken im Komplex sind keine Routingtabellen erforderlich.
- Verwenden Sie für eine Bibliothek mit dualem und Multi-TCP/IP die CLI, um das Routing für Port 2A zu konfigurieren. Stellen Sie sicher, dass sich Port 2A und 2B in unterschiedlichen Broadcast-Domänen befinden.
- Verwenden Sie für ELS die Steueranweisung *LMUPATH*, um mehrere *LMUADDR*-Parameter zu definieren. Die Parameter sind die IP-Adressen für die Multi-TCP/IP-Verbindungen.

Im folgenden Beispiel ist der Host mit vier SL8500-Bibliotheken verbunden.

*LMUPATH ACS(00)LMUADDR(123.456.789.012,123.456.789, 013,123.456.789.014,123.456.789.015)*

# <span id="page-135-0"></span>**Beispiele für die Konfiguration von Multi-TCP/IP**

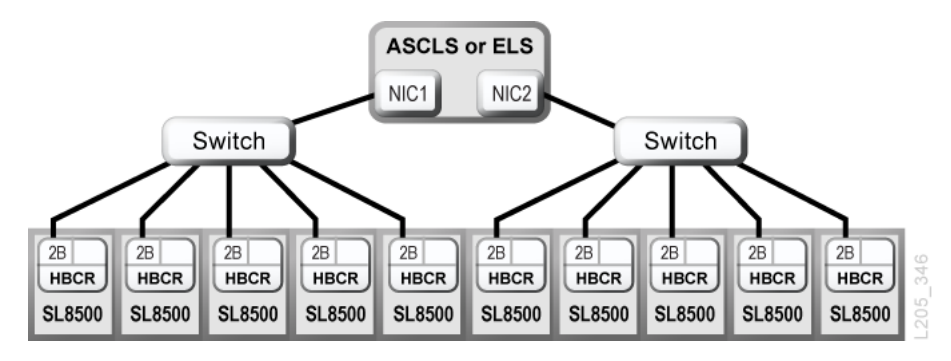

**Abbildung F.1. Multi-TCP/IP-Verbindungen in einen Bibliothekskomplex**

**Abbildung F.2. Duale und Multi-TCP/IP-Verbindungen in einen Bibliothekskomplex**

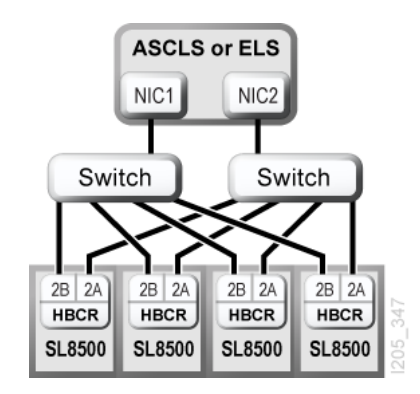

Weitere Informationen finden Sie unter Anhang E, *[Duales TCP/IP - Überblick](#page-126-0)*.

# **Upgraden der Bibliotheksfirmware**

<span id="page-136-0"></span>Wenden Sie sich für das Upgrade von Firmware an Oracle Support. Nur Oracle-Servicemitarbeiter dürfen neue Bibliotheksfirmware installieren.

#### **Hinweis:**

Über das lokale Bedienfeld kann der Code nicht heruntergeladen und aktiviert werden.

Bibliotheksfirmware enthält keine Upgrades von Laufwerkscode (siehe Dokumentation zum jeweiligen Laufwerk).

- [Herunterladen des Codes in den Bibliothekscontroller](#page-136-1)
- [Aktivieren des Codes auf dem Bibliothekscontroller](#page-136-2)

# <span id="page-136-1"></span>**Herunterladen des Codes in den Bibliothekscontroller**

1. Suchen Sie das Firmwareupgradepackage (JAR-Datei) unter:

<http://edelivery.oracle.com>

- 2. Laden Sie den Code auf Ihr System herunter.
- 3. Melden Sie sich bei SLC an.

Wenn Sie ein Upgrade für einen SL8500-Komplex durchführen, können Sie sich bei einer beliebigen Bibliothek im Komplex anmelden. Das Upgrade wird von einer einzelnen SLC-Sitzung gleichzeitig auf alle Bibliotheken im Komplex heruntergeladen.

- 4. Wählen Sie **Tools > Diagnostics**, und wählen Sie dann die **Bibliothek** in der Gerätestruktur.
- 5. Klicken Sie auf die Registerkarte **Load Code**.
- 6. Suchen Sie das Firmwarepackage.
- 7. Überprüfen Sie den Inhalt und Dateinamen. Klicken Sie auf **Load**.

Der Download kann bis zu 10 Minuten in Anspruch nehmen.

8. Stellen Sie sicher, dass das Package ordnungsgemäß dekomprimiert wurde (wenn nicht, enthält das Label 0).

# <span id="page-136-2"></span>**Aktivieren des Codes auf dem Bibliothekscontroller**

Nur Oracle-Servicemitarbeiter dürfen neue Bibliotheksfirmware installieren. Wenden Sie sich an Oracle Support.

#### **Hinweis:**

Zur Aktivierung des Codes muss die Bibliothek neu gestartet werden. Planen Sie die Aktivierung entsprechend.

- 1. Laden Sie den Code herunter, und dekomprimieren Sie ihn (siehe ["Herunterladen des](#page-136-1) [Codes in den Bibliothekscontroller"](#page-136-1)).
- 2. Wählen Sie in SLC **Tools > Diagnostics**, und wählen Sie dann die **Bibliothek** in der Gerätestruktur.
- 3. Klicken Sie auf die Registerkarte **Activate Code**.
- 4. Wählen Sie in der Liste "Target" das zu aktivierende Codepackage (in diesem Fall **SL8500 Code**).
- 5. Wählen Sie im Abschnitt "Available Versions" die zu aktivierende Codeversion. Klicken Sie auf **Activate**.

#### **Achtung:**

MÖGLICHE BESCHÄDIGUNG INTERNER DATEIEN. Starten Sie keine Geräte in der Bibliothek neu, und führen Sie keine Vorgänge in der Bibliothek aus, während der Code aktiviert wird.

- 6. Klicken Sie nach Abschluss des Aktivierungsvorgangs auf **OK**, um die Bibliothek neu zu starten.
- 7. Klicken Sie auf **OK**, um die SLC-Sitzung zu beenden. Nach Abschluss der Bibliotheksinitialisierung können Sie sich wieder bei SLC anmelden.

# **Begrenzung der Schadstoffkonzentration**

Dieser Anhang erklärt die Begrenzung der Verschmutzung.

# **Umweltschadstoffe**

Die Begrenzung der Schadstoffkonzentration in einem Computerraum ist äußerst wichtig, da Staubpartikel in der Luft Bandbibliotheken, Bandlaufwerke und Bandmedien beschädigen können. Die meisten Partikel in einer Größe von weniger als zehn Mikrometer sind unter den meisten Bedingungen mit bloßem Auge nicht zu erkennen, beinhalten aber das größte Schadenspotenzial. Daher muss die Betriebsumgebung den folgenden Anforderungen entsprechen:

- ISO 14644-1, Klasse 8.
- Die gesamte Masse an luftgetragenen Partikeln muss weniger als oder gleich 200 Mikrogramm pro Kubikmeter betragen.
- Schweregrad G1 gemäß ANSI/ISA 71.04-1985.

Oracle schreibt zurzeit die 1999 angenommene ISO-Norm 14644-1 vor, aber mit allen aktualisierten und vom ISO-Leitungsgremium angenommenen Versionen für ISO 14644-1. Der Schwerpunkt der ISO-Norm 14644-1 liegt auf der Menge und Größe von Partikeln sowie auf einem geeigneten Messverfahren, nicht auf der gesamten Partikelmasse. Daher sind Obergrenzen bei der Masse ebenfalls erforderlich, denn ein Computerraum oder Data Center kann die Vorgaben in ISO 14644-1 zwar erfüllen, aber Geräte können trotzdem durch eine bestimmte Partikelart im Raum beschädigt werden. Außerdem sind gasförmige Schadstoffe Gegenstand der Norm ANSI/ISA 71.04-1985, da von einigen luftgetragenen Chemikalien eine größere Gefahr ausgeht. Alle drei Anforderungen sind mit denen anderer großer Bandspeicherhersteller vereinbar.

# **Erforderliche Luftqualitätsstufen**

Partikel, Gase und andere Schadstoffe können den kontinuierlichen Betrieb von Computerhardware beeinträchtigen. Die möglichen Beeinträchtigungen reichen von zeitweisen Störungen bis hin zu konkreten Komponentendefekten. Der Computerraum muss so konzipiert sein, dass ein hoher Grad an Reinheit gewährleistet ist. Luftgetragene Staubpartikel, Gase und Dämpfe dürfen eine vorgegebene Grenze nicht überschreiten, damit die Hardware nicht übermäßig beeinträchtigt wird.

Die Menge an luftgetragenen Partikeln darf die Grenzwerte in *ISO 14644-1 für Umgebungen der Klasse 8* nicht überschreiten. Diese Norm definiert Luftqualitätsklassen für Reinraumzonen auf Grundlage der Konzentration von luftgetragenen Partikeln. In dieser Norm ist eine Größenordnung weniger Partikel als in normaler Luft in einer Büroumgebung vorgesehen. Partikel in einer Größe von genau oder weniger als zehn Mikrometer sind für den Großteil der datenverarbeitenden Hardware schädlich, da sie überwiegend in großen Mengen vorkommen und sich in vielen empfindlichen Komponenten von internen Luftfiltersystemen absetzen können. Wenn Computerhardware diesen Partikeln im Submikrometerbereich in großer Zahl ausgesetzt ist, steht die Systemzuverlässigkeit in Frage, da bewegliche Teile und empfindliche Kontakte gefährdet werden und Komponenten korrodieren können.

Eine stark erhöhte Konzentration bestimmter Gase kann die Korrosion ebenfalls beschleunigen und zum Versagen elektrischer Komponenten führen. Besonders gasförmige Schadstoffe stellen ein Problem in Computerräumen dar aufgrund der Empfindlichkeit der Hardware und wegen der hohen Luftumwälzung in einem typischen Computerraum. Aufgrund des in Zyklen ablaufenden Luftstroms zirkulieren Schadstoffe im Raum. Auch wenn die Schadstoffbelastung in einem gut belüfteten Raum keinen Anlass zur Sorge gibt, kann die Hardware hier durch die Luftumwälzungen dennoch Schaden nehmen. Auch die Isolation, durch die der Computerraum vor äußeren Einflüssen geschützt ist, kann jeden schädlichen Einfluss, der nicht unterbunden wurde, verstärken.

Zu den Gasen, die für elektrische Komponenten besonders gefährlich sind, zählen Chlorverbindungen, Ammoniak und Derivate, Schwefeloxide sowie Kohlenwasserstoffe (Benzin). Da es keine für Hardware geeigneten Expositionsrisikogrenzwerte gibt, müssen hier die Werte für den Menschen angewendet werden.

In den folgenden Abschnitten werden einige der Best Practices zur Verwaltung einer der ISO 14644-1, Klasse 8 entsprechenden Umgebung beschrieben. Daneben müssen einige grundlegenden Vorkehrungen getroffen werden:

- Es dürfen keine Speisen und Getränke in den Bereich mitgebracht werden.
- Kartons, Holz oder Verpackungsmaterialien dürfen nicht im Reinraumbereich des Data Centers gelagert werden.
- Legen Sie für das Entpacken neuer Geräte aus Kisten und Kartons einen separaten Bereich fest.
- Es dürfen im Data Center keine Bauarbeiten oder Bohrungen stattfinden, bevor empfindliche Geräte und für die Geräte vorgesehene Luft isoliert wurden. Durch Bauarbeiten entstehen zahlreiche Partikel, die die Grenzwerte der ISO-Norm 14644-1, Klasse 8 für einen begrenztem Raum überschreiten. Trockene Wände und Gips wirken sich besonders auf Speichergeräte schädlich aus.

# **Schadstoffeigenschaften und -quellen**

Die im Raum befindlichen Schadstoffe können vielerlei Formen und Entstehungsorte haben. Durch mechanische Prozesse in einem Raum können gefährliche Schadstoffe oder abgelagerte Schadstoffe aufgewirbelt werden. Ein Partikel gilt als Schadstoff, wenn zwei grundlegende Kriterien erfüllt sind:

• Physische Beschaffenheit, die ein Schadenspotenzial für Hardware birgt

• Fähigkeit, sich in verschiedene Bereiche zu verteilen, um dort physischen Schaden zu verursachen

Zwischen einem potenziellen und einem echten Schadstoff liegen zeitliche und räumliche Unterschiede. Luftgetragene Partikel verteilen sich mit großer Wahrscheinlichkeit im Raum und verursachen dort Schaden. Daher ist es hilfreich, die Konzentration der luftgetragenen Partikel bei der Bestimmung der Luftqualität der Computerraumumgebung heranzuziehen. Je nach den vor Ort herrschenden Bedingungen können Partikel in einer Größe von 1.000 Mikrometern in die Luft gelangen, haben jedoch eine kurze Lebensdauer, da sie von den meisten Luftfiltergeräten abgeschieden werden. Partikel im Submikrometerbereich sind für empfindliche Computerhardware noch gefährlicher, da sie ihre luftgetragene Beschaffenheit weitaus länger beibehalten und von Filtern oft nicht erfasst werden.

### **Operatoraktivität**

Durch den Menschen verursachte Bewegungen stellen wohl die größte Einzelquelle von Kontaminierungen in einem sonst sauberen Computerraum dar. Durch normale Bewegungen fallen Gewebepartikel wie Hautschüppchen oder Haare sowie Stofffasern der Kleidung herab. Bewegungen von Metall auf Metall, z.B. das Öffnen und Schließen von Schubladen oder Hardwareplatten kann die Entstehung von Metallstaub bewirken. Allein durch das Durchqueren des Raums können auf dem Boden abgelagerte Schadstoffe aufwirbelt werden, die in die Luft gelangen und somit eine potenzielle Gefahr darstellen.

### **Bewegungen der Hardware**

Die Installation und Neukonfiguration von Hardware bringen Arbeiten mit sich, durch die auf dem Boden abgelagerte Schadstoffe leicht in Bewegung geraten und somit in den Zuluftstrom der im Raum befindlichen Hardware gelangen können. Besonders gefährlich ist es, wenn in dieser Situation die Versiegelung des Unterbodens entfernt wird. Nicht versiegelter Beton gibt feine Staubpartikel in den Luftstrom ab und ist zudem anfällig für Ausblühung: Mineralsalze werden durch Verdunstung oder hydrostatischen Druck an die Unterbodenoberfläche gebracht.

### **Außenluft**

Eine unüberschaubare Anzahl an Schadstoffen kann in eine kontrollierte Umgebung gelangen, wenn Luft von außen zugeführt und unzureichend gefiltert wird. Durch den Luftstrom lösen sich Nachfiltrationskontaminierungen in Rohrleitungen und gelangen in die Hardwareumgebung. Dies spielt besonders bei Klimaanlagen mit senkrechtem Luftstrom eine Rolle, bei denen sich die Luftzufuhrleitung im Unterbodenhohlraum befindet. Wenn der Unterboden kontaminiert wird oder die Betonplatte nicht versiegelt ist, können feine Partikel (z.B. Betonstaub oder Ausblühungen) direkt zur Hardware im Raum weitergetragen werden.

# **Lagerung von Gegenständen**

Eine weitere Quelle von Kontanimierungen stellen die Lagerung und Handhabung von nicht verwendeter Hardware oder Betriebsmittel dar. Wenn Wellkartonbehälter oder Ladegestelle aus Holz bewegt werden, fallen Fasern herab. Nicht allein die Lagerung von Gegenständen

stellt eine Quelle für Kontanimierungen dar, sondern auch der Umgang mit ihnen in kontrollierten Bereichen des Computerraums, durch die im Raum abgelagerte Schadstoffe aufgewirbelt werden können.

### **Äußere Einflüsse**

In eine unter negativem Druck stehende Umgebung können Schadstoffe aus angrenzenden Büros oder aus dem Außenbereich des Gebäudes durch Lücken in den Türen oder Wanddurchbrüchen gelangen. Ammoniak und Phosphate werden oft mit landwirtschaftlichen Prozessen in Zusammenhang gebracht. Außerdem können zahlreiche chemische Wirkstoffe in Fertigungsbereichen hergestellt werden. Wenn sich das Data Center in der Nähe solcher Gewerbe befindet, könnte eine chemische Filterung erforderlich sein. Sofern relevant, müssen auch die möglichen Auswirkungen von Autoabgasen, Staub aus Steinbrüchen oder Steinmetzbetrieben oder von salzhaltiger Meeresluft untersucht werden.

### **Reinigungsarbeiten**

Eine falsche Reinigung kann sich ebenfalls nachteilig auf die Umgebung auswirken. Zahlreiche Chemikalien in normalen oder Büroreinigungsmitteln können empfindliche Computergeräte beschädigen. Chemikalien, die im Abschnitt ["Reinigung und entsprechende](#page-146-0) [Geräte"](#page-146-0) beschrieben werden, sollten vermieden werden. Von diesen Produkten abgesonderte Dämpfe oder direkter Kontakt mit Hardwarekomponenten können zu Ausfällen führen. Bestimmte Biozidaufbereitungen, die in Gebäudelüftern verwendet werden, sind für die Verwendung in Computerräumen ebenfalls ungeeignet, da sie entweder Chemikalien enthalten, die Komponenten beschädigen können, oder da sie nicht für die Verwendung in dem Luftstrom eines Umluftsystems vorgesehen sind. Wischmopps oder unzureichend gefilterte Staubsauger können ebenfalls eine Kontaminierung begünstigen.

Vorkehrungen zur Vermeidung der Entstehung oder der Existenz von luftgetragenen Schadstoffen in der Computerumgebung, z.B. Metallpartikel, atmosphärischer Staub, Lösungsmitteldämpfe, Schadgase, Ruß, luftgetragene Fasern oder Salze, sind unerlässlich. Da es keine für Hardware geeigneten Expositionsrisikogrenzwerte gibt, müssen hier die von OSHA, NIOSH oder ACGIH aufgestellten Werte für den Menschen angewendet werden.

# **Wirkung von Schadstoffen**

Schädliche Wechselwirkungen zwischen Staubpartikeln in der Luft und elektrischen Geräten können in vielfältiger Weise auftreten. Wodurch die Störung auftritt, ist von Zeitpunkt und Ort des kritischen Vorfalls, den physischen Eigenschaften des Schadstoffs und von der Umgebung abhängig, in der sich die Komponente befindet.

### **Physische Interferenz**

Harte Partikel mit einer um mindestens 10 % höheren Reißfestigkeit als der des Komponentenmaterials können Material von der Oberfläche der Komponente durch Reibung oder Einbettung entfernen. Weiche Partikel beschädigen die Komponentenoberfläche zwar nicht, können aber als Masse die Funktionsfähigkeit beeinträchtigen. Wenn diese

Partikel Klebeeigenschaften haben, können sie sich mit anderen Partikeln verbinden. Selbst verschwindend kleine Partikel können Auswirkungen haben, wenn sie sich auf einer klebrigen Oberfläche oder aufgrund einer elektrostatischen Aufladung ansammeln.

#### **Ausfälle durch Korrosion**

Ausfälle durch Korrosion oder Unterbrechungen aufgrund der spezifischen Zusammensetzung der Partikel oder der Adsorption von Wasserdampf und gasförmigen Schadstoffen durch die Partikel können ebenfalls zu Ausfällen führen. Die chemische Zusammensetzung des Schadstoffs kann hierbei eine wichtige Rolle spielen. Beispiel: Salze können durch die Adsorption von Wasserdampf aus der Luft größer werden (Nukleierung). Wenn sich Mineralsalze in einem empfindlichen Bereich abgelagert haben und die Umgebung feucht genug ist, können diese Ablagerungen so zunehmen, dass sie einen Mechanismus physisch beeinträchtigen oder durch die Bildung von Salzlösungen Schaden verursachen.

### **Kurzschlüsse**

Durch Partikelansammlungen auf Leiterplatten oder anderen Komponenten können Leiterbahnen entstehen. Viele Partikeltypen sind von Natur aus nicht leitfähig, können jedoch erhebliche Mengen an Wasser in sehr feuchten Umgebungen absorbieren. Die durch elektrisch leitfähige Partikel verursachten Probleme reichen von vorübergehenden Störungen über wirkliche Schäden an Komponenten bis hin zu Betriebsausfällen.

### **Hitzebedingte Ausfälle**

Eine unzureichende Selbstdichtung von gefilterten Geräten kann den Luftstrom einschränken, was zu interner Überhitzung und Headcrashs führen kann. Dicke Staubschichten auf Hardwarekomponenten können ebenfalls eine isolierende Schicht bilden, die hitzebedingte Ausfälle zur Folge haben kann.

# **Raumbedingungen**

Alle Oberflächen innerhalb der kontrollierten Zone des Data Centers müssen jederzeit sehr sauber gehalten werden. Alle Oberflächen müssen regelmäßig von geschulten Kräften gereinigt werden, wie unter ["Reinigung und entsprechende Geräte"](#page-146-0) beschrieben. Besonders gründlich müssen die Bereiche unter der Hardware und das Zugangslichtgitter gereinigt werden. Schadstoffe in der Nähe des Lufteintritts können viel leichter in andere Teile des Raums gelangen und dort Schaden verursachen. Partikelansammlungen auf dem Zugangslichtgitter können in die Luft gelangen, wenn Bodenplatten entfernt werden, um den Unterboden freizulegen.

Der Unterbodenhohlraum in einer Klimaanlage mit senkrechtem Luftstrom fungiert als Zuluftplenum. Dieser Bereich steht durch die Klimaanlage unter Druck. Die klimatisierte Luft gelangt durch Bodenlochplatten in die Hardwarebereiche. Daher muss sämtliche Luft auf dem Weg von der Klimaanlage zur Hardware den Unterbodenhohlraum passieren. Unangemessene Bedingungen im Zuluftplenum können enorme Auswirkungen auf die Bedingungen in den Hardwarebereichen haben.

Der Unterbodenhohlraum in einem Data Center wird nur als eine praktische Möglichkeit für die Verlegung von Kabeln und Rohren betrachtet. Ebenso muss beachtet werden, dass der Hohlraum auch als Leitungskanal fungieren kann und daher immer besonders sauber gehalten werden muss. Schadstoffquellen können sich zersetzende Baustoffe, Operatoraktivitäten oder das Eindringen äußerer Einflüsse in die kontrollierte Zone sein. Oft lagern sich Partikel ab, wenn Kabel oder andere Gegenstände im Unterboden Luftdämme bilden, die das Ansammeln und Ablagern von Partikeln ermöglichen. Wenn diese Gegenstände bewegt werden, gelangen die Partikel wieder in den Zuluftstrom und weiter direkt zur Hardware.

Oft sind beschädigte oder unzureichend geschützte Baustoffe Grund für die Kontaminierung des Unterbodens. Freiliegender Beton, Werksteine, Putz oder Wandplatten aus Gips verfallen mit der Zeit und geben feine Partikel in die Luft ab. Korrodierte Oberflächen von Nachfiltrationsklimaanlagen oder Unterbodengegenständen sind ebenfalls problematisch. Der Unterbodenhohlraum muss gründlich und mit geeigneten Mitteln regelmäßig von diesen Schadstoffen befreit werden. Für die Dekontaminierung dürfen ausschließlich Staubsauger mit HEPA-Filterung (High Efficiency Particulate Air) eingesetzt werden. Staubsauger mit ungeeigneter Filterung scheiden feine Partikel nicht ab, sondern beschleunigen sie im Gerät, wodurch sie in die Luft gewirbelt werden.

Nicht versiegelter Beton, Werkstein oder andere ähnliche Materialien verfallen stetig. Die Dichtstoffe und Härtemittel, die normalerweise bei Bauarbeiten eingesetzt werden, sind oft entwickelt worden, um den Unterboden vor massiven Beanspruchungen zu schützen oder ihn für das Auslegen von Bodenbelägen vorzubereiten. Sie eignen sich nicht für die inneren Oberflächen eines Zuluftplenums. Durch regelmäßige Dekontanimierungen werden zwar lose Partikel entfernt, nicht aber der kontinuierliche Verfall der Oberflächen oder die Abnutzungserscheinungen durch Unterbodenarbeiten aufgehalten. Idealerweise werden alle Unterbodenoberflächen während des Baus korrekt versiegelt. Wenn dies nicht der Fall ist, müssen spezielle Vorkehrungen für die Oberflächen in einem Onlineraum getroffen werden.

Es ist äußerst wichtig, dass für die Vergusskapselung ausschließlich geeignete Materialien und Verfahren angewendet werden. Ungeeignete Dichtstoffe oder Verfahren verschlechtern die Bedingungen sogar und beeinträchtigen den Betrieb und die Zuverlässigkeit der Hardware. Die folgenden Vorkehrungen sollten bei der Vergusskapselung des Zuluftplenums in einem Onlineraum getroffen werden:

- Tragen Sie das Vergussmaterial manuell auf. Spritzbares Vergussmaterial ist für ein Online-Data Center völlig ungeeignet. Durch den Spritzvorgang gelangen Dichtstoffpartikel in den Zuluftstrom; dadurch besteht eine höhere Wahrscheinlichkeit, dass zum Unterboden führende Kabel ummantelt werden.
- Verwenden Sie ein pigmentiertes Vergussmaterial. Das Vergussmaterial ist durch die Pigmentierung sichtbar und gewährleistet so eine flächendeckende Auftragung. Außerdem können so Bereiche festgestellt werden, die mit der Zeit beschädigt oder freigelegt wurden.
- Es muss hochflexibel und über eine geringe Porosität verfügen, damit die unregelmäßigen Strukturen des Bereichs effektiv abgedeckt sowie die Gefahr einer Feuchtewanderung und von Wasserschäden minimiert werden.
- Das Vergussmaterial darf keine gefährlichen Schadstoffe ausgasen. In vielen Vergussmaterialien, die in der Industrie verwendet werden, sind ein hoher Anteil an
Ammoniak oder andere für die Hardware schädlichen Chemikalien enthalten. Es ist sehr unwahrscheinlich, dass dieses Ausgasen zu einem sofortigen Totalausfall führt. Oft tragen diese Chemikalien jedoch zur Korrosion von Kontakten, Köpfen oder anderen Komponenten bei.

Die effektive Vergusskapselung eines Unterbodens in einem Onlinecomputerraum ist eine hochsensible und schwierige Aufgabe. Bei der Verwendung der richtigen Verfahren und Materialien kann man jedoch nichts falsch machen. Wählen Sie nicht den Hohlraum unter der Zimmerdecke für die offene Zu- oder Rückführung von Luft für das Gebäudebelüftungssystem. Dieser Bereich ist typischerweise sehr verschmutzt und schwer zu reinigen. Oft werden die Strukturoberflächen mit faserigen Brandschutzmitteln beschichtet. Fasern können zudem von Deckenplatten und Dämmmaterial herunterfallen. Sogar vor dem Filtervorgang stellt dies eine unnötige Einwirkung dar, die die Umgebungsbedingungen im Raum negativ beeinträchtigen kann. Außerdem ist es wichtig, dass der Hohlraum unter der Zimmerdecke nicht unter Druck steht, da sonst verschmutzte Luft in den Computerraum gelangt. Wenn Säulen oder Kabelleitungskanäle sowohl in den Unterboden als auch den Hohlraum unter der Zimmerdecke hineinreichen, kann dies zu einer Druckbeaufschlagung im Hohlraum unter der Zimmerdecke führen.

# **Einwirkungspunkte**

Alle potenziellen Einwirkungspunkte im Data Center sollten ausgeschlossen werden, um potenzielle äußere Einflüsse in der kontrollierten Zone zu vermeiden. Eine positive Druckbeaufschlagung der Computerräume trägt dazu bei, dass weniger Schadstoffe eindringen. Außerdem werden so Fugen im Raum minimiert. Um eine korrekte Verwaltung der Umgebung zu gewährleisten, sollte Folgendes beachtet werden:

- Sämtliche Türen sollten genau in den jeweiligen Türrahmen passen.
- Dichtungen und Sweeps können zur Abdichtung von Fugen verwendet werden.
- Automatische Türen sollten in Bereichen vermieden werden, in denen sie unabsichtlich ausgelöst werden können. Stattdessen könnte ein Türauslöser per Fernsteuerung aktiviert werden, sodass Mitarbeiter, die einen Wagen schieben, die Türen leicht öffnen können. In hochempfindlichen Bereichen oder in Bereichen, in denen das Data Center ungeeigneten Bedingungen ausgesetzt ist, ist die Konzipierung und Installation von Sperren für das Personal empfehlenswert. Ein doppelter Satz Türen mit einem dazwischenliegenden Puffer kann eine direkte Einwirkung durch äußere Bedingungen begrenzen.
- Dichten Sie sämtliche Durchlässe zwischen dem Data Center und angrenzenden Bereichen ab.
- Teilen Sie nicht dieselbe Zimmerdecke oder dasselbe Unterbodenplenum mit anderen, weniger streng kontrollierten angrenzenden Bereichen.

# **Filterung**

Die Filterung stellt das effektivste Mittel gegen luftgetragene Partikel in einer kontrollierten Umgebung dar. Es ist wichtig, dass alle Lüfter des Data Centers adäquat gefiltert werden, um optimale Bedingungen im Raum zu gewährleisten. Es wird zur Kontrolle der Raumumgebung eine Raumprozesskühlung innerhalb des Raums empfohlen. Die Raumprozesskühler wälzen Raumluft um. Die aus den Hardwarebereichen stammende Luft wird in die Kühler geleitet, dort gefiltert und gekühlt und anschließend in das Unterbodenplenum abgegeben. Das Plenum wird mit Druck beaufschlagt. Die klimatisierte Luft wird durch Lochplatten in den Raum geleitet und bewegt sich dann zur erneuten Klimatisierung zurück zur Klimaanlage. Die Luftstromprofile und die Luftstromführung eines typischen Computerraumlüfters weisen eine sehr viel höhere Luftwechselrate auf als typische Komfortklimaanlagen. Luft in einer Büroumgebung wird also sehr viel häufiger gefiltert. Durch richtige Filterung können viele Partikel entfernt werden. Die in Umluftraumklimaanlagen installierten Filter sollten gemäß den Vorgaben des ASHRAE-Standards 52.1 mindestens ein Staubspeichervermögen von 40 % erreichen. Vorfilter von geringer Qualität sollten installiert werden, damit die Lebensdauer der teureren Primärfilter verlängert wird.

Jegliche Luft, die zur Belüftung oder positiven Druckbeaufschlagung in den Computerraum der kontrollierten Zone geleitet wird, sollte zuerst Filter mit hohem Abscheidegrad passieren. Am besten sollte Luft, die von außerhalb des Gebäudes stammt, mit einem HEPA-Abscheidegrad (High Efficiency Particulate Air) von 99,97 % (DOP Efficiency MILSTD-282) oder höher gefiltert werden. Die teuren Filter mit hohem Abscheidegrad sollten durch mehrere Schichten Vorfilter, die häufiger erneuert werden, geschützt werden. Diesen Filtern sollten Vorfilter von geringer Qualität mit einem atmosphärischen Staubspeichervermögen von 20 % gemäß ASHRAE-Vorgaben vorangestellt werden. Die darauffolgende Filterschicht sollte aus faltbaren oder taschenartigen Filtern mit einem Staubspeichervermögen gemäß ASHRAE zwischen 60 % und 80 % bestehen.

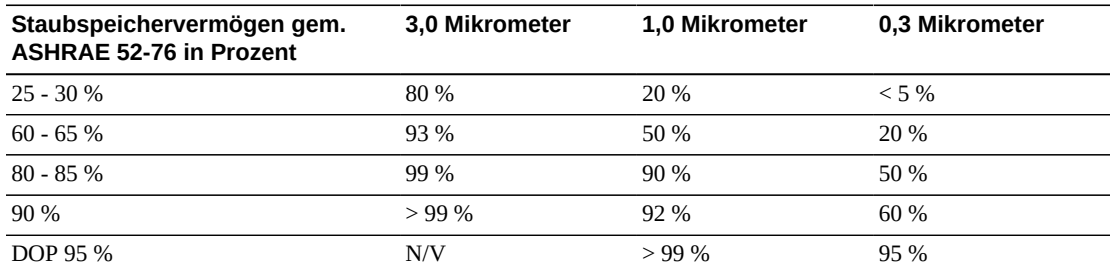

#### **Tabelle H.1. Filtrierungsprozentsätze**

Filter mit geringem Abscheidegrad sind beim Entfernen von Partikeln im Submikrometerbereich aus der Luft völlig ineffizient. Weiterhin ist es wichtig, dass die verwendeten Filter die richtige Größe für die Lüfter haben. Bei einer undichten Filterfläche kann Luft beim Weg durch die Klimaanlage am Filter vorbei strömen. Sämtliche Durchlässe sollten mithilfe von geeigneten Materialien wie Edelstahlplatten oder dafür konzipierte Filterbaugruppen abgedichtet werden.

# **Positive Druckbeaufschlagung und Belüftung**

Für eine positive Druckbeaufschlagung und Belüftung muss die Zufuhr von Luft von außerhalb des Computerraums konzipiert werden. Das Data Center sollte so angelegt sein, dass in Relation zu weniger streng kontrollierten Bereichen eine positive Druckbeaufschlagung erreicht werden kann. Die positive Druckbeaufschlagung stellt

ein effektives Mittel zur Eindämmung von Schadstoffen dar, die durch kleinste Fugen in den Raum eindringen. Zweck von Systemen zur positiven Druckbeaufschlagung ist es, Luft von außen an Türöffnungen und anderen Zugangspunkten innerhalb des Data Centers anzuwenden, um das Eindringen von Schadstoffen in den Computerraum zu reduzieren. Nur eine Mindestmenge an Luft darf in die kontrollierte Umgebung eingelassen werden. In Data Centers mit mehreren Räumen müssen die empfindlichsten Bereiche unter dem höchsten Druck stehen. Es ist jedoch äußerst wichtig, dass die für die positive Druckbeaufschlagung verwendete Luft die Umgebungsbedingungen im Raum nicht negativ beeinträchtigt. Es ist unabdingbar, dass von außerhalb des Computerraums zugeführte Luft angemessen gefiltert und klimatisiert wird, damit vertretbare Rahmenbedingungen erfüllt werden. Bei diesen Rahmenbedingungen wird kein so strenger Maßstab angelegt wie bei den angestrebten Bedingungen für den Raum, da nur eine Mindestmenge an Luft zugeführt werden darf. Vertretbare Grenzwerte müssen anhand der zugeführten Luft und der potenziellen Auswirkung auf die Data Center-Umgebung genau bestimmt werden.

Da in den meisten Data Centern eine Klimaanlage mit geschlossenem Umluftkreislauf steht, muss eine Mindestmenge an Luft zugeführt werden, damit der Raum für die Benutzer ausreichend belüftet ist. Da sich in Data Center-Bereichen normalerweise sehr wenige Menschen aufhalten, ist der Luftbedarf gering. In den meisten Fällen wird mehr Luft für die positive Druckbeaufschlagung als für die Raumnutzer benötigt. Normalerweise sollte eine Außenluftmenge von weniger als 5 % ausreichen (im ASHRAE-Handbuch unter "Applications", Kapitel 17). Eine Außenluftmenge von 15 CFM pro Nutzer oder Workstation sollte für eine gute Raumbelüftung ausreichen.

# **Reinigung und entsprechende Geräte**

Auch ein Data Center mit perfekter Bauweise muss kontinuierlich gewartet werden. Bei einem Data Center mit Konstruktionsmängeln müssen die Bedingungen unter Umständen mit großem Aufwand auf dem gewünschten Niveau gehalten werden. Die Hardwareleistung ist ein wichtiger Grund für ein hohes Maß an Sauberkeit im Data Center.

Auch die Aufmerksamkeit des Operators spielt eine wichtige Rolle. Das geforderte sehr hohe Maß an Sauberkeit schärft den Sinn der Raumnutzer für spezielle Vorgaben und Einschränkungen, die im Data Center gelten. Für Data Center-Nutzer oder -Besucher hat die kontrollierte Umgebung eine große Bedeutung, und sie ergreifen daher eher entsprechende Maßnahmen. In einer Umgebung, die sich in einem sehr sauberen und ordentlichen Zustand befindet, nehmen Raumnutzer und -besucher mehr Rücksicht. Wenn potenzielle Kunden den Raum betreten, schließen sie vom allgemeinen Zustand des Raums auf den Einsatz beim Erzielen von Spitzenleistungen und Qualität. Ein effektiver Reinigungsplan muss aus speziell dafür konzipierten kurz- und langfristigen Aufgaben bestehen. Diese können wie folgt zusammengefasst werden:

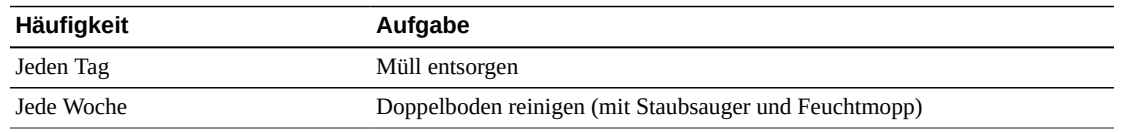

#### **Tabelle H.2. Reinigungsplan für das Data Center**

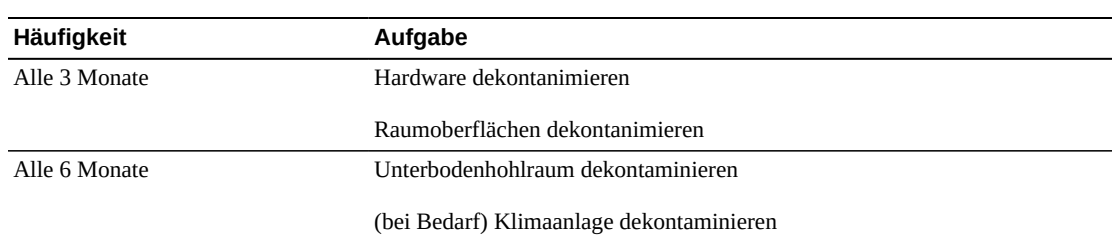

## **Tägliche Aufgaben**

Schwerpunkt dieses Abschnitts ist die tägliche Entsorgung von Abfällen im Raum. Gegebenenfalls müssen außerdem die Böden in Druckerräumen oder Räumen mit einem hohen Maß an Operatoraktivitäten täglich mit dem Staubsauger gereinigt werden.

## **Wöchentliche Aufgaben**

In diesem Abschnitt wird die Wartung des Doppelbodensystems beschrieben. Unter der Woche wird der Boden durch Staub und Flecken verunreinigt. Der gesamte Doppelboden muss mit einem Staubsauger und einem feuchten Mopp gereinigt werden. Im Data Center dürfen ausschließlich Staubsauger mit HEPA-Filterung (High Efficiency Particulate Air) eingesetzt werden. Geräte mit ungeeigneter Filterung scheiden feine Partikel nicht ab, sondern wirbeln sie stattdessen auf und beeinträchtigen eher die Umgebung. Es ist außerdem wichtig, dass Wischmoppaufsätze und Staubtücher für diesen Zweck geeignet und fusselfrei sind.

Im Data Center dürfen nur für die Hardware unbedenkliche Reinigungsmittel verwendet werden. Reinigungsmittel mit folgenden Eigenschaften können die Hardware beschädigen:

- ammoniakhaltig
- chlorbasiert
- phosphatbasiert
- bleichhaltig
- erdölderivatbasiert
- Abbeizer oder Aufbereiter für den Boden

Weiterhin ist es wichtig, dass die empfohlene Konzentration verwendet wird, da sogar ein geeignetes Mittel in ungeeigneter Konzentration Schadenspotenzial birgt. Das Reinigungsmittel sollte bei Anwendung in gutem Zustand sein. Übertrieben häufige Anwendungen sollten vermieden werden.

## **Vierteljährliche Aufgaben**

Für die vierteljährlich anfallenden Arbeiten muss ein genauer, umfassender Dekontaminierungsplan aufgestellt werden, der nur von Fachleuten durchgeführt werden sollte, die Erfahrung mit der Kontaminierungskontrolle in Computerräumen vorweisen können. Diese Maßnahmen sollten je nach Aktivitätsintensität und vorhandener Kontaminierung drei- bis viermal im Jahr durchgeführt werden. Alle Raumoberflächen, u

.a. Schränke, Simse, Gestelle, Regale und Träger, sollten gründlich dekontaminiert werden. Hohe Simse, Leuchten und der Allgemeinheit zugängliche Bereiche sollten entsprechend behandelt oder mit einem Staubsauger gereinigt werden. Vertikalflächen wie Fenster, Glaswände und Türen sollten gründlich behandelt werden. Spezielle Staubtücher, die mit einem partikelabsorbierenden Mittel getränkt sind, müssen während der Dekontaminierung der Oberflächen verwendet werden. Verwenden Sie für diese Arbeiten keine herkömmlichen Staubtücher oder Stofftücher. Verwenden Sie bei diesen Arbeiten keine Chemikalien, Wachse oder Lösungen.

Abgelagerte Schadstoffe sollten von allen äußeren Hardwareflächen einschließlich der Horizontal- und Vertikalflächen entfernt werden. Die Roste für den Luftein- und -auslass der Hardware müssen ebenfalls behandelt werden. Wischen Sie nicht die Steuerungsoberflächen der Hardware ab, da diese Bereiche durch die Verwendung von leicht komprimierter Luft dekontaminiert werden können. Tastaturen und Notfalleinrichtungen müssen ebenfalls mit besonderer Sorgfalt gereinigt werden. Speziell präparierte Staubtücher sollten zur Behandlung aller Hardwareoberflächen eingesetzt werden. Monitore sollten mithilfe von optischen Reinigungsmitteln und antistatischen Tüchern gereinigt werden. Es sollten keine dissipativen, elektrostatisch gefährdete Chemikalien mit Computerhardwareoberflächen in Berührung kommen aufgrund der ätzenden Wirkstoffe, die am Großteil der empfindlichen Hardware große Schäden verursachen können. Es müssen keine weiteren Vorkehrungen getroffen werden, da elektrostatische Entladungen im Design von Computerhardware berücksichtigt wurden. Nachdem sämtliche Hardware- und Raumoberflächen gründlich dekontaminiert wurden, sollte der Doppelboden wie in den wöchentlichen Aufgaben beschrieben mit einen HEPA-Staubsauger und einem Feuchtmopp gereinigt werden.

## **Aufgaben, die alle zwei Jahre ausgeführt werden müssen**

Der Unterbodenhohlraum sollte je nach Zustand der Plenumoberflächen und der Schadstoffkonzentration alle 18 bis 24 Monate dekontaminiert werden. Im Laufe des Jahres sammeln sich im Unterbodenhohlraum aufgrund intensiver Aktivität neue Schadstoffe an. Zwar werden die Staubansammlungen im Unterboden durch die wöchentliche Reinigung des Unterbodens deutlich reduziert, aber eine bestimmte Menge an Verschmutzungen wandert von der Oberfläche in den Unterbodenhohlraum. Ein hohes Maß an Sauberkeit im Unterboden ist sehr wichtig, da in diesem Plenum die Zuluftkammer der Hardware untergebracht ist. Um eine gegenseitige Kontaminierung zu vermeiden, sollte die Dekontaminierung des Unterbodens in kürzeren Abständen erfolgen. Um Kabelkonnektivität und -priorität beurteilen zu können, sollte das Personal, das diese Arbeiten durchführt, entsprechend eingearbeitet sein. Jede freigelegte Stelle im Unterbodenhohlraum sollte einzeln untersucht und hinsichtlich Kabelverlegungen und -bewegungen evaluiert werden. Sämtliche verdrillte Anschlüsse und Steckverbindungen sollten vor Kabelbewegungen überprüft werden. Alle Arbeiten am Unterboden müssen mit gebührender Berücksichtigung der Luftverteilung und Beanspruchung des Bodens durchgeführt werden. Im Sinne der Erhaltung des Zustands des Bodens und den psychrometrischen Bedingungen sollten Bodenplatten vorsichtig entfernt werden. In den meisten Fällen sollte jede Arbeitsgruppe eine offene Doppelbodenfläche von höchstens 24 Quadratfuß (sechs Platten) haben. Das Stützgittersystem des Doppelbodens sollte ebenfalls gründlich dekontaminiert werden, indem zuerst die losen Ablagerungen mit dem Staubsauger und dann die angesammelten

Rückstände mit einem feuchten Schwamm entfernt werden. Gummidichtungen (sofern vorhanden) und das Metallgerüst, aus dem das Gittersystem besteht, sollten entfernt und mit einem feuchten Schwamm ebenfalls gereinigt werden. Ungewöhnliche Bedingungen wie beschädigte Bodenträger, Bodenplatten, Kabel und Oberflächen im Hohlraum unter dem Boden sollten vermerkt und gemeldet werden.

# **Aktivität und Prozesse**

Die Isolation des Data Centers ist ein wesentlicher Faktor bei der Beibehaltung geeigneter Bedingungen. Sämtliche unnötigen Aktivitäten im Data Center sollten vermieden und der Zugang auf das Personal beschränkt werden. Regelmäßige Aktivitäten wie Besichtigungen sollten eingeschränkt und Besucher nicht an der Hardware vorbei führen, um einen unbeabsichtigten Kontakt zu vermeiden. Sämtliches Personal, das im Raum arbeitet, einschließlich Aushilfen und Hausmeister, sollte in Grundzügen in den bei Hardware problematischen Bereichen geschult werden, um sie nicht unnötig Einflüssen auszusetzen. Die kontrollierten Bereiche des Data Centers sollten lückenlos isoliert werden, um sie vor schadstofferzeugenden Aktivitäten zu schützen. Im Idealfall gibt es zwischen Druckerräumen, Schecksortierräumen, Leitstellen und anderen Bereichen mit einem hohen Grad an mechanischen und menschlichen Aktivitäten und dem Data Center keine direkten Berührungspunkte. Wege, die zu und von diesen Bereichen weg führen, sollten nicht durch die Hauptbereiche des Data Centers verlaufen.

# **Glossar**

<span id="page-150-3"></span><span id="page-150-2"></span><span id="page-150-1"></span><span id="page-150-0"></span>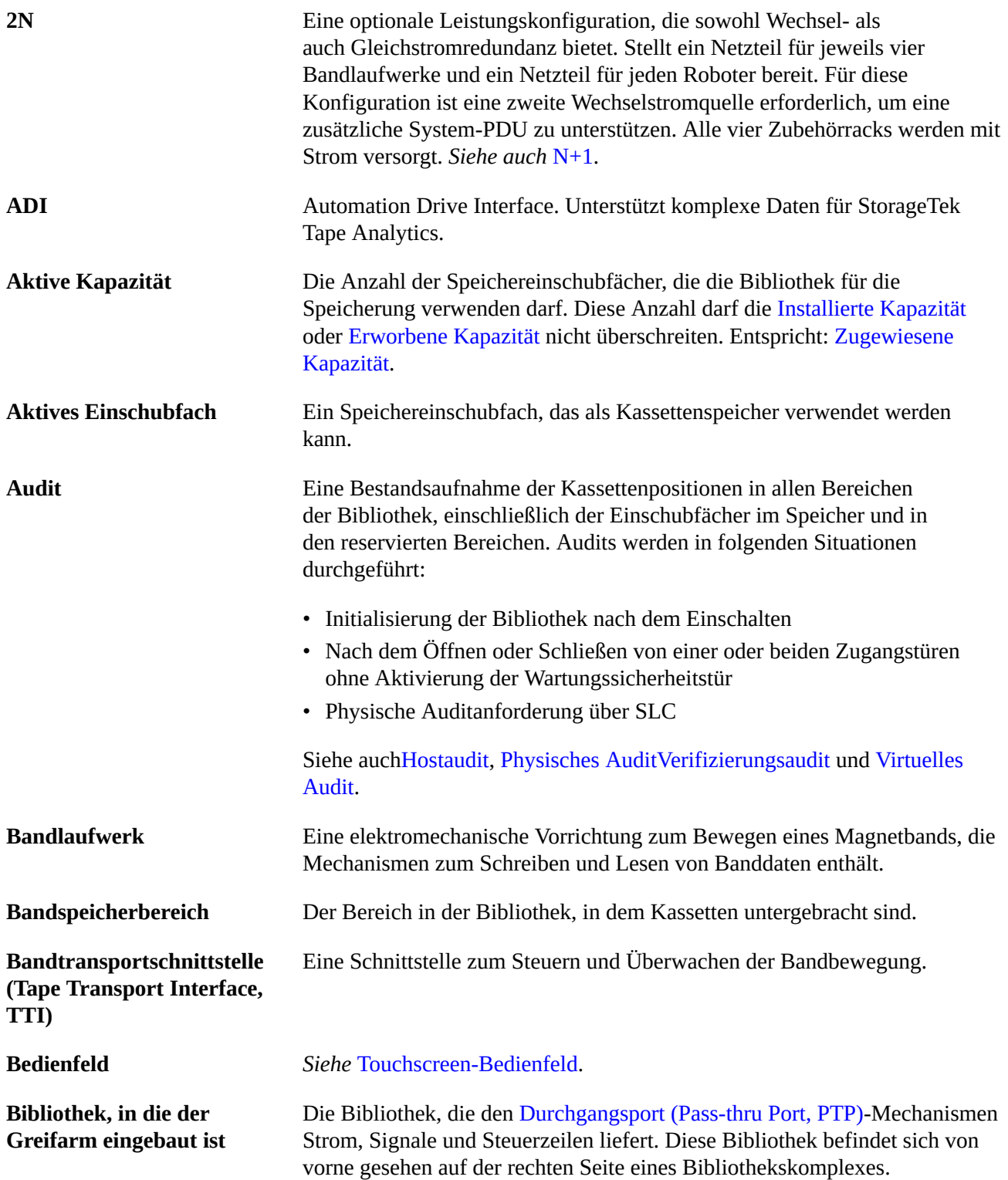

<span id="page-151-2"></span><span id="page-151-1"></span><span id="page-151-0"></span>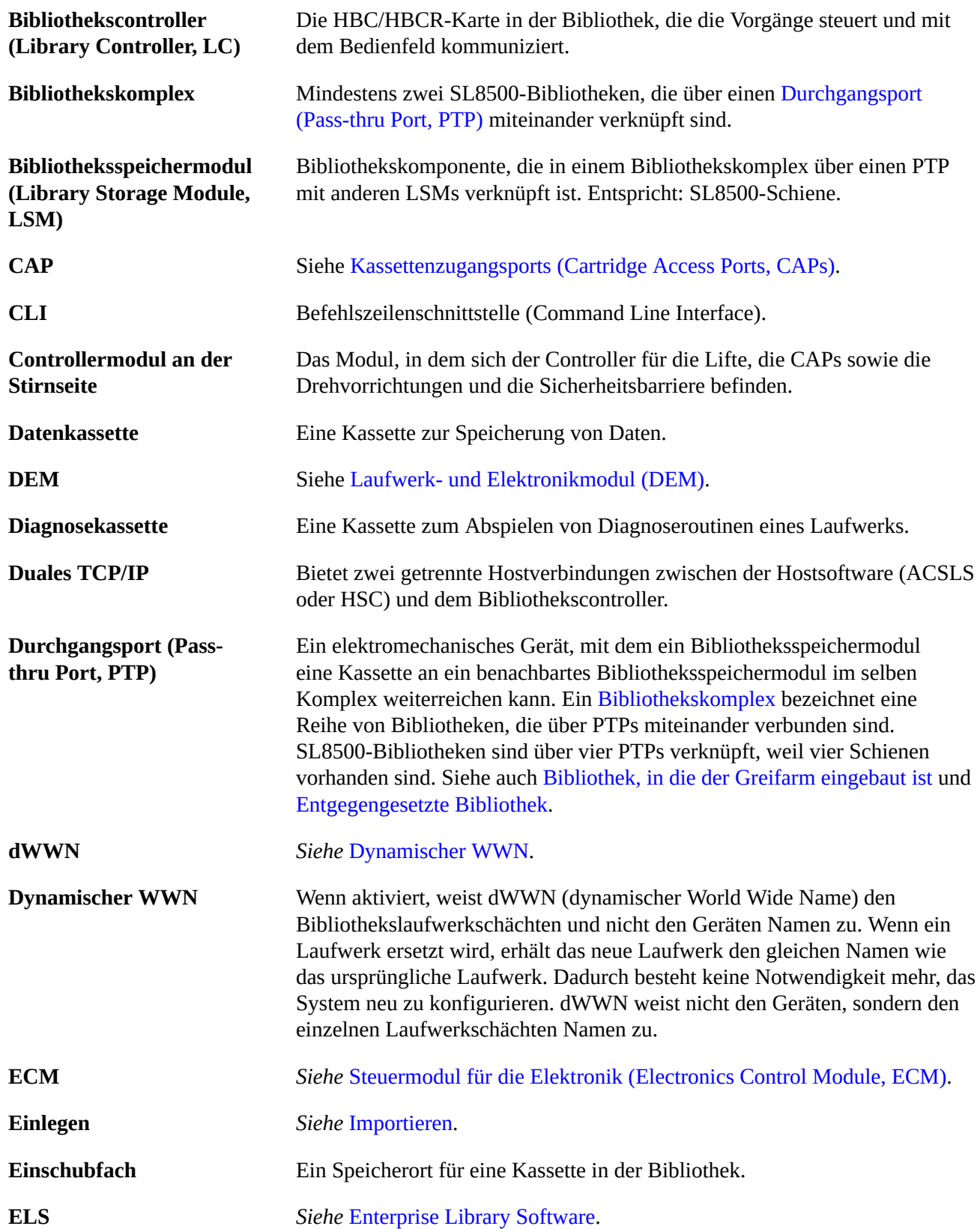

<span id="page-152-7"></span><span id="page-152-6"></span><span id="page-152-5"></span><span id="page-152-4"></span><span id="page-152-3"></span><span id="page-152-2"></span><span id="page-152-1"></span><span id="page-152-0"></span>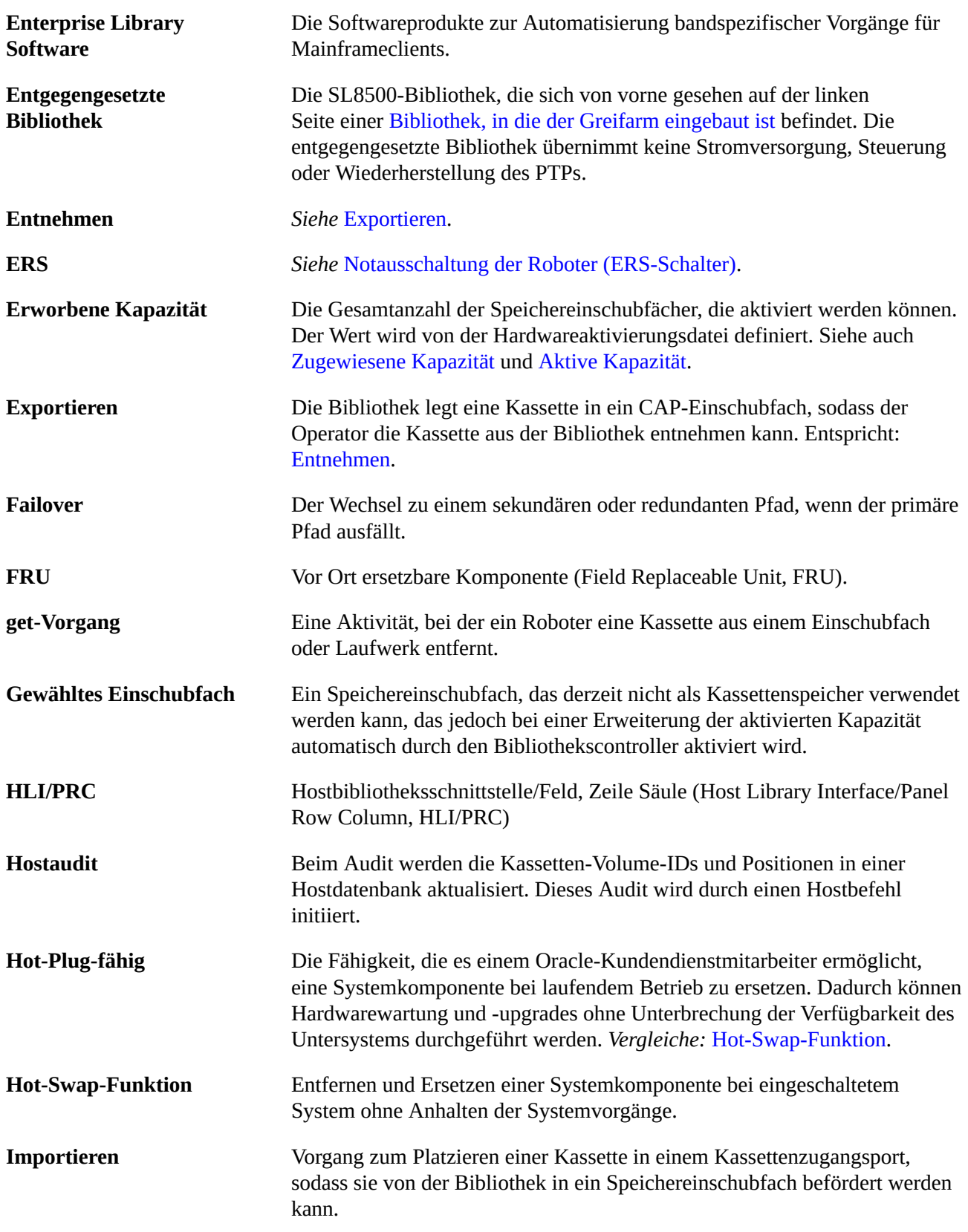

<span id="page-153-2"></span><span id="page-153-1"></span><span id="page-153-0"></span>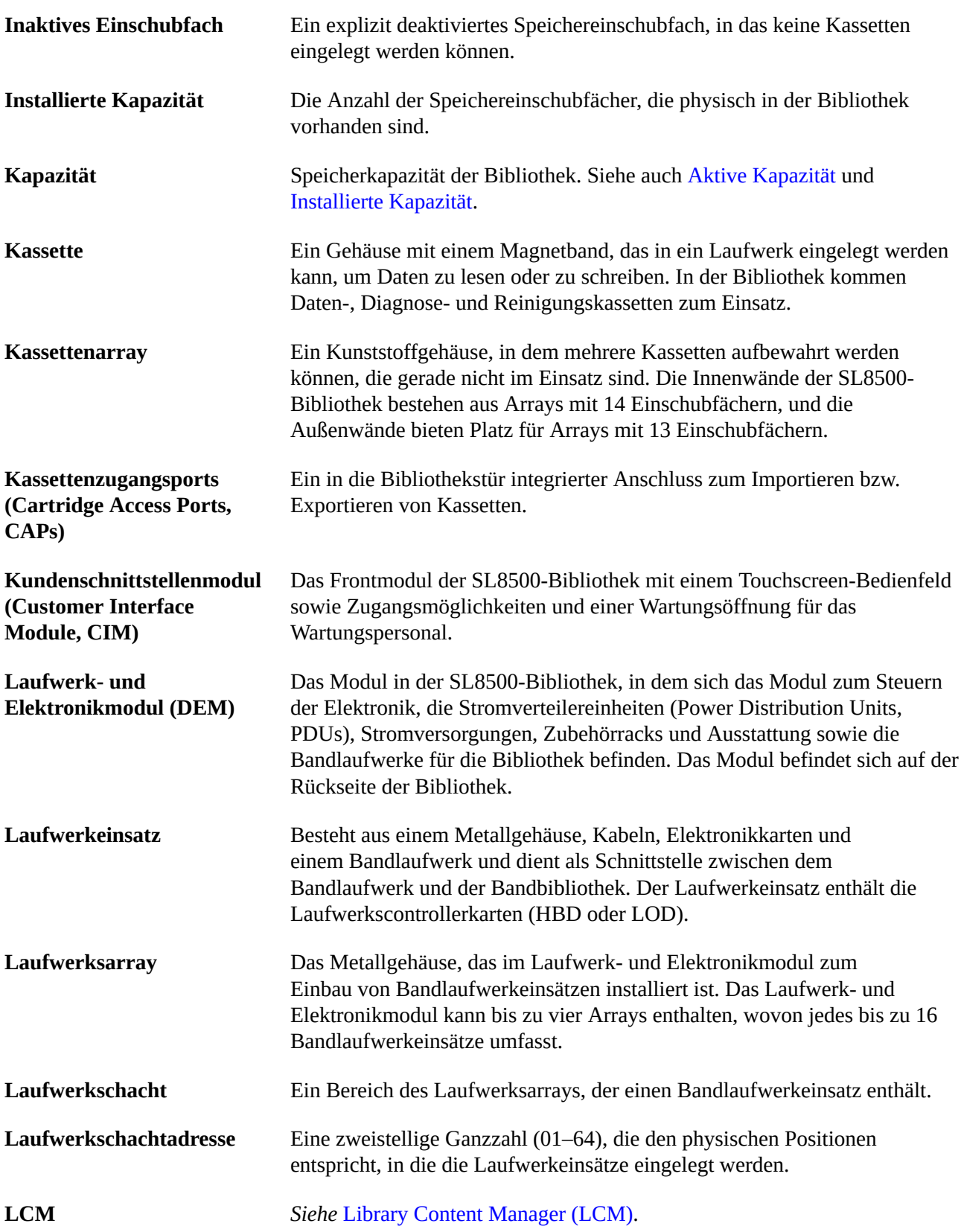

<span id="page-154-4"></span><span id="page-154-3"></span><span id="page-154-2"></span><span id="page-154-1"></span><span id="page-154-0"></span>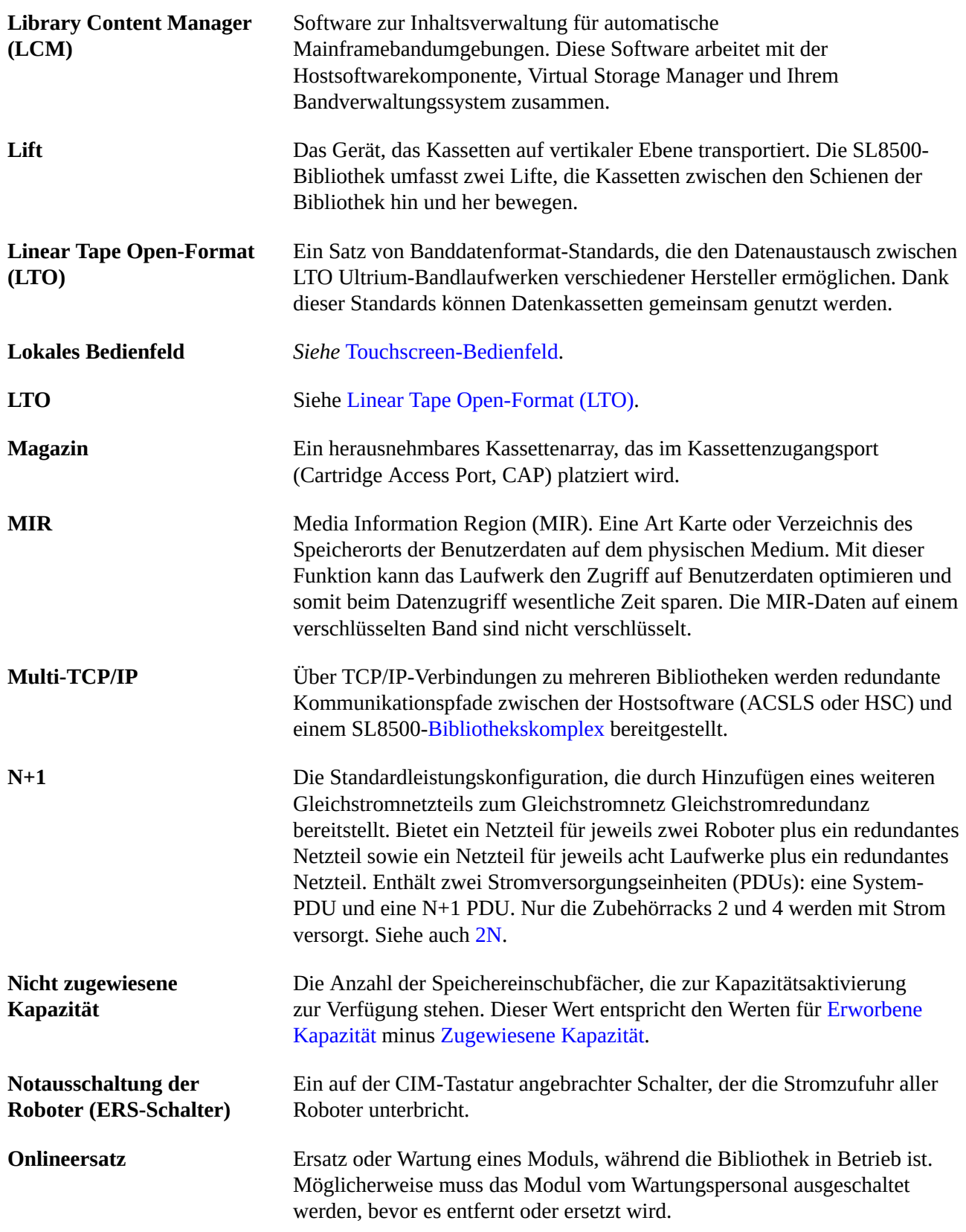

<span id="page-155-3"></span><span id="page-155-2"></span><span id="page-155-1"></span><span id="page-155-0"></span>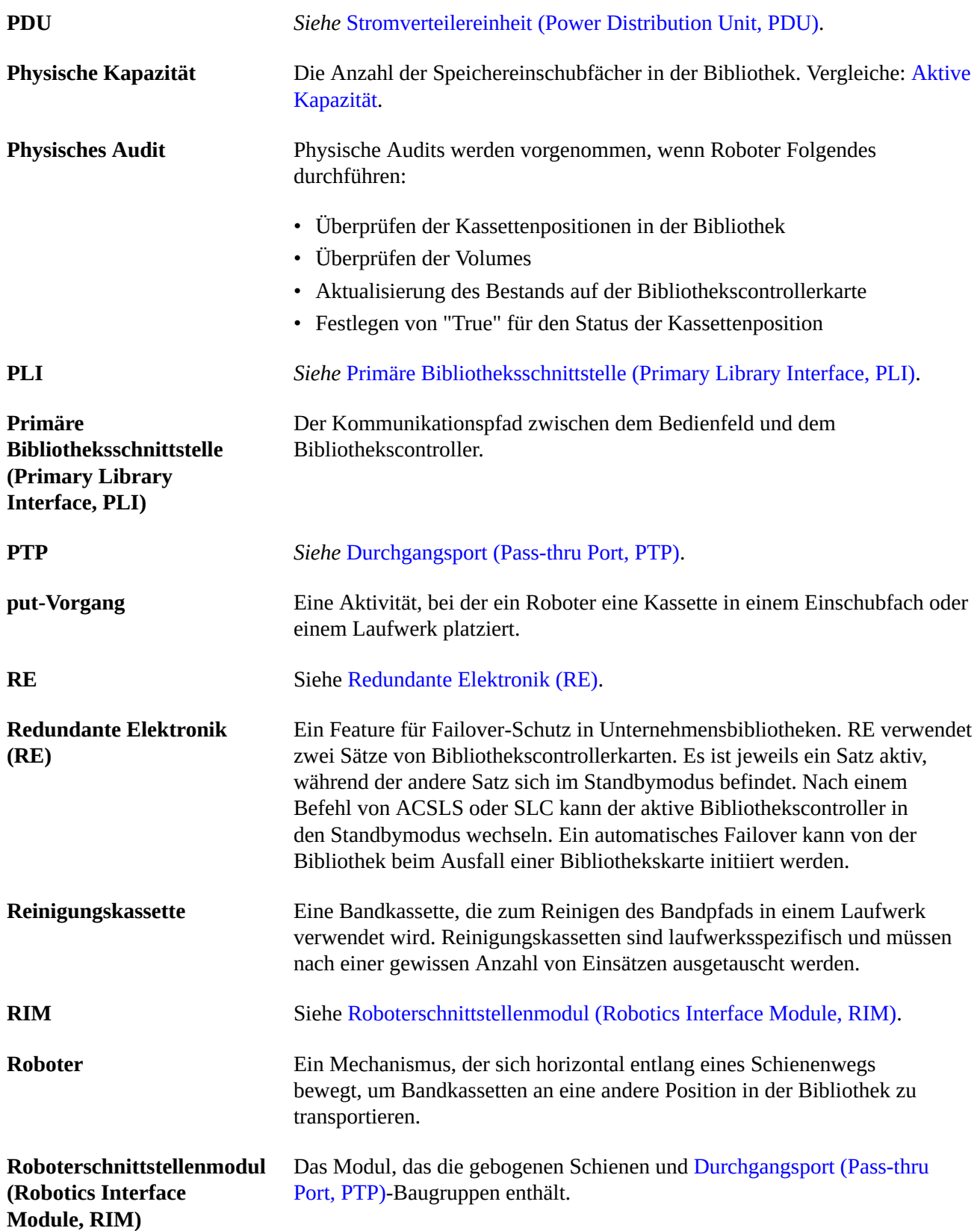

<span id="page-156-5"></span><span id="page-156-4"></span><span id="page-156-3"></span><span id="page-156-2"></span><span id="page-156-1"></span><span id="page-156-0"></span>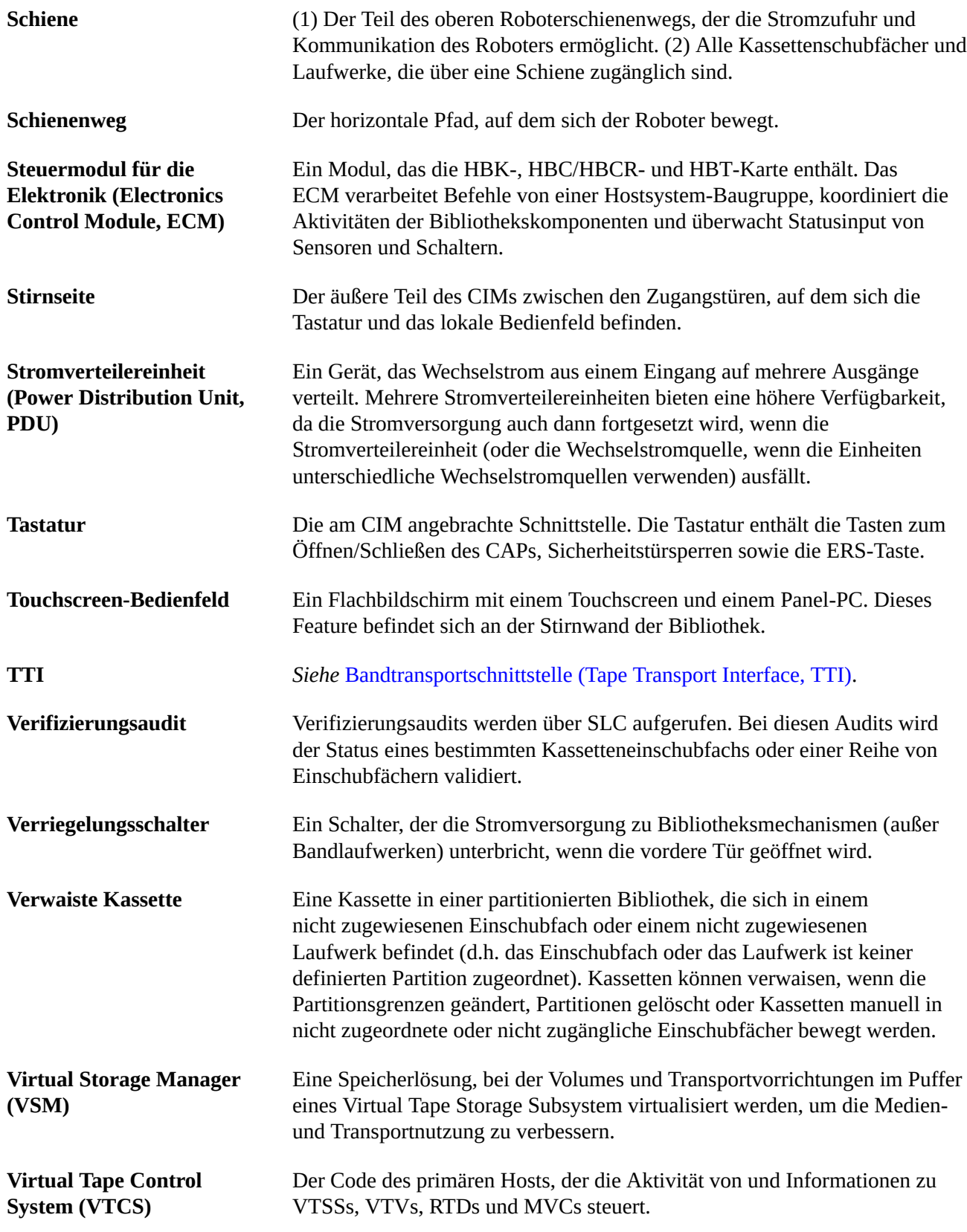

<span id="page-157-5"></span><span id="page-157-4"></span><span id="page-157-3"></span><span id="page-157-2"></span><span id="page-157-1"></span><span id="page-157-0"></span>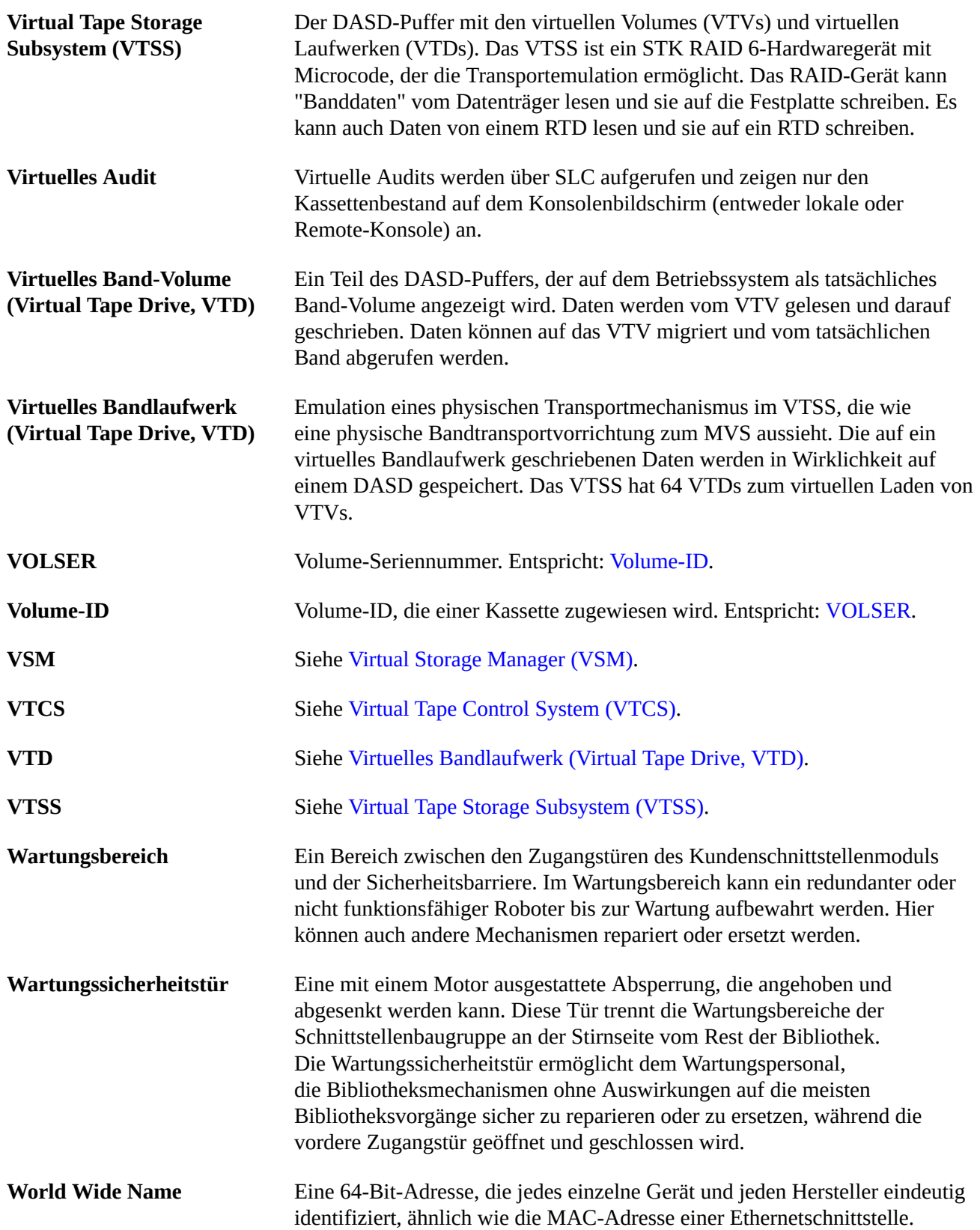

<span id="page-158-0"></span>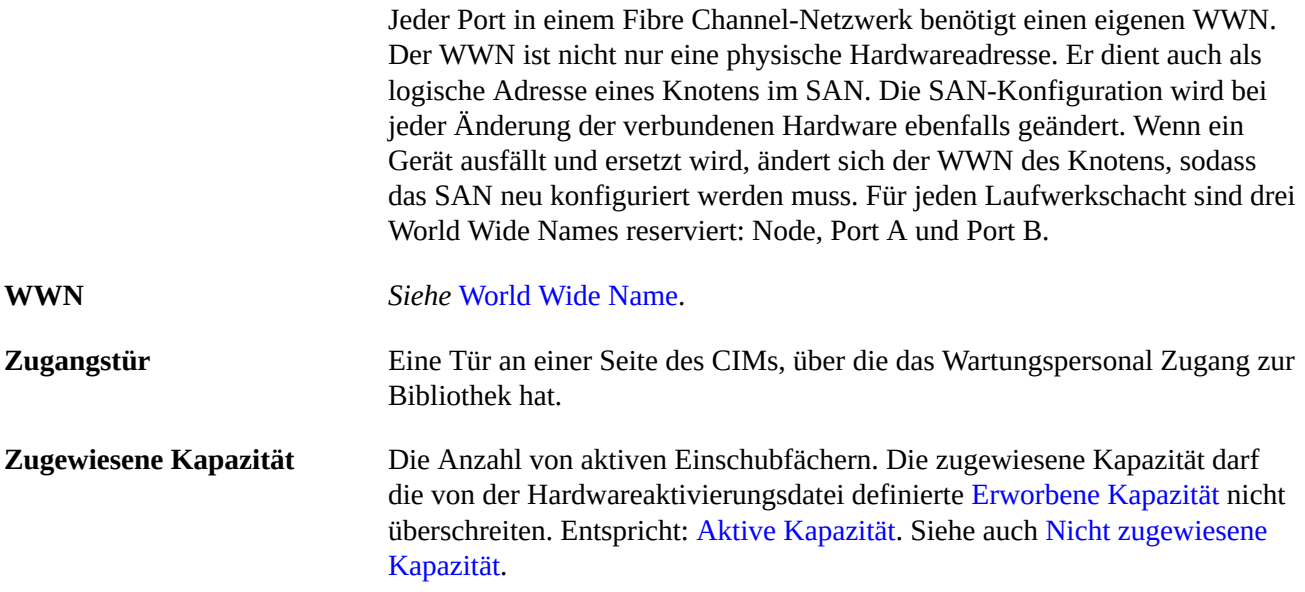

# **Index**

# **A**

ACSLS Duales TCP/IP und High Availability-Konfiguration, [131](#page-130-0) Duales TCP/IP und High Availability-Routing, [132](#page-131-0) Duales TCP/IP, separate Subnetze, [130](#page-129-0) aktive Kapazität, Berichte, [68](#page-67-0) Bibliothekskomplex, [29](#page-28-0) Einzelbibliothek, [27](#page-26-0), [28](#page-27-0) HLI-Hosts, [31](#page-30-0) aktivierte Features Aktuelle anzeigen, [24](#page-23-0) Dateien, [23](#page-22-0) Kapazität, Partitionierung, redundante Elektronik, , Anmelde-IDs, [22](#page-21-0) ARP-Floods, [128](#page-127-0) Audits Auditanzeige, [59](#page-58-0) Beschreibung, gesamte Bibliothek, [57](#page-56-0) Hauptzugangstür und, [59](#page-58-1) physisch, [57, 57](#page-56-0), [58](#page-57-0) verifiziert, [58](#page-57-1) Zellenbereich, [58](#page-57-0)

## **B**

Benutzer-ID Typen, [22](#page-21-0) Bericht aktivierte Kapazität, [68](#page-67-0) verwaiste Kassetten, [68](#page-67-1) Berichte Featureauditlog, [68](#page-67-2) Kassetten, Tabelle, [68](#page-67-3) Kassettenzusammenfassung, [68](#page-67-3) Laufwerksereignisse, [67](#page-66-0) Betreten der Bibliothek, [88](#page-87-0) Bibliothek Ausschalten, [87](#page-86-0), [87](#page-86-1)

Betreten der Bibliothek, [88](#page-87-0) in manuellen Modus versetzen, [73](#page-72-0) Laden einer Kassette, [89](#page-88-0) online setzen, [74](#page-73-0) Partitionen CAP-Vorgänge, [41](#page-40-0) Sicherheitsmaßnahmen beim Betreten, [88](#page-87-0) Bibliothek, Neustart, [75](#page-74-0) Bibliothek, Selbsttests, [79](#page-78-0) durchführen, [79](#page-78-0), [79](#page-78-0) Bibliotheksberichte anzeigen, [67](#page-66-1) Speichern von Daten in einer Datei, SL Console-Berichtsaufgaben, [67](#page-66-1) suchen, [67](#page-66-1) Bibliothekscontroller Eigenschaften, [62](#page-61-0) redundante Elektronik, anzeigen, [63](#page-62-0), [63](#page-62-0) Bibliotheksfirmware, Upgrades, aktivieren, [137](#page-136-0) herunterladen, [137](#page-136-1) Bibliothekskomplex Eigenschaften, [62](#page-61-0) Kassetten ermitteln, [48](#page-47-0) Status anzeigen, [61](#page-60-0) Bibliothekskonfiguration anzeigen, [62](#page-61-0) Bibliothekspartitionen CAP-Reservierungen, [37](#page-36-0) löschen, [34](#page-33-0) verwaiste Kassetten in, [38](#page-37-0) Bibliotheksstatus anzeigen, [61](#page-60-0)

# **C**

CAPs Anzeigen von zusammenfassenden Informationen, [62](#page-61-1) Bibliothekspartitionen, [37](#page-36-0) Eigenschaften anzeigen, [62](#page-61-1) Einlegen von Kassetten, [39](#page-38-0) manueller Modus, [43](#page-42-0) Modi, [43](#page-42-1) offline setzen, [74](#page-73-1) online setzen, [74](#page-73-2) Reservierungen, [37](#page-36-0)

Schließen, [41](#page-40-1) Selbsttest, [79](#page-78-1) Status anzeigen, [62](#page-61-1)

## **D**

Diagnosekassetten Beschreibung, [49](#page-48-0) Bibliothekselbsttests und, [79](#page-78-2) exportieren, [50](#page-49-0) importieren, [49](#page-48-1) Verwaltungsaufgaben, [49](#page-48-0) Diagnosesequenzen (Roboter) Beschreibung, [80](#page-79-0) definieren, [80](#page-79-1) Diagnosesupportdateien, [69](#page-68-0) Duales TCP/IP ACSLS, separate Subnetze, [130](#page-129-0) ACSLS-Routing, [131](#page-130-1) Definition, [127](#page-126-0) Konfigurationsaufgaben, [128](#page-127-1) Durchgangsports (Pass-thru Ports, PTPs) Kassetten ermitteln, [48](#page-47-0)

# **E**

Eigenständige SLConsole Beschreibung, [18](#page-17-0) Sicherheit, [18](#page-17-1) Einlegevorgänge, [39](#page-38-1) Einschränkungen, Bibliotheksinnere, [88](#page-87-1) Entnahmevorgänge, [40](#page-39-0) Ereignismonitore anzeigen, [70](#page-69-0) Aufgaben, [70](#page-69-1) Daten in einer Datei puffern, [70](#page-69-2) Ergebniscodes auflisten, [70](#page-69-1)

## **F**

Fehlerbehebung, [77](#page-76-0)

## **G**

Gerätestatus Codes auflisten, [70](#page-69-1)

### **H**

Hardwareaktivierung

Dateityp, [23](#page-22-0) Featureauditlog, [68](#page-67-2) herunterladen, [23](#page-22-1) installieren, [23](#page-22-2) löschen, [24](#page-23-1) Überblick, [23](#page-22-0) Hardwareaktivierungsdatei Aktuelle anzeigen, [24](#page-23-0) Hauptzugangstür Audits und, [59](#page-58-1) herunterladen Hardwareaktivierung, [23](#page-22-1) HLI-Schnittstelle Portstatus anzeigen, [61](#page-60-0) Hostschnittstellen HLI. Siehe "HLI-Schnittstelle"., [61](#page-60-0)

# **I**

installieren Hardwareaktivierungsdatei, [23](#page-22-2)

# **K**

Kapazität Aktivierung, Bibliothekskomplex, [29](#page-28-0) Einzelbibliothek, [27](#page-26-0), [28](#page-27-0) HLI-Hosts, [31](#page-30-0) nicht partitionierte Bibliothek, [27](#page-26-1) Kassetten anhand der Adresse ermitteln, [48,](#page-47-0) [48](#page-47-1) anhand der Volume-ID ermitteln, [48](#page-47-0), [48](#page-47-2) aufbewahren, [52](#page-51-0) Außenseite reinigen, [51](#page-50-0) Einlegen, [39](#page-38-1) Einlegen in den CAP, [39](#page-38-0) Entnehmen, [40](#page-39-0) Handhabung, [51](#page-50-1) in Zelle oder Laufwerk einlegen, [51](#page-50-2) Informationen anzeigen, [68](#page-67-3) laden, [89](#page-88-0) Liste, [68](#page-67-3) nach Volume-ID verschieben, [47](#page-46-0) nicht beschriftet, [51](#page-50-3) überprüfen, [51](#page-50-4) verwaist, [30](#page-29-0) von bestimmter Position verschieben, [47](#page-46-0) Wiederherstellungsmaßnahmen, [47](#page-46-1)

### **L**

Laufwerke Laden einer Kassette, [89](#page-88-0) Laufwerkeigenschaften anzeigen, [62](#page-61-2) Laufwerkszusammenfassung anzeigen, [62](#page-61-2) LED-Status, [62](#page-61-2) Netzstrom ein und aus, [87](#page-86-1) Netzwerkdaten, [62](#page-61-2) offline setzen, [74](#page-73-1) online setzen, [74](#page-73-2) Status anzeigen, [62](#page-61-2) Laufwerks-VOP Anzeige bei T10000, [62](#page-61-2) Laufwerkscontroller, [62](#page-61-0) Laufwerkseinsätze Status, [62](#page-61-2) Laufwerksereignisbericht, [67](#page-66-0) Laufwerksreinigung Beschreibung, [45](#page-44-0) Lift Status von, [62](#page-61-1) Zusammenfassende Informationen, [62, 62](#page-61-1) Log-Snapshot-Datei erstellen, [69](#page-68-1) übertragen, [69](#page-68-2) Logs Featureauditlog, [68](#page-67-2) Lokales Bedienfeld anmelden, [22](#page-21-1) erneutes Kalibrieren, [84](#page-83-0) werkseitige Anpassung, [84](#page-83-0) löschen Hardwareaktivierung, [24](#page-23-1)

## **M**

manuelle Vorgänge Sicherheitsvorkehrungen, [88](#page-87-1) allgemein, [88](#page-87-1) manueller CAP, [43](#page-42-0) manueller Modus Betreten der Bibliothek, [88](#page-87-0) Laden einer Kassette, [89](#page-88-0) physische Einschränkungen, [88](#page-87-1)

Versetzen der Bibliothek in den manuellen Modus, [73](#page-72-0) Medienereignisbericht des Laufwerks, [67](#page-66-0) MIB-Datei übertragen, [69](#page-68-3) Modus zum automatischen Einlegen, [43](#page-42-1) Multi-TCP/IP Konfigurationsempfehlungen, [135](#page-134-0)

## **N**

Netzstrom Aus, [87](#page-86-1) Schalter, [87](#page-86-0) Netzteile Status von, [62](#page-61-1) Überwachungsaufgaben, [62](#page-61-1) Zusammenfassende Informationen, [62](#page-61-1) Netzwerk-Broadcasts, [128](#page-127-2) **Neustart** Bibliothek, [75](#page-74-0) Notausschaltung der Roboter Verwendung, [89](#page-88-1)

# **O**

Oracle Technical Network, [15](#page-14-0) OTN, [15](#page-14-0)

# **P**

Partitionen Überblick. Partitionierung, , Passwörter Aktivierung, [21](#page-20-0) ändern, [22](#page-21-2) Portbonding, [61](#page-60-0) **Ports** Status, [61](#page-60-0) PTP Eigenschaften, [62](#page-61-1) Status von, [62](#page-61-1)

# **R**

redundante Elektronik Aufgaben, [63](#page-62-0) manueller Wechsel, [84](#page-83-1) Reinigungskassetten, [51](#page-50-5)

#### Roboter

Anzeigen des Status von, [62](#page-61-1) Anzeigen von zusammenfassenden Informationen, [62](#page-61-1) Eigenschaften, [62](#page-61-1) in den Offlinestatus versetzen, [74](#page-73-1) in den Onlinestatus versetzen, [74](#page-73-2) Selbsttest, [79](#page-78-1) Überwachungsaufgaben, [62](#page-61-1)

## **S**

Selbsttests Bibliothek, [79, 79](#page-78-0), [79](#page-78-0) CAP, [79](#page-78-1) Roboter, [79](#page-78-1) Sicherheitstür Bedienung, [90](#page-89-0) Eigenschaften, [62](#page-61-1) Überwachungsaufgaben, [62](#page-61-1) Zusammenfassende Informationen, [62](#page-61-1) Sicherheitsvorkehrungen, [88](#page-87-1) allgemein, [88](#page-87-1) SL Console Aktivierungspasswort, [21, 21](#page-20-0) Anmelde-ID, [22](#page-21-0) Benutzer-ID, [22](#page-21-0) erster Zugriff, [21](#page-20-0) Kommunikationsfehler, [64](#page-63-0) Passwörter ändern, [22](#page-21-2) Sicherheit, [22](#page-21-0) SL Console-Berichte Allgemeine Ereignisse, [68](#page-67-4) Laufwerksereignisse, [67](#page-66-0) Laufwerksmedienereignisse, [67](#page-66-0) SL Console, eigenständig anmelden, [21](#page-20-1) SLConsole eigenständig, [18](#page-17-0) herunterladen, [17](#page-16-0) Media Pack, [17](#page-16-0) Modi, [17](#page-16-1) Überblick, webfähig, [19](#page-18-0) SNMP MIB-Datei der Bibliothek übertragen, [69](#page-68-3)

## **Sch**

Schlüssel vordere Zugangstüren öffnen, [88](#page-87-2)

## **St**

Statistikbericht zu allgemeinen Ereignissen, [68](#page-67-4) Statuswarnhinweise anzeigen, [61](#page-60-0) löschen, [83](#page-82-0)

# **U**

Übertragen der Log-Snapshot-Datei, [69](#page-68-2)

# **V**

Versetzen der Bibliothek in den manuellen Modus, [73](#page-72-0) Versetzen der Bibliothek in den Offlinestatus, [73](#page-72-0) Versetzen der Bibliothek in den Onlinestatus, [74](#page-73-0) verwaiste Kassetten, [30](#page-29-0) partitionierte Bibliotheken und, [38](#page-37-0) VOP Anzeige bei T10000-Laufwerken, [62](#page-61-2) Vorsichtshinweise Lösungsmittel zum Reinigen von Kassetten, [52](#page-51-1)

## **W**

Webfähige SLConsole aktualisieren, [19](#page-18-1) anmelden, [21](#page-20-2) Clientanforderungen, [19](#page-18-2) installieren, [19](#page-18-0) Sicherheit, [19](#page-18-3) Überblick, [19](#page-18-0), [19](#page-18-0) Wiederherstellungsmaßnahmen, [47](#page-46-1)

## **Z**

Zielgruppe, [15](#page-14-0)